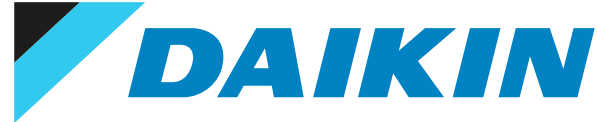

# Referenzhandbuch für den Benutzer Daikin Altherma 3 R ECH2O

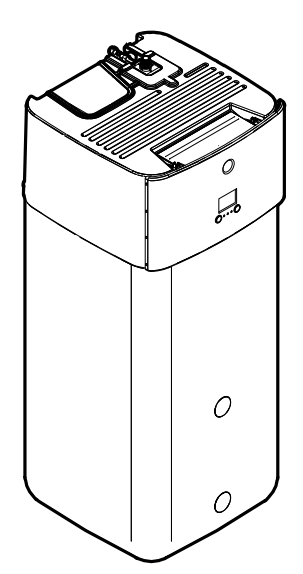

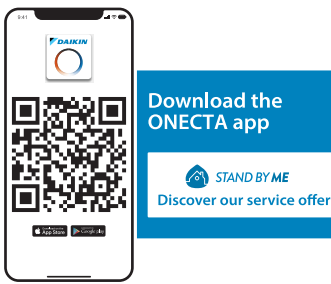

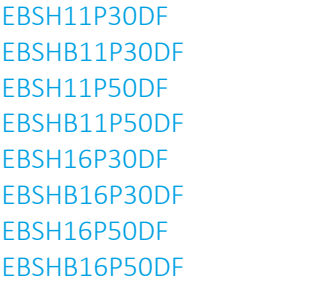

EBSX11P30DF EBSXB11P30DF EBSX11P50DF EBSXB11P50DF EBSX16P30DF EBSXB16P30DF EBSX16P50DF EBSXB16P50DF

# Inhaltsverzeichnis

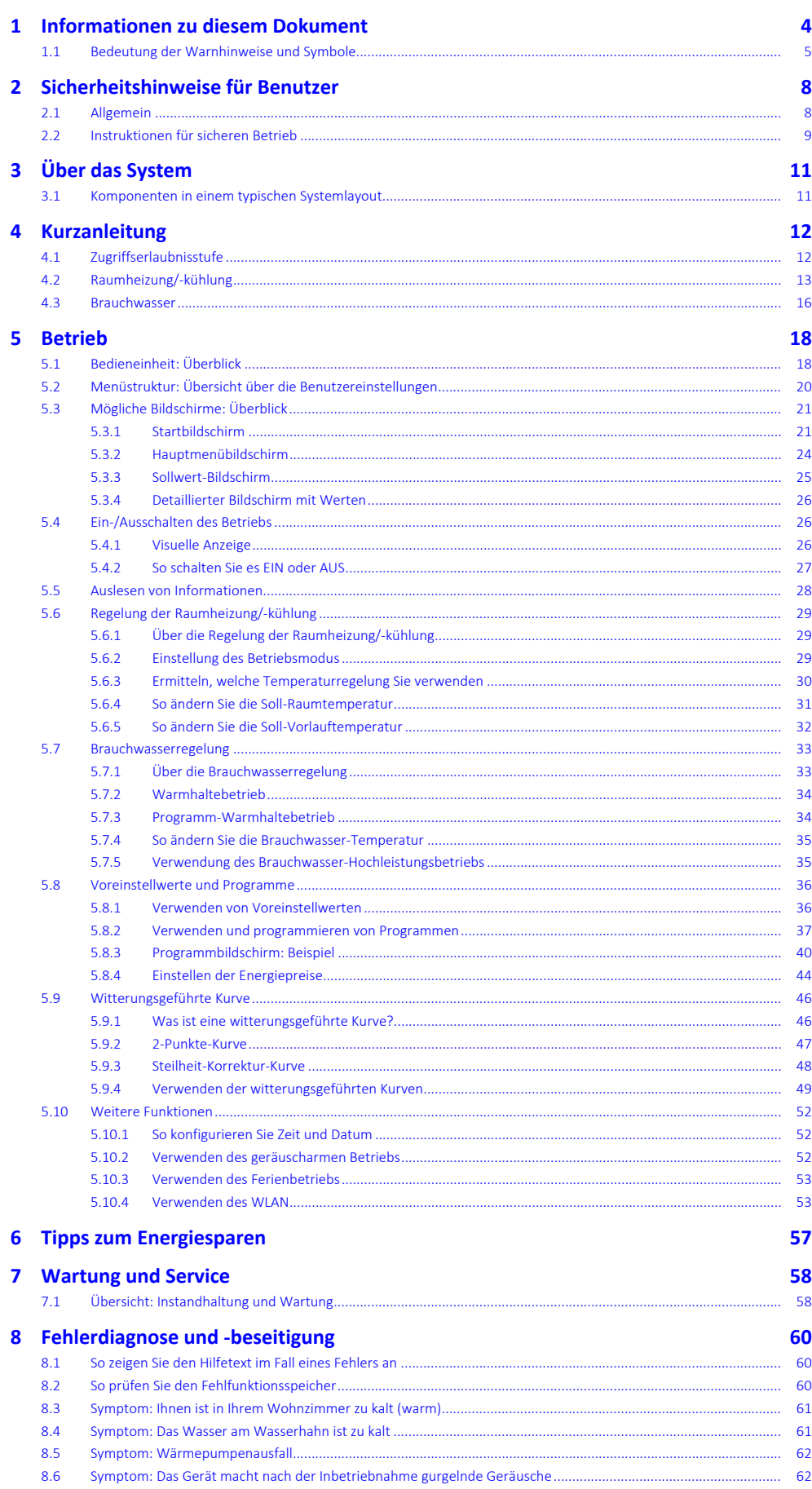

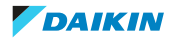

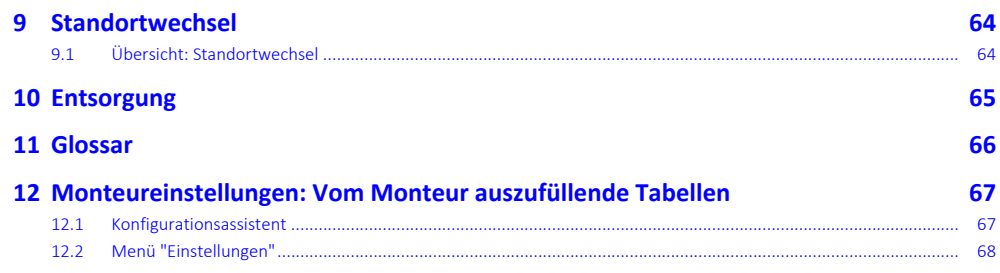

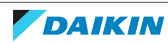

# <span id="page-3-0"></span>1 Informationen zu diesem Dokument

Vielen Dank, dass Sie sich für den Kauf dieses Produkts entschieden haben. Zu beachten:

- **▪** Lesen Sie die Dokumentation aufmerksam durch, bevor Sie die Benutzerschnittstelle verwenden, um die bestmögliche Leistung zu gewährleisten.
- **▪** Bitten Sie den Monteur, Sie über die Einstellungen zu informieren, die er für die Konfiguration Ihres Systems verwendet hat. Überprüfen Sie, ob er die Tabellen mit den Monteureinstellungen ausgefüllt hat. Falls NICHT, bitten Sie ihn, diese Tabellen auszufüllen.
- **▪** Bewahren Sie die Dokumentation zu Referenzzwecken sorgfältig auf.

### **Zielgruppe**

Endbenutzer

### **Dokumentationssatz**

Dieses Dokument ist Teil eines Dokumentationssatzes. Der vollständige Satz besteht aus:

### **▪ Allgemeine Sicherheitsvorkehrungen:**

- **-** Sicherheitsanweisungen, die Sie vor der Installation lesen müssen
- **-** Format: Papier (im Lieferumfang des Innengeräts enthalten)

### **▪ Betriebsanleitung:**

- **-** Kurzanleitung mit Hinweisen zur grundlegenden Nutzung
- **-** Format: Papier (im Lieferumfang des Innengeräts enthalten)
- **▪ Referenzhandbuch für den Benutzer:**
	- **-** Detaillierte schrittweise Anleitungen und Hintergrundinformationen für die grundlegende und erweiterte Nutzung
	- **-** Format: Digitale Dateien unter [https://www.daikin.eu.](https://www.daikin.eu) Verwenden Sie die Suchfunktion Q, um Ihr Modell zu finden.
- **▪ Installationsanleitung Außengerät:**
	- **-** Installationsanleitung
	- **-** Format: Papier (im Lieferumfang des Außengeräts enthalten)
- **▪ Installationsanleitung Innengerät:**
	- **-** Installationsanleitung
	- **-** Format: Papier (im Lieferumfang des Innengeräts enthalten)
- **▪ Referenzhandbuch für den Monteur:**
	- **-** Vorbereitung der Installation, bewährte Verfahren, Referenzdaten …
	- **-** Format: Digitale Dateien unter [https://www.daikin.eu.](https://www.daikin.eu) Verwenden Sie die Suchfunktion Q, um Ihr Modell zu finden.
- **▪ Ergänzungshandbuch für optionale Ausstattung:**
	- **-** Weitere Informationen bezüglich der Installation von optionalen Ausstattungen
	- **-** Format: Papier (im Lieferumfang des Innengeräts enthalten) + digitale Dateien unter <https://www.daikin.eu>. Verwenden Sie die Suchfunktion Q, um Ihr Modell zu finden.

Neueste Ausgaben der mitgelieferten Dokumentation gibt es gegebenenfalls auf der regionalen Daikin-Webseite oder bei Ihrem Installateur.

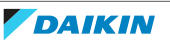

Die Original-Dokumentation ist in Englisch verfasst. Bei der Dokumentation in anderen Sprachen handelt es sich um Übersetzungen des Originals.

### **ONECTA-App**

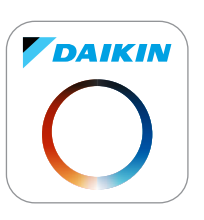

Wenn dies vom Monteur eingerichtet wurde, können Sie über die App ONECTA den Status Ihres Systems steuern und überwachen. Weitere Informationen finden Sie unter:

<http://www.onlinecontroller.daikineurope.com/>

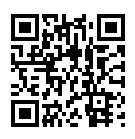

### **Brotkrumen**

Brotkrumen (Beispiel: **[4.3]**) helfen Ihnen dabei zu ermitteln, wo Sie sich gerade in der Menüstruktur der Bedieneinheit befinden.

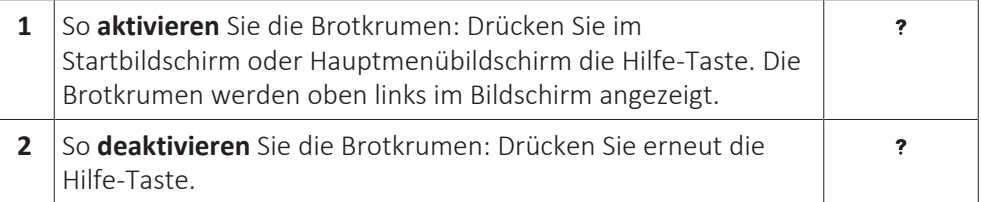

In diesem Dokument sind diese Brotkrumen ebenfalls erwähnt. **Beispiel:**

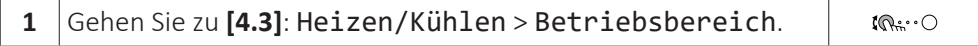

### Das bedeutet:

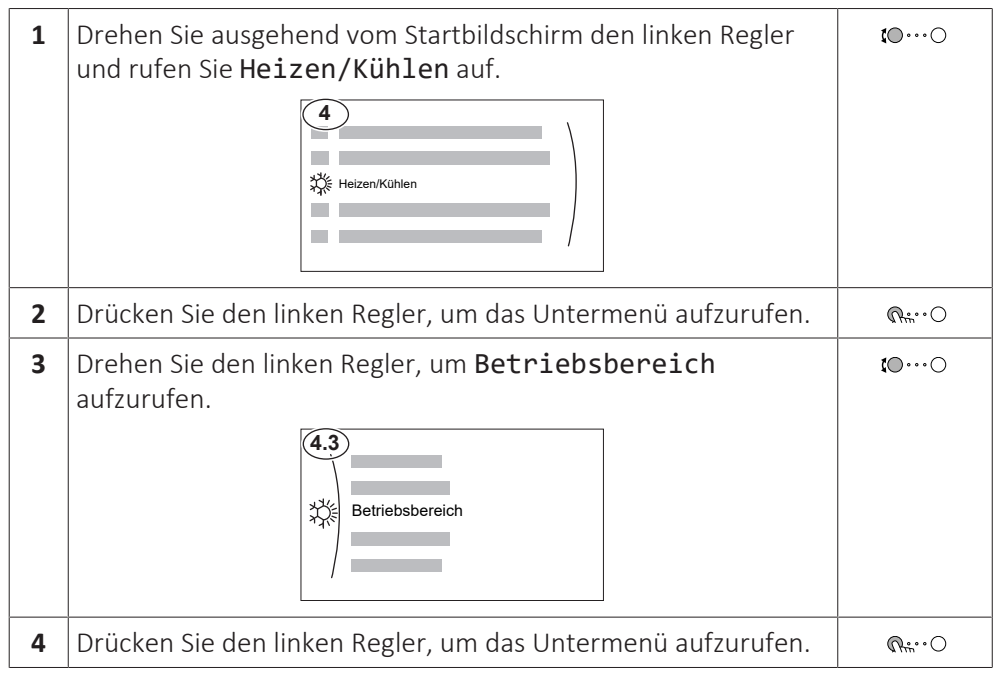

## <span id="page-4-0"></span>1.1 Bedeutung der Warnhinweise und Symbole

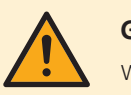

### **GEFAHR**

Weist auf eine Situation hin, die zum Tod oder schweren Verletzungen führt.

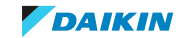

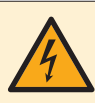

### **GEFAHR: STROMSCHLAGGEFAHR**

Weist auf eine Situation hin, die zu einem tödlichen Stromschlag führen könnte.

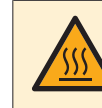

### **GEFAHR: GEFAHR DURCH VERBRENNEN ODER VERBRÜHEN**

Weist auf eine Situation hin, die aufgrund extremer Hitze oder Kälte zu Verbrennungen / Verbrühungen führen kann.

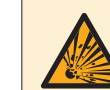

### **GEFAHR: EXPLOSIONSGEFAHR**

Weist auf eine Situation hin, die zu einer Explosion führen könnte.

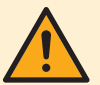

## **WARNUNG**

Weist auf eine Situation hin, die zum Tod oder zu schweren Verletzungen führen könnte.

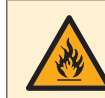

### **WARNUNG: ENTZÜNDLICHES MATERIAL**

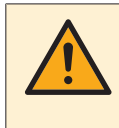

### **VORSICHT**

Weist auf eine Situation hin, die zu leichten oder mittelschweren Körperverletzungen führen kann.

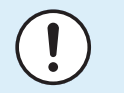

### **HINWEIS**

Weist auf eine Situation hin, die zu Sachschäden führen kann.

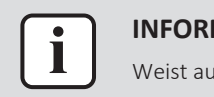

#### **INFORMATION**

Weist auf nützliche Tipps oder zusätzliche Informationen hin.

Bei diesem Gerät verwendete Symbole:

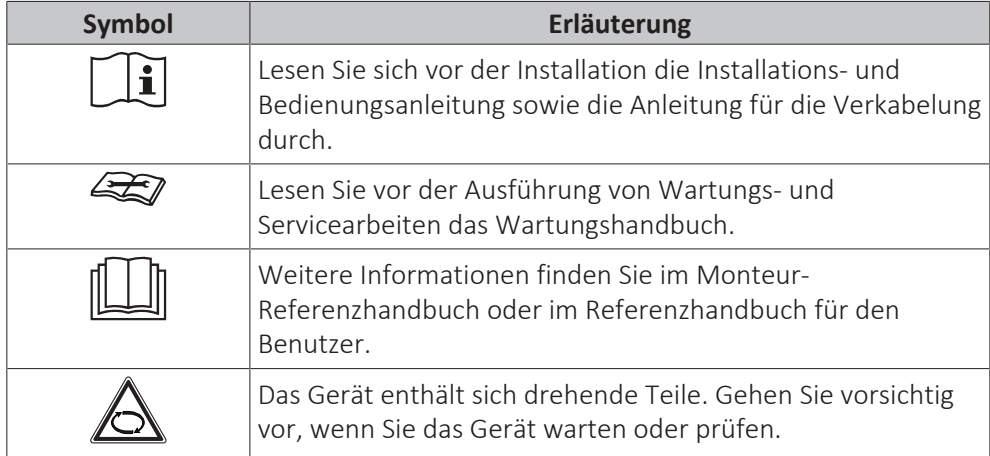

In der Dokumentation verwendete Symbole:

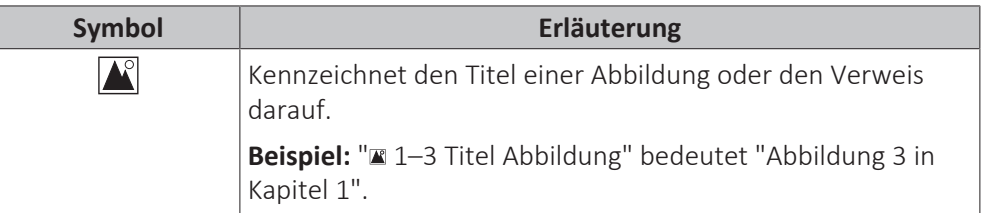

6

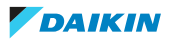

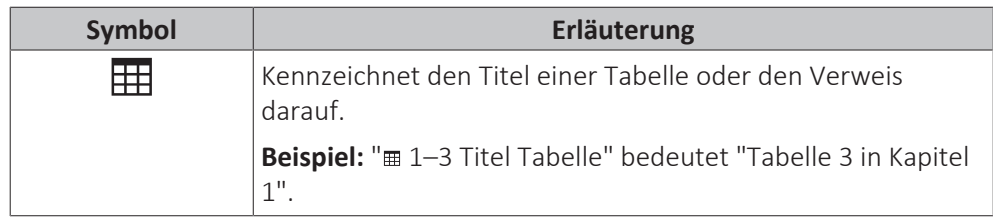

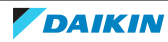

# <span id="page-7-0"></span>2 Sicherheitshinweise für Benutzer

Beachten Sie stets die folgenden Sicherheitshinweise und Vorschriften.

# <span id="page-7-1"></span>2.1 Allgemein

## **WARNUNG**

Wenn Sie NICHT sicher sind, wie die Einheit zu betreiben ist, wenden Sie sich an Ihren Installateur.

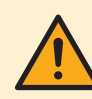

## **WARNUNG**

Dieses Gerät kann von folgenden Personengruppen benutzt werden: Kinder ab einem Alter von 8 Jahren, Personen mit eingeschränkten körperlichen, sensorischen oder geistigen Fähigkeiten oder Personen mit mangelhafter Erfahrung oder Wissen, wenn sie darin unterwiesen worden sind, wie das Gerät ordnungsgemäß zu verwenden und zu bedienen ist und welche Gefahren es gibt.

Kinder dürfen das Gerät NICHT als Spielzeug benutzen.

Kinder dürfen NICHT Reinigungs- oder Wartungsarbeiten durchführen, es sei denn, sie werden beaufsichtigt.

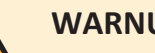

### **WARNUNG**

Um Stromschlag und Feuer zu verhindern, halten Sie sich an folgende Regeln:

- **▪** Die Einheit NICHT abspülen.
- **▪** Die Einheit NICHT mit nassen Händen bedienen.
- **▪** KEINE Wasser enthaltenden Gegenstände oben auf der Einheit ablegen.

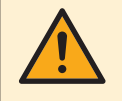

### **VORSICHT**

- **▪** KEINE Gegenstände oder Geräte oben auf der Einheit ablegen.
- **▪** NICHT auf die Einheit steigen oder auf ihr sitzen oder stehen.

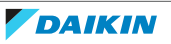

**▪** Einheiten sind mit folgendem Symbol gekennzeichnet:

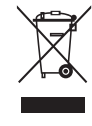

Das bedeutet, dass elektrische und elektronische Produkte NICHT zusammen mit unsortiertem Hausmüll entsorgt werden dürfen. Versuchen Sie auf KEINEN Fall, das System selber auseinander zu nehmen. Die Demontage des Systems sowie die Handhabung von Kältemittel, Öl und weiteren Teilen MUSS von einem autorisierten Monteur in Übereinstimmung mit den entsprechenden Vorschriften erfolgen.

Einheiten MÜSSEN bei einer Einrichtung aufbereitet werden, die auf Wiederverwendung, Recycling und Wiederverwertung spezialisiert ist. Indem Sie dieses Produkt einer korrekten Entsorgung zuführen, tragen Sie dazu bei, dass für die Umwelt und für die Gesundheit von Menschen keine negativen Auswirkungen entstehen. Für weitere Informationen wenden Sie sich bitte an Ihren Installateur oder an die zuständige Behörde vor Ort.

**▪** Batterien sind mit folgendem Symbol gekennzeichnet:

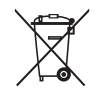

Das bedeutet, dass Batterien NICHT zusammen mit unsortiertem Hausmüll entsorgt werden dürfen. Wenn unter dem Symbol ein chemisches Symbol abgedruckt ist, weist dieses darauf hin, dass die Batterie ein Schwermetall enthält, dessen Konzentration einen bestimmten Wert übersteigt.

Mögliche Symbole für Chemikalien: Pb: Blei (>0,004%).

Verbrauchte Batterien MÜSSEN bei einer Einrichtung entsorgt werden, die auf Wiederverwendung, Recycling und Wiederverwertung spezialisiert ist. Indem Sie verbrauchte Batterien einer korrekten Entsorgung zuführen, tragen Sie dazu bei, dass für die Umwelt und für die Gesundheit von Menschen keine negativen Auswirkungen entstehen.

## <span id="page-8-0"></span>2.2 Instruktionen für sicheren Betrieb

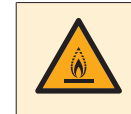

### **WARNUNG: SCHWER ENTZÜNDLICHES MATERIAL**

Das Kältemittel innerhalb der Einheit ist leicht entzündlich.

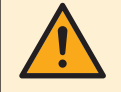

### **WARNUNG**

Das Gerät muss in einem gut belüfteten Raum ohne kontinuierlich betriebenen Zündquellen (z. B.: offene Flammen, ein in Betrieb befindliches, gasbetriebenes Gerät oder eine in Betrieb befindliche elektrische Heizung) und so gelagert werden, dass mechanische Schäden verhindert werden.

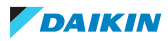

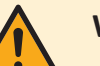

### **WARNUNG**

- **▪** Teile des Kältemittelkreislaufs auf KEINEN FALL durchbohren oder zum Glühen bringen.
- **▪** NUR solche Reinigungsmaterialien oder Hilfsmittel zur Beschleunigung des Enteisungsvorgangs benutzen, die vom Hersteller empfohlen werden.
- **▪** Beachten Sie, dass das Kältemittel innerhalb des Systems geruchlos ist.

## **WARNUNG**

- **▪** Das Kältemittel innerhalb der Einheit ist leicht entzündlich, doch tritt es normalerweise NICHT aus. Falls es eine Kältemittel-Leckage gibt und das austretende Kältemittel in Kontakt kommt mit Feuer eines Brenners, Heizgeräts oder Kochers, kann das zu einem Brand führen oder zur Bildung eines schädlichen Gases.
- **▪** Schalten Sie alle Heizgeräte mit offener Flamme AUS, lüften Sie den Raum und nehmen Sie Kontakt mit dem Händler auf, bei dem Sie das Gerät erworben haben.
- **▪** Die Einheit ERST DANN wieder benutzen, nachdem ein Servicetechniker bestätigt hat, dass das Teil, aus dem das Kältemittel ausgetreten ist, repariert ist.

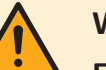

### **WARNUNG**

**Entlüftung der Heizverteilsysteme oder Kollektoren.** Bevor Sie die Heizverteilsysteme oder Kollektoren entlüften, überprüfen Sie, ob  $\triangle$  oder  $\triangle$  auf der Startseite der Bedieneinheit angezeigt wird.

- **▪** Ist dies nicht der Fall, können Sie sie sofort entlüften.
- **▪** Ist dies der Fall, stellen Sie sicher, dass der Raum, in dem Sie die Entlüftung durchführen möchten, ausreichend belüftet ist. **Grund:** Kältemittel kann durch eine Undichtigkeit in den Wasserkreislauf und nachfolgend in den Raum gelangen, wenn Sie die Heizverteilsysteme oder Kollektoren entlüften.

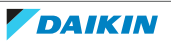

# <span id="page-10-0"></span>3 Über das System

Abhängig vom Systemlayout kann das System:

- **▪** einen Raum erwärmen
- **▪** einen Raum abkühlen (wenn eine Wärmepumpe zum Heizen/Kühlen installiert ist)
- **▪** Brauchwasser erzeugen

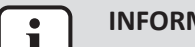

#### **INFORMATION**

Das Kühlen ist nur im Fall von umkehrbaren Modellen zutreffend.

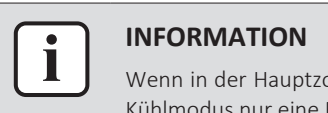

Wenn in der Hauptzone eine Fußbodenheizung installiert ist, kann die Hauptzone im Kühlmodus nur eine Erfrischung liefern. Ein echtes Kühlen ist dann NICHT zulässig.

<span id="page-10-1"></span>3.1 Komponenten in einem typischen Systemlayout

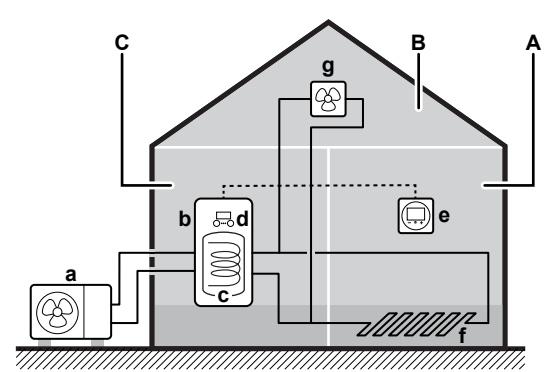

- **A** Hauptzone. **Beispiel:** Wohnzimmer.
- **B** Zusätzliche Zone. **Beispiel:** Schlafzimmer.
- **C** Nutzfläche. **Beispiel:** Garage.
- **a** Wärmepumpe des Außengeräts
- **b** Wärmepumpe des Innengeräts
- 
- **c** Energiespeicher<br>**d** Bedieneinheit a **d** Bedieneinheit am Innengerät
- **e** Spezielle Komfort-Benutzerschnittstelle (BRC1HHDA wird als Raumthermostat verwendet)
- **f** Fußbodenheizung
- **g** Radiatoren, Wärmepumpen-Konvektoren oder Ventilator-Konvektoren

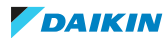

# <span id="page-11-0"></span>4 Kurzanleitung

# <span id="page-11-1"></span>4.1 Zugriffserlaubnisstufe

Die Menge der Informationen, die Sie in der Menüstruktur auslesen und bearbeiten können, variiert abhängig von Ihrer Zugriffserlaubnisstufe:

- **▪** Benutzer: Standardmodus
- **▪** Erweiterter Benutzer: Sie können mehr Informationen auslesen und bearbeiten.

### **So ändern Sie die Zugriffserlaubnisstufe**

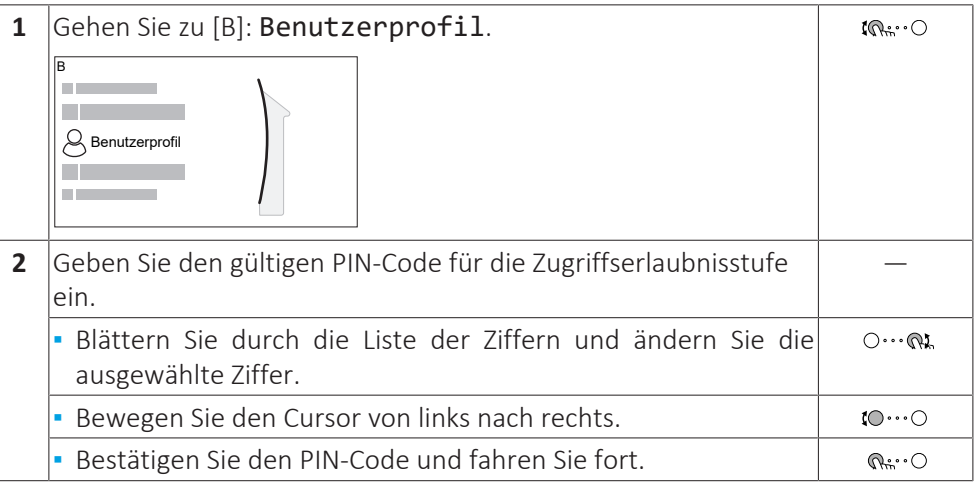

### **Benutzer-Pincode**

Der Benutzer-Pincode ist **0000**.

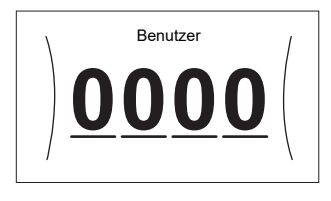

### **Pincode Erweiterter Endbenutzer**

Der Erweiterter Benutzer-Pincode ist **1234**. Nun sind zusätzliche Menüelemente für den Benutzer sichtbar.

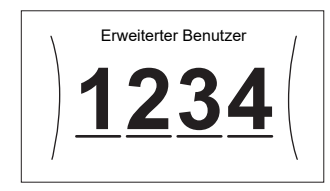

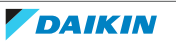

## <span id="page-12-0"></span>4.2 Raumheizung/-kühlung

### **So schalten Sie den Raumheizungs-/-kühlbetrieb EIN oder AUS**

### **HINWEIS**

**Frostschutz Raum.** Auch wenn Sie den Raumheiz-/-kühlbetrieb ausschalten ([C.2]: Betrieb > Heizen/Kühlen), kann der Frostschutzbetrieb Raum aktiv werden (wenn er aktiviert wurde). Für die Vorlauftemperatur-Steuerung und die externe Raumthermostat-Steuerung wird der Schutz NICHT garantiert.

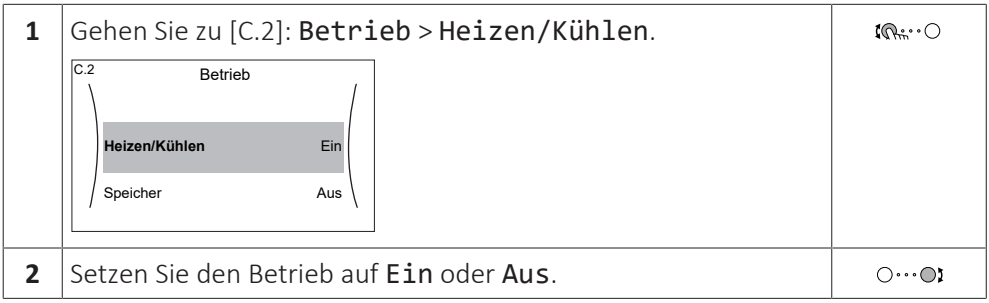

### **So ändern Sie die Soll-Raumtemperatur**

Während der Raumtemperatursteuerung können Sie den Raumtemperatur-Sollwert-Bildschirm verwenden, um die Soll-Raumtemperatur abzulesen und anzupassen.

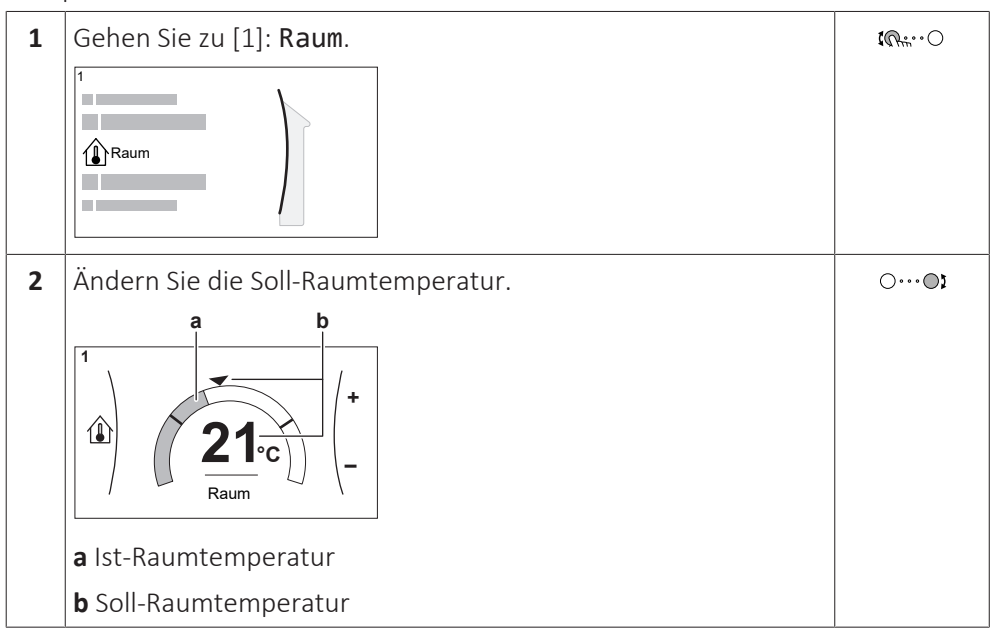

### **So ändern Sie die Soll-Vorlauftemperatur**

Sie können den Vorlauftemperatur-Sollwert-Bildschirm verwenden, um die Soll-Vorlauftemperatur abzulesen und anzupassen.

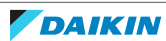

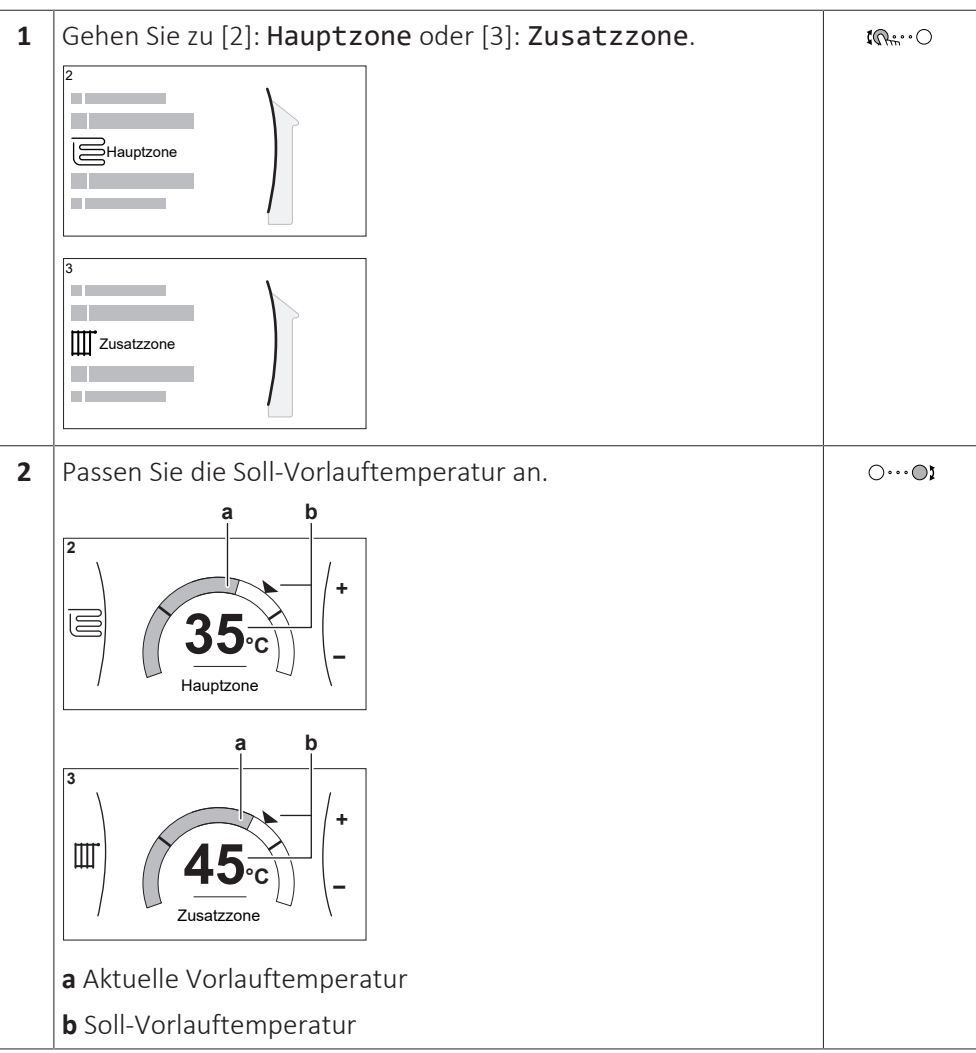

### **So ändern Sie die witterungsgeführte Kurve für die Raumheizungs-/Kühlzonen**

**1** Gehen Sie zur betreffenden Zone:

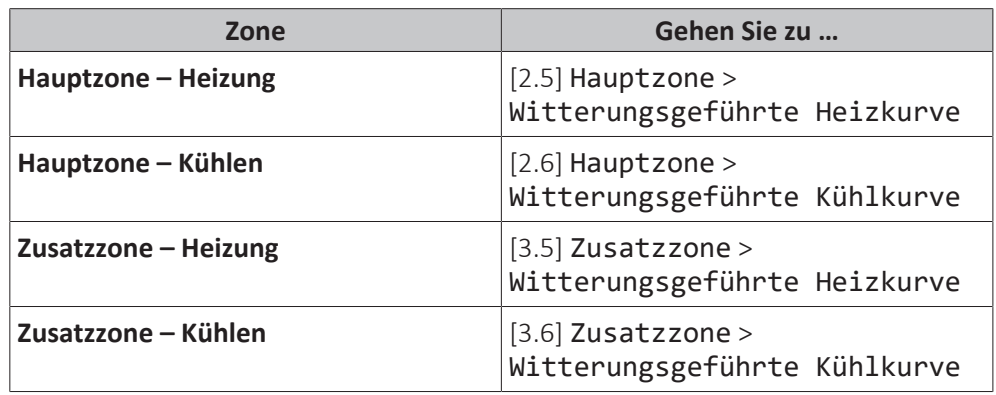

**2** Ändern Sie die witterungsgeführte Kurve.

Es gibt 2 Arten von witterungsgeführten Kurven: **Steilheit-Korrektur-Kurve** (Standard) und **2-Punkte-Kurve**. Bei Bedarf können Sie den Typ unter [2.E] Hauptzone > Typ witterungsgeführte Kurve ändern. Die Methode zum Anpassen der Kurve hängt vom Typ ab.

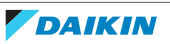

### **Steilheit-Korrektur-Kurve**

**Steilheit.** Wenn die Steilheit geändert wird, ist die neue bevorzugte Temperatur an X1 ungleich höher als die bevorzugte Temperatur an X2.

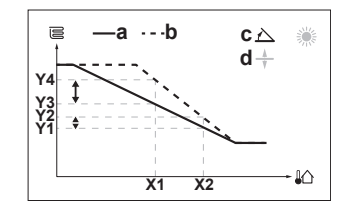

**Korrektur**. Wenn die Korrektur geändert wird, sind die neue bevorzugte Temperatur an X1 und die bevorzugte Temperatur an X2 gleichermaßen höher.

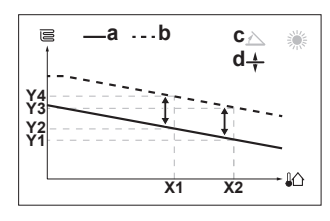

**X1, X2** Umgebungstemperatur außen

- **Y1~Y4** Soll-Vorlauftemperatur
	- **a** Witterungsgeführte Kurve vor den Änderungen
	- **b** Witterungsgeführte Kurve nach den Änderungen
	- **c** Steilheit
	- **d** Korrektur

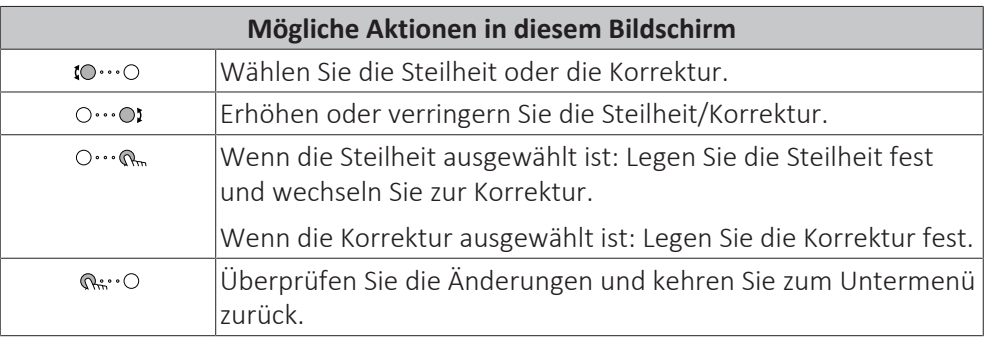

### **2-Punkte-Kurve**

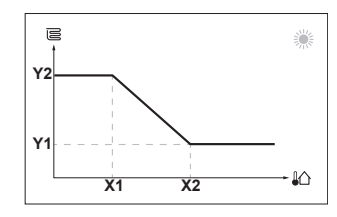

**X1, X2** Umgebungstemperatur außen

**Y1, Y2** Soll-Vorlauftemperatur

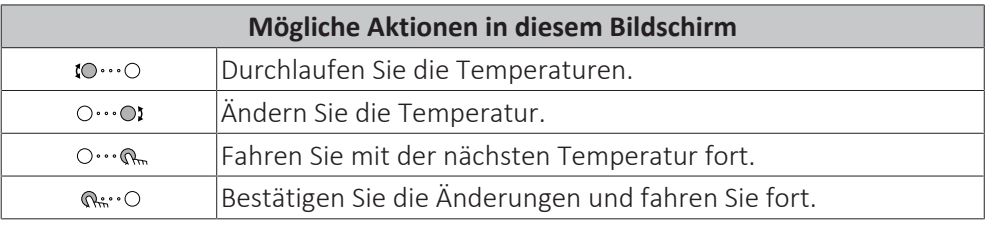

### **Weitere Informationen**

Nähere Informationen finden Sie auch unter:

- ["5.4 Ein-/Ausschalten des Betriebs" \[](#page-25-1)▶ [26\]](#page-25-1)
- ["5.6 Regelung der Raumheizung/-kühlung" \[](#page-28-0)▶ [29\]](#page-28-0)
- ["5.8 Voreinstellwerte und Programme" \[](#page-35-0)▶ [36\]](#page-35-0)
- ["5.9 Witterungsgeführte Kurve" \[](#page-45-0)▶ [4](#page-45-0)6]

## <span id="page-15-0"></span>4.3 Brauchwasser

### **So schalten Sie den Speicherheizungsbetrieb EIN oder AUS**

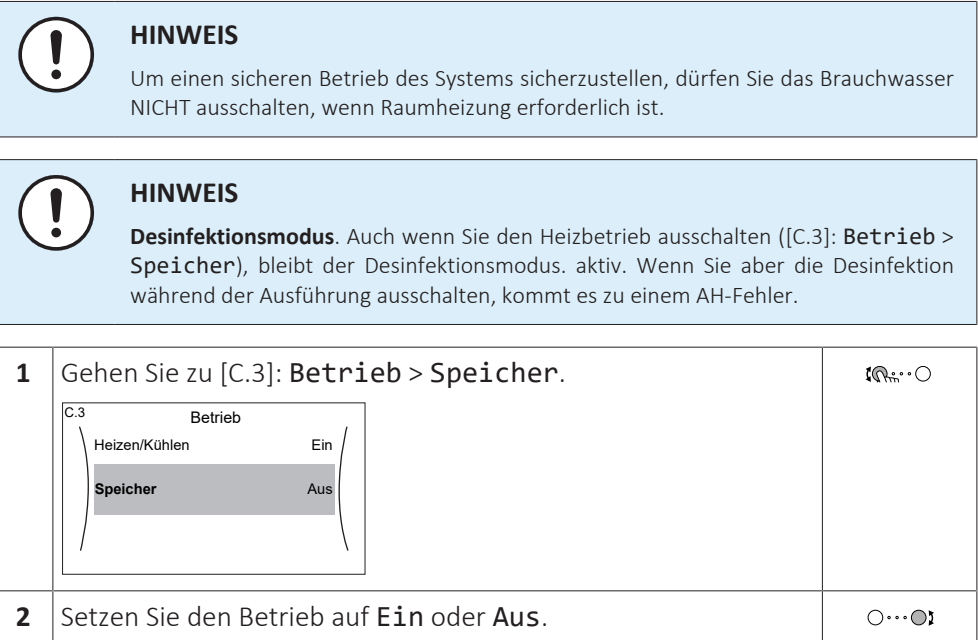

### **So ändern Sie den Speichertemperatur-Sollwert**

Im Modus Nur Warmhalten können Sie den Speichertemperatur-Sollwert-Bildschirm verwenden, um die Speichertemperatur abzulesen und anzupassen. Die sich daraus ergebende Brauchwassertemperatur hängt von diesem Sollwert sowie der tatsächlichen Speichertemperatur ab.

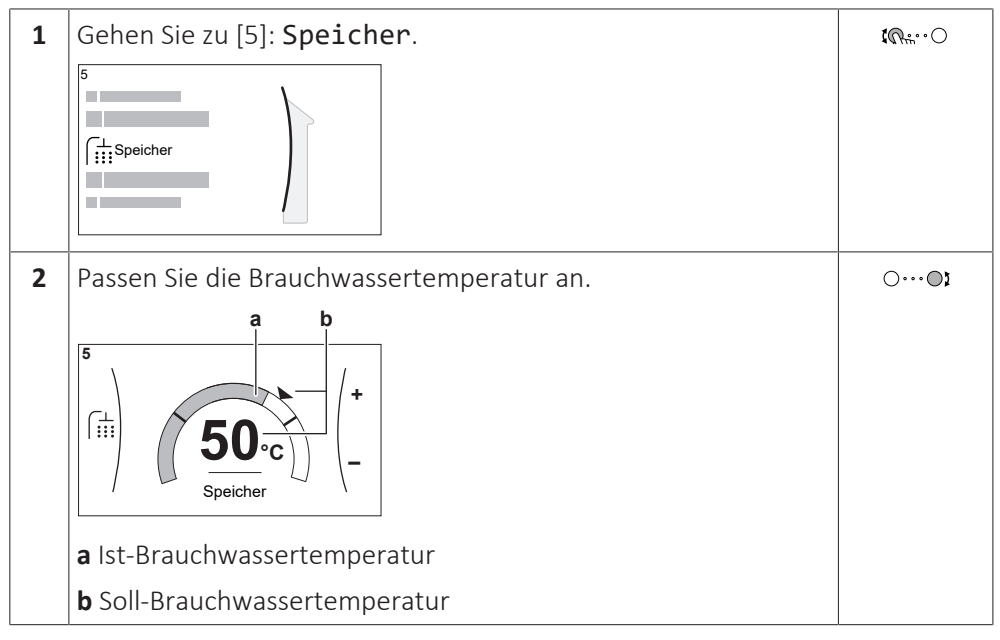

In anderen Modi können Sie den Sollwert-Bildschirm nur anzeigen, ihn aber nicht ändern.

### **Weitere Informationen**

Nähere Informationen finden Sie auch unter:

- ["5.4 Ein-/Ausschalten des Betriebs" \[](#page-25-1)▶ [26\]](#page-25-1)
- ["5.7 Brauchwasserregelung" \[](#page-32-0)▶ [33\]](#page-32-0)

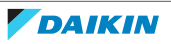

■ ["5.8 Voreinstellwerte und Programme" \[](#page-35-0)▶ [36\]](#page-35-0)

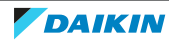

# <span id="page-17-0"></span>5 Betrieb

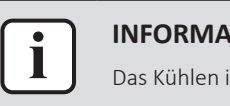

### **INFORMATION**

Das Kühlen ist nur im Fall von umkehrbaren Modellen zutreffend.

# <span id="page-17-1"></span>5.1 Bedieneinheit: Überblick

Die Bedieneinheit hat die folgenden Komponenten:

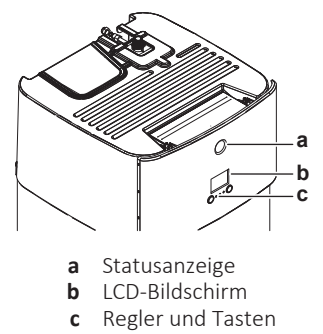

### **Statusanzeige**

Die LEDs der Statusanzeige leuchten oder blinken und zeigen so den Betriebsmodus des Geräts.

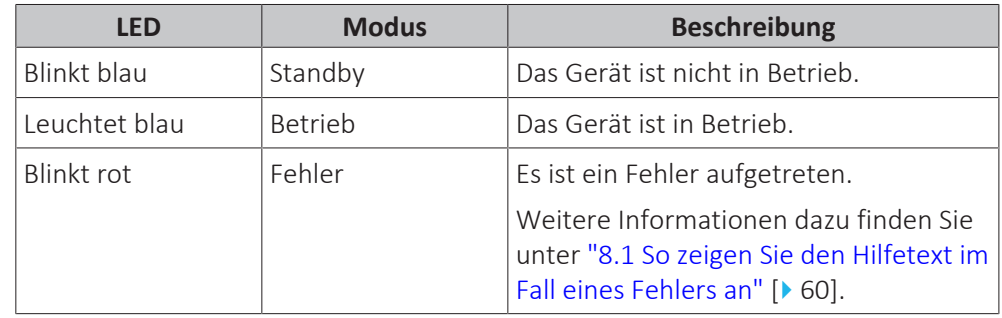

### **Steckplatz für WLAN-Karte**

Mit der WLAN-Karte kann der Monteur das System mit dem Internet verbinden. Als Benutzer können Sie dann das System über die App ONECTA steuern. **Hinweis:** Dieser Steckplatz kann nicht für SD-Karten verwendet werden.

### **USB-Anschluss**

Über einen USB-Stick kann der Monteur:

- **▪** Die Software aktualisieren. Dazu ist die korrekte Konfigurationsdatei auf dem USB-Stick erforderlich.
- **▪** Importieren Sie die mit E-Configurator (Heating Solutions Navigator) generierten Einstellungen vom USB-Stick auf das Raumbedienmodul (MMI). Dazu ist die korrekte Konfigurationsdatei auf dem USB-Stick erforderlich.
- **▪** Exportieren Sie die aktuellen Einstellungen (d. h. bauseitige Einstellungen, MMI EEPROM-Einstellungen, Timer-Einstellungen) vom Raumbedienmodul (MMI) auf den USB-Stick.

18

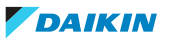

### **LCD-Bildschirm**

Der LCD-Bildschirm verfügt über eine Ruhemodusfunktion. Nach 15 Minuten ohne Interaktion mit dem Raumbedienmodul verdunkelt sich der Bildschirm. Durch das Betätigen einer Taste oder das Drehen eines Reglers wird der Bildschirm reaktiviert.

### **Regler und Tasten**

Sie verwenden die Regler und Tasten:

- **▪** Zur Navigation durch die Bildschirme, Menüs und Einstellungen des LCD-Bildschirms
- **▪** Zum Festlegen von Werten

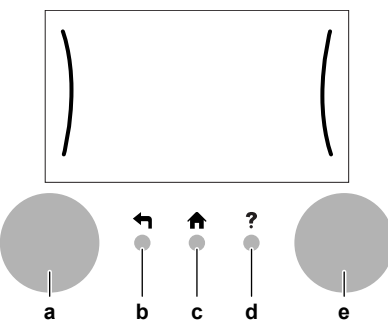

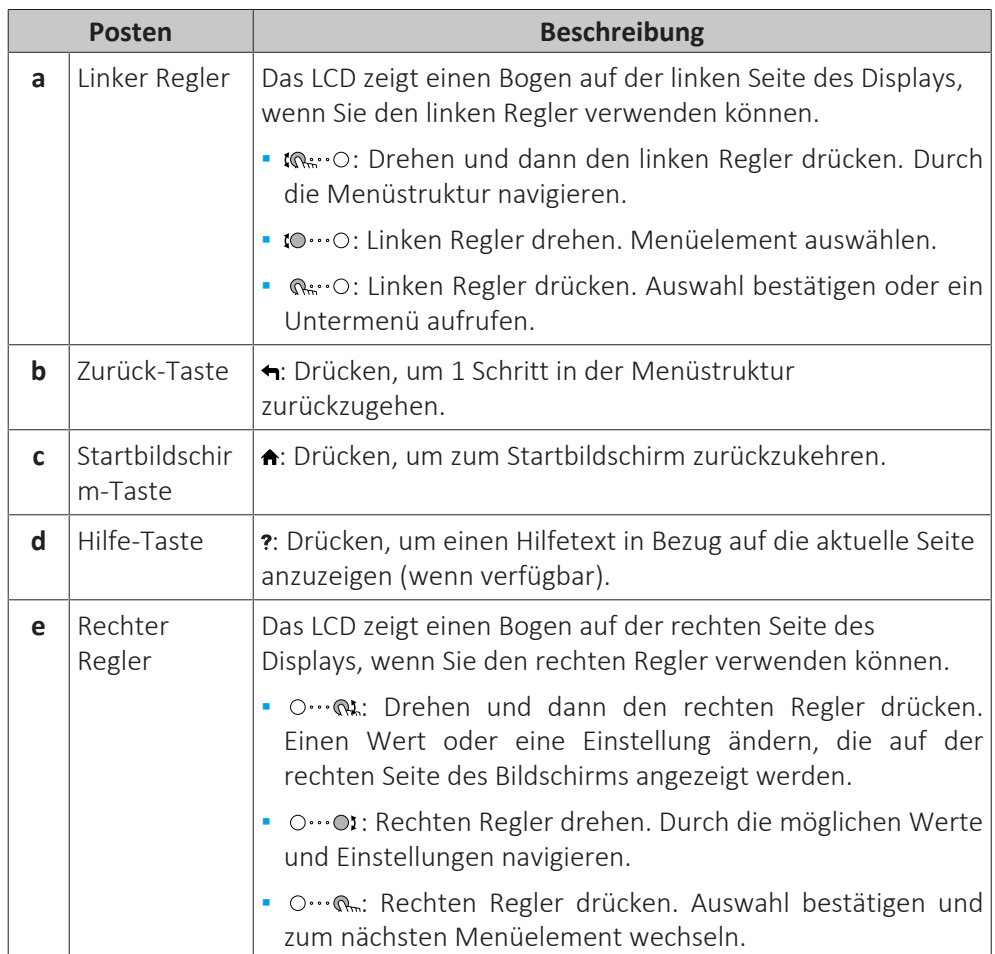

# 5.2 Menüstruktur: Übersicht über die Benutzereinstellungen

<span id="page-19-0"></span>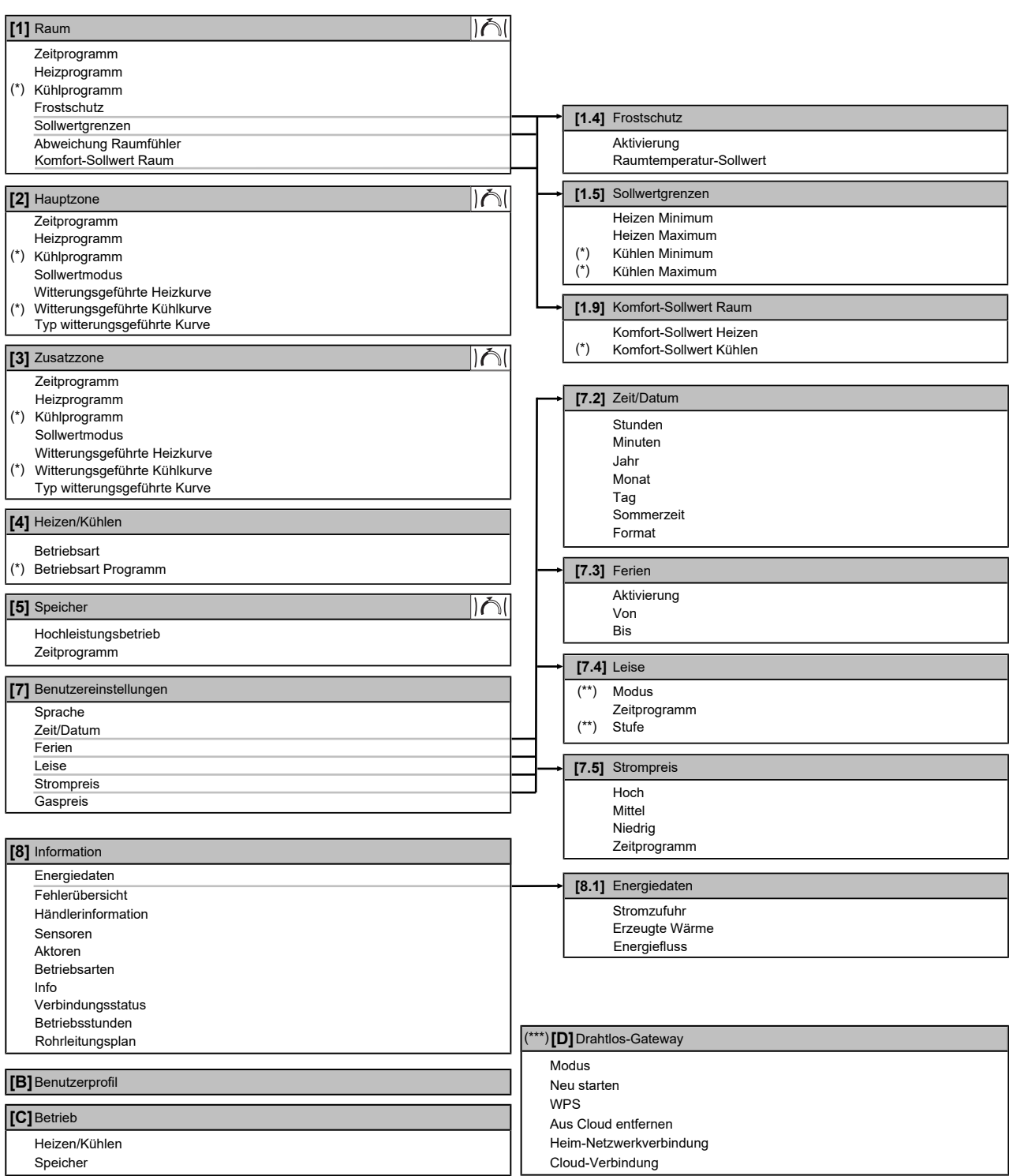

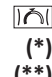

Sollwert-Bildschirm

**(\*)** Nur zutreffend für Modelle, bei denen ein Kühlbetrieb möglich ist

**(\*\*)** Nur für den Monteur zugänglich

**(\*\*\*)** Nur zutreffend, wenn WLAN installiert wurde

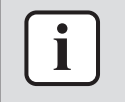

### **INFORMATION**

Abhängig von den gewählten Monteureinstellungen und dem Gerätetyp sind die Einstellungen sichtbar/ausgeblendet.

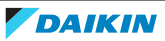

# <span id="page-20-0"></span>5.3 Mögliche Bildschirme: Überblick

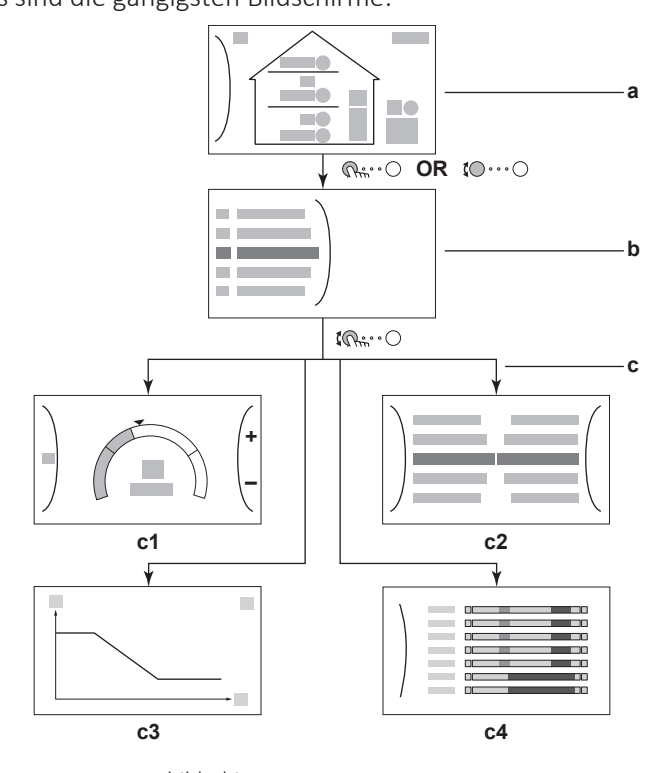

Dies sind die gängigsten Bildschirme:

- **a** Startbildschirm
- **b** Hauptmenübildschirm
- **c** Bildschirme der unteren Ebene:
	- **c1**: Sollwert-Bildschirm
	- **c2**: Detaillierter Bildschirm mit Werten
	- **c3**: Detaillierter Bildschirm mit der witterungsgeführten Kurve
	- **c4**: Bildschirm mit Programm

### <span id="page-20-1"></span>5.3.1 Startbildschirm

Drücken Sie die Taste  $\spadesuit$ , um zum Startbildschirm zurückzukehren. Sie sehen einen Überblick der Gerätekonfiguration, den Raum und die Sollwert-Temperaturen. Nur Symbole, die für Ihre Konfiguration gelten, sind auf dem Startbildschirm sichtbar.

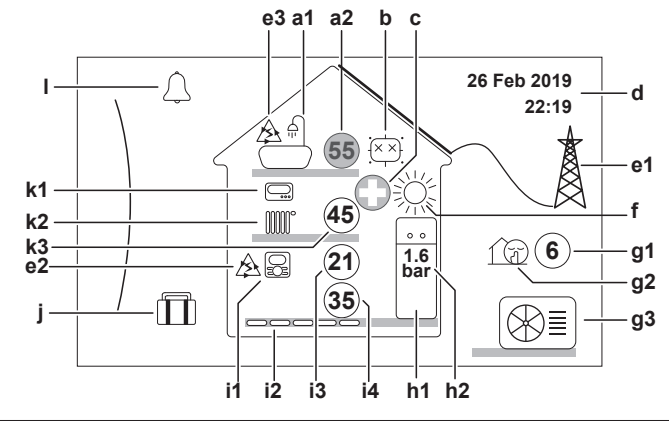

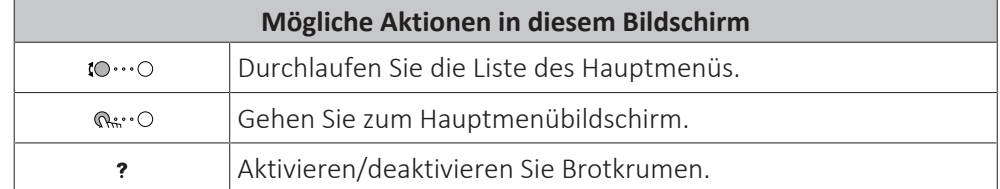

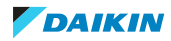

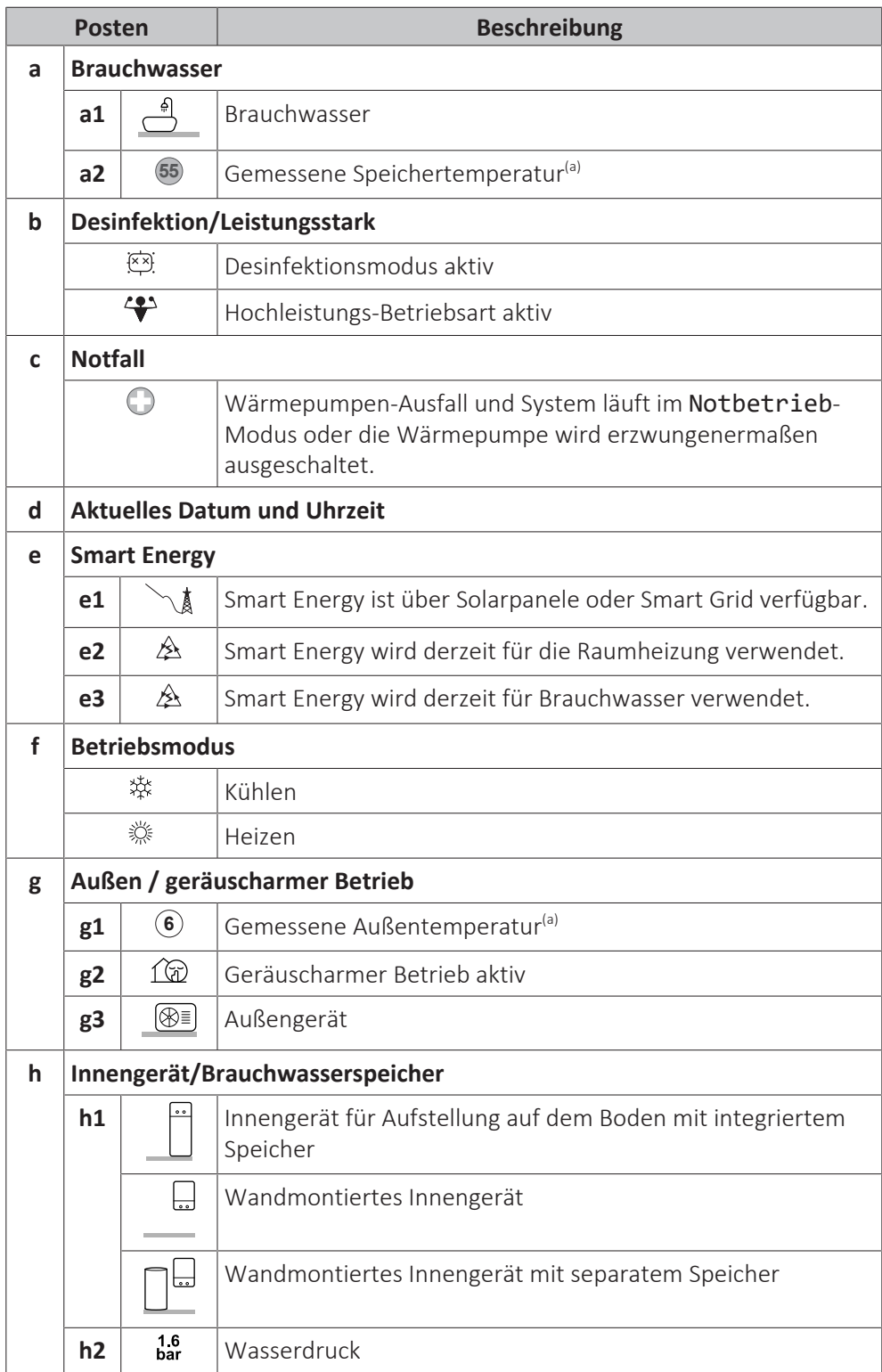

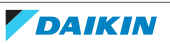

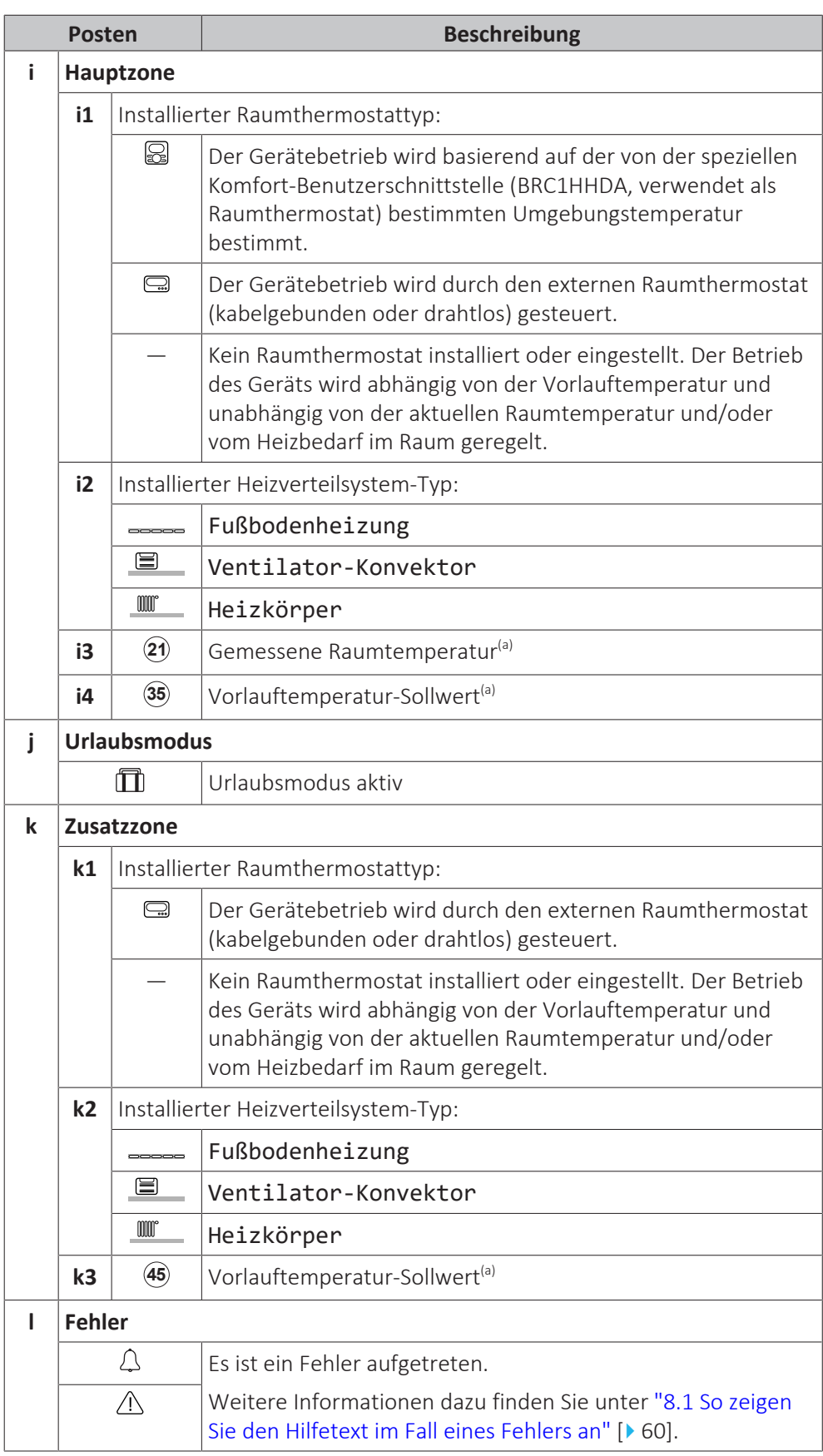

<sup>(a)</sup> Wenn der entsprechende Betrieb (z. B. die Raumheizung) nicht aktiv ist, ist der Kreis ausgegraut.

### <span id="page-23-0"></span>5.3.2 Hauptmenübildschirm

Beginnen Sie auf dem Startbildschirm und drücken (  $\text{Q}_{\text{M}}$  oder drehen Sie ( $\text{O}\cdots$ O) den linken Regler, um den Hauptmenübildschirm zu öffnen. Über das Hauptmenü können Sie auf die verschiedenen Sollwertbildschirme und Untermenüs zugreifen.

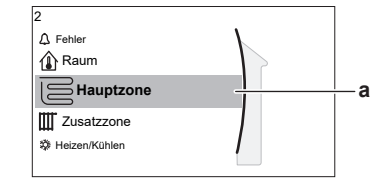

**a** Ausgewähltes Untermenü

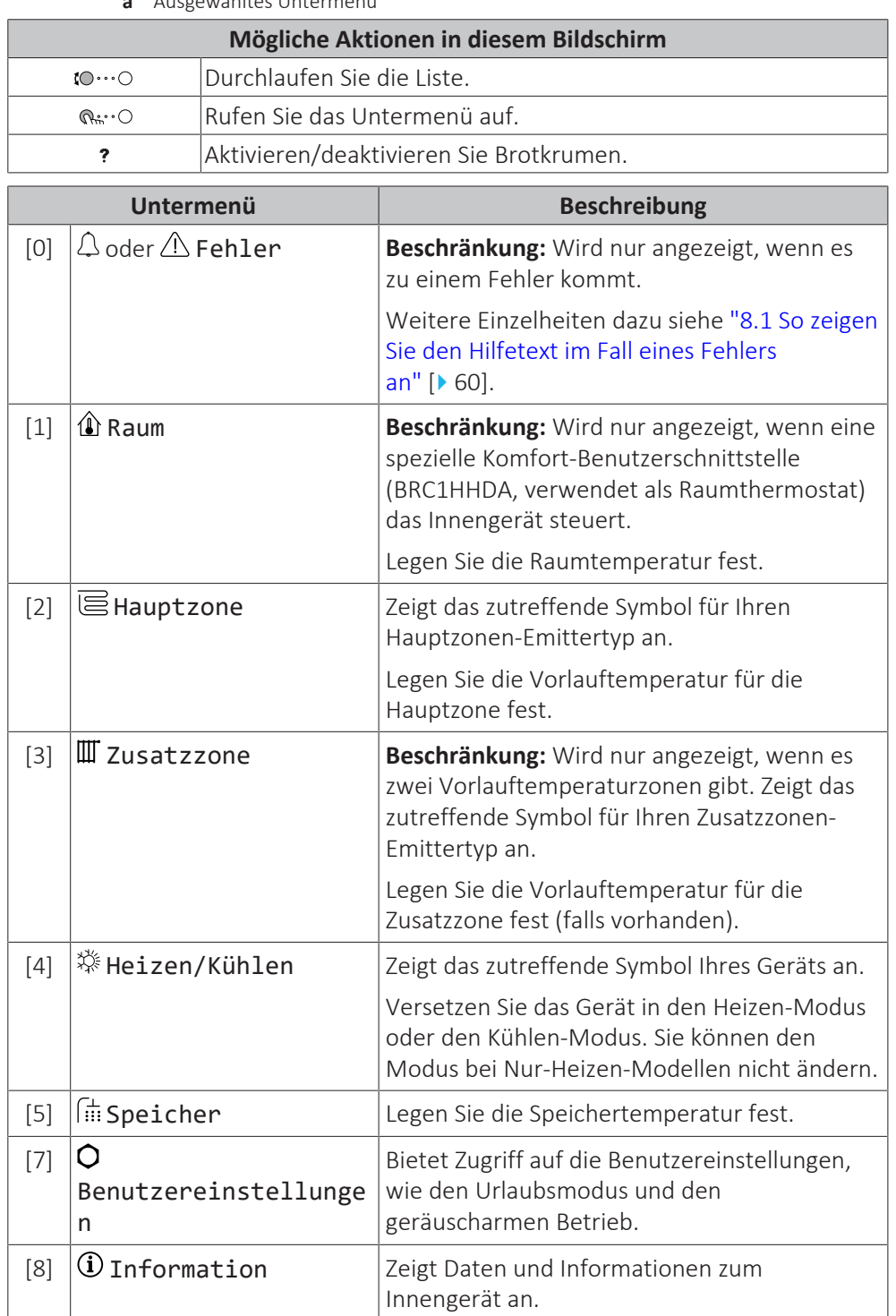

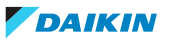

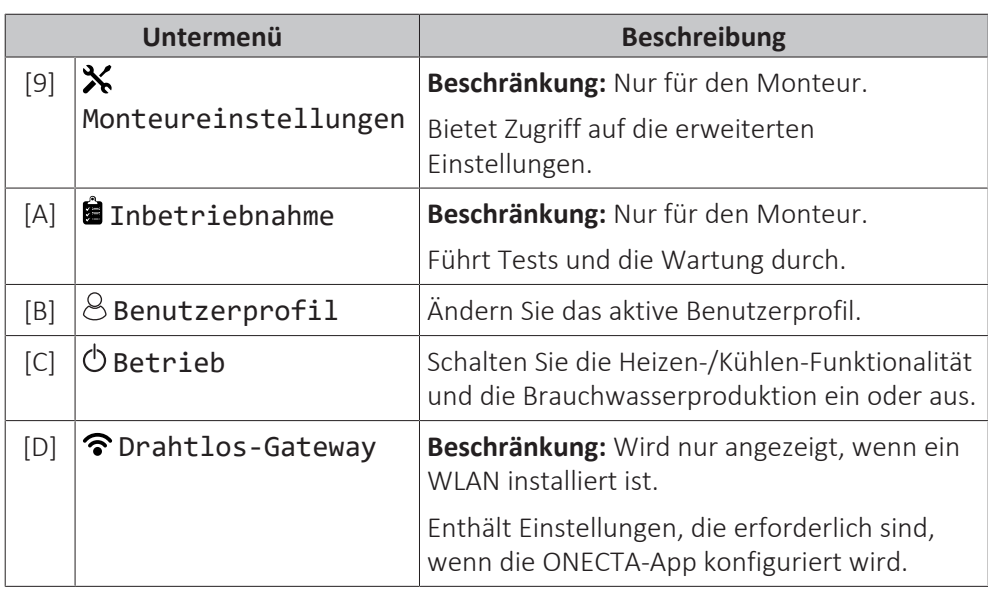

### <span id="page-24-0"></span>5.3.3 Sollwert-Bildschirm

Der Sollwert-Bildschirm wird für Bildschirme angezeigt, die Systemkomponenten beschreiben, die einen Sollwert benötigen.

### **Beispiele**

[1] Raumtemperatur-Bildschirm

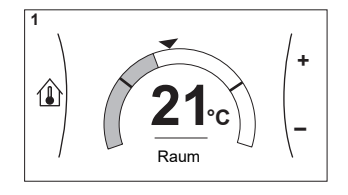

[3] Zusatzzone-Bildschirm

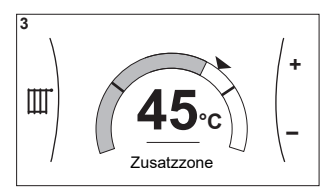

### **Erläuterung**

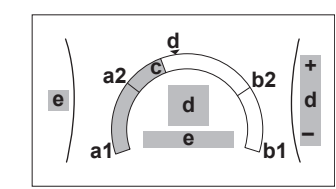

[2] Hauptzone-Bildschirm

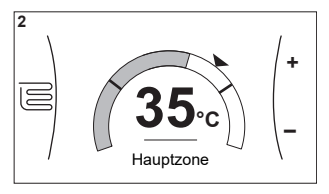

[5] Speichertemperatur-Bildschirm

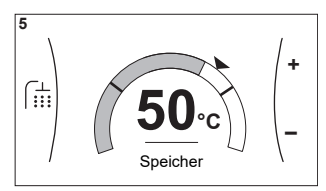

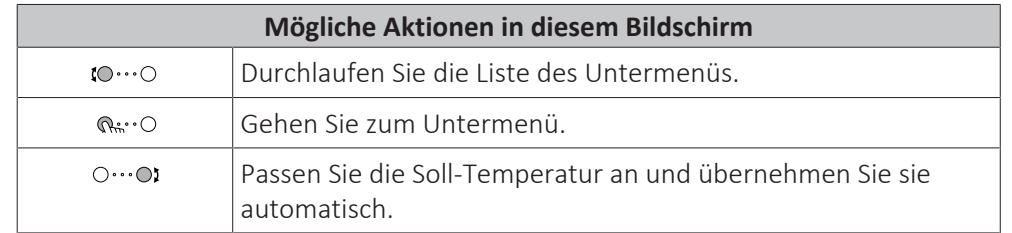

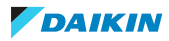

## 5 | Betrieb

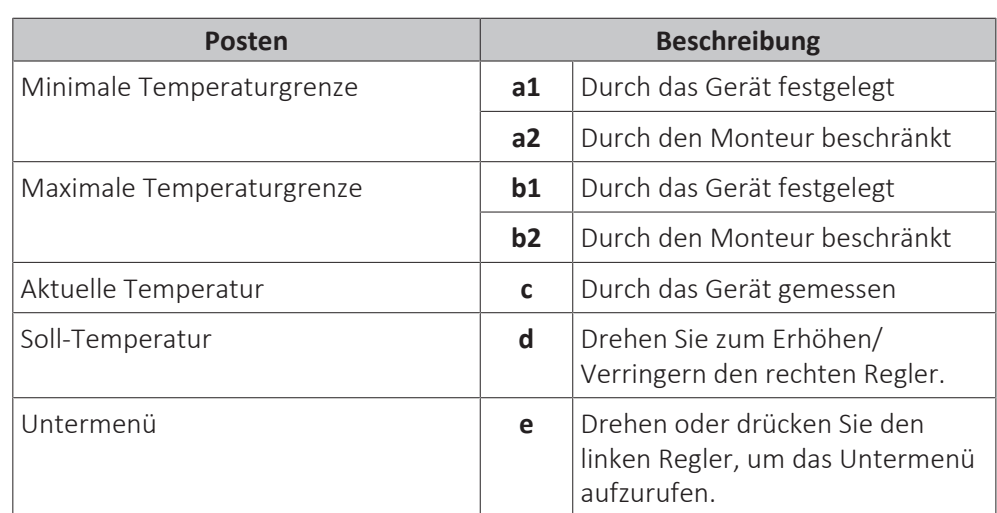

### <span id="page-25-0"></span>5.3.4 Detaillierter Bildschirm mit Werten

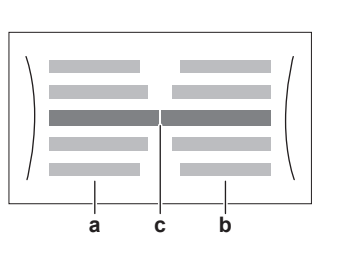

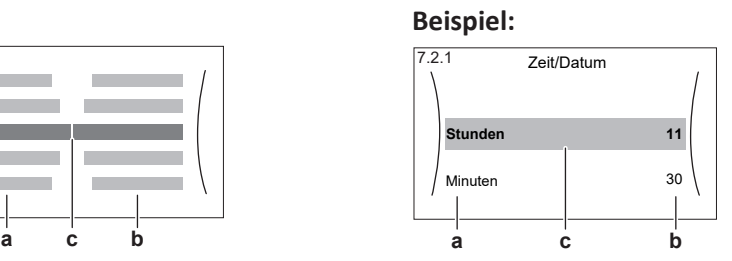

**a** Einstellungen

**b** Werte

**c** Ausgewählte Einstellung und Wert

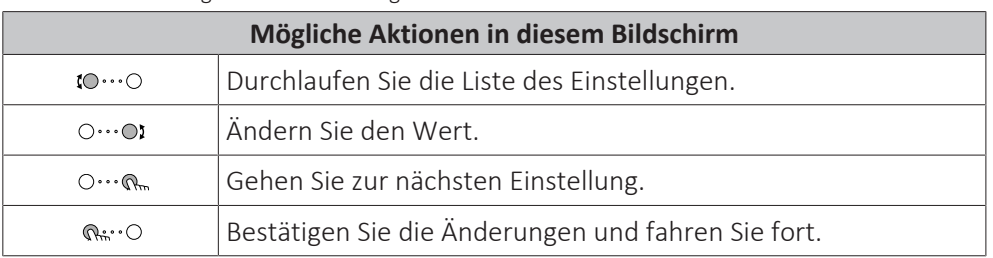

## <span id="page-25-1"></span>5.4 Ein-/Ausschalten des Betriebs

### <span id="page-25-2"></span>5.4.1 Visuelle Anzeige

Bestimmte Funktionen des Geräts können separat aktiviert oder deaktiviert werden. Wenn eine Funktion deaktiviert ist, ist das entsprechende Temperatursymbol auf dem Startbildschirm ausgegraut.

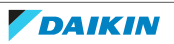

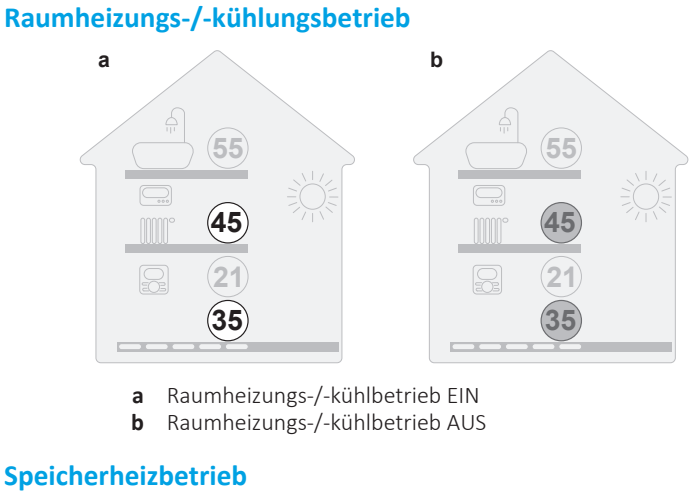

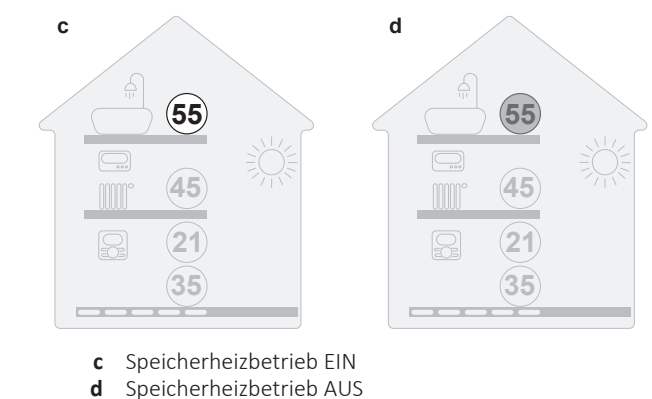

### <span id="page-26-0"></span>5.4.2 So schalten Sie es EIN oder AUS

### **Raumheizungs-/-kühlungsbetrieb**

### **HINWEIS**

**Frostschutz Raum.** Auch wenn Sie den Raumheiz-/-kühlbetrieb ausschalten ([C.2]: Betrieb > Heizen/Kühlen), kann der Frostschutzbetrieb Raum aktiv werden (wenn er aktiviert wurde). Für die Vorlauftemperatur-Steuerung und die externe Raumthermostat-Steuerung wird der Schutz NICHT garantiert.

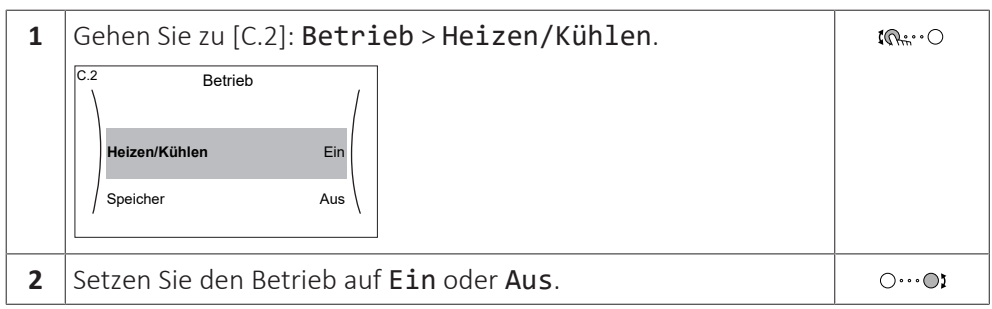

### **Speicherheizbetrieb**

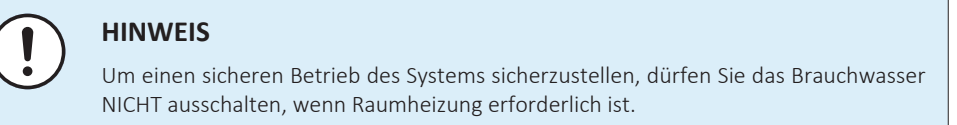

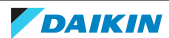

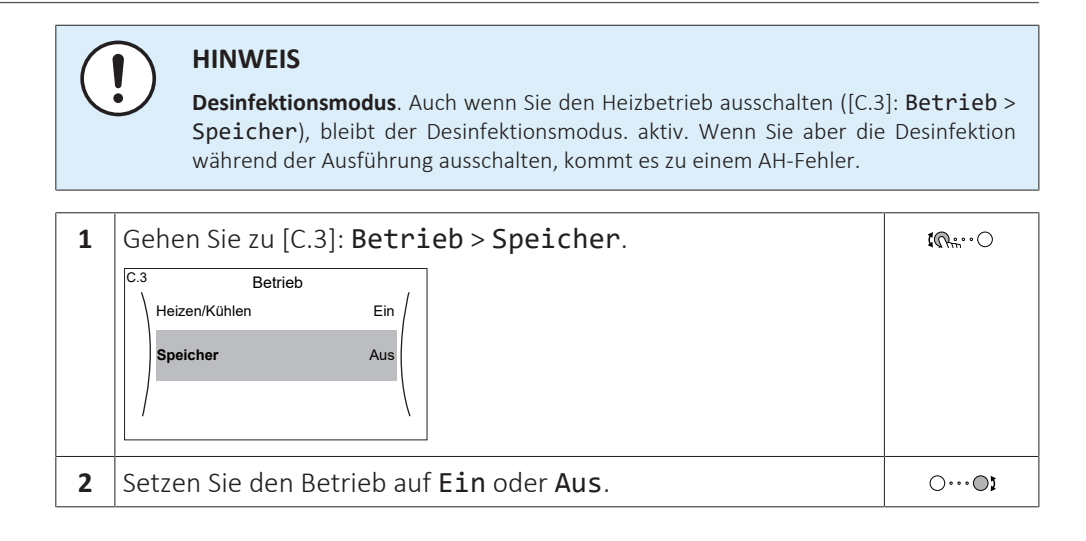

# <span id="page-27-0"></span>5.5 Auslesen von Informationen

### **So lesen Sie Informationen aus**

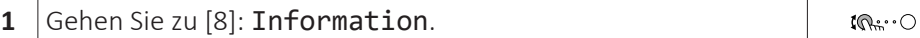

### **Mögliche auslesbare Informationen**

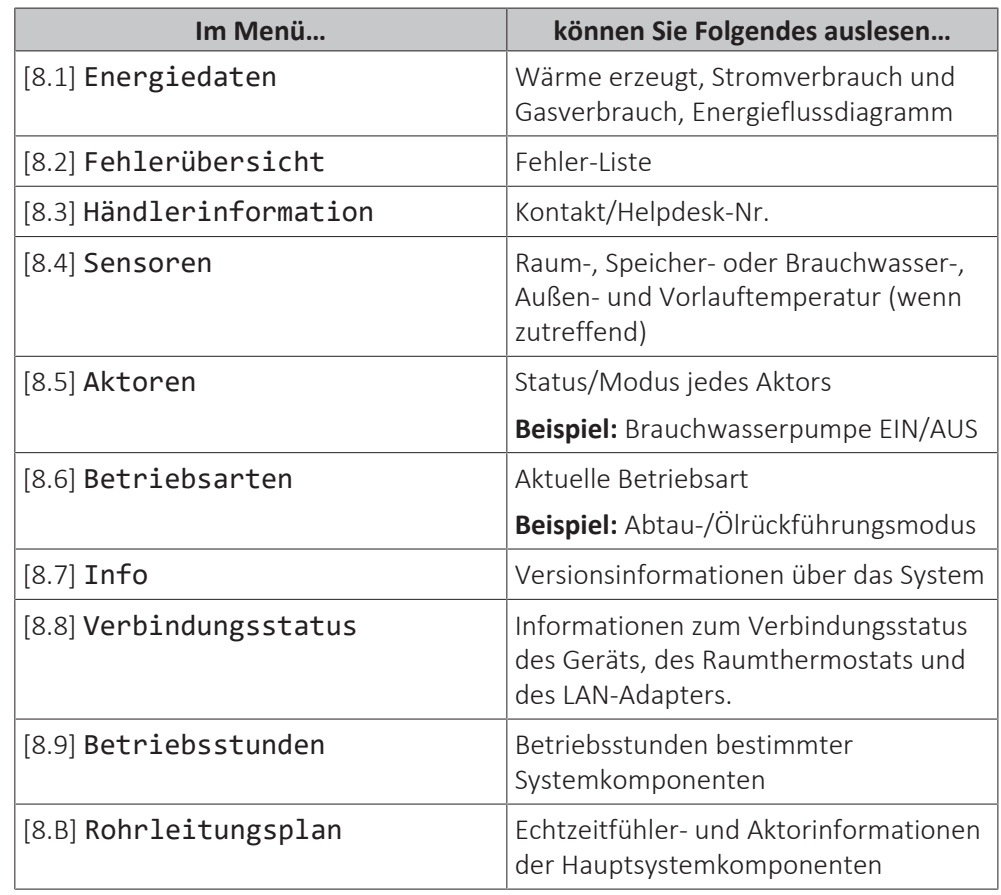

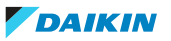

# <span id="page-28-0"></span>5.6 Regelung der Raumheizung/-kühlung

<span id="page-28-1"></span>5.6.1 Über die Regelung der Raumheizung/-kühlung

Die Regelung der Raumheizung/-kühlung umfasst üblicherweise die folgenden Schritte:

- 1 Einstellung des Betriebsmodus
- 2 Regelung der Temperatur

Abhängig von Ihrem Systemlayout und der vom Monteur vorgenommenen Konfiguration verwenden Sie eine unterschiedliche Temperaturregelung:

- **▪** Raumthermostatregelung
- **▪** Vorlauftemperatur-Regelung
- **▪** Regelung durch externen Raumthermostat

### <span id="page-28-2"></span>5.6.2 Einstellung des Betriebsmodus

### **Über die Betriebsmodi**

Ihr Gerät kann ein Heiz- oder ein Heizen/Kühlen-Modell sein:

- **▪** Wenn Ihr Gerät ein Heizmodell ist, kann es einen Raum aufheizen.
- **▪** Wenn Ihr Gerät ein Heizen/Kühlen-Modell ist, kann es einen Raum aufheizen und abkühlen. Sie müssen dem System angeben, welche Betriebsart genutzt werden soll.

### **So ermitteln Sie, ob ein Wärmepumpenmodell zum Heizen/Kühlen installiert ist**

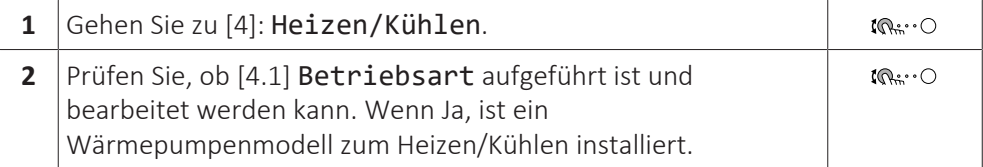

Um dem System anzugeben, welcher Betriebsmodus genutzt werden soll, können Sie:

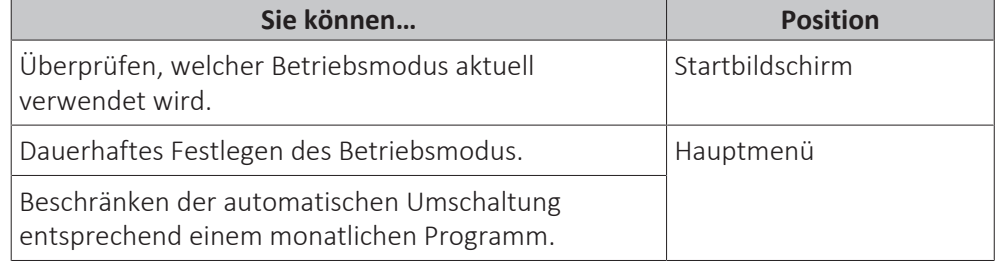

### **So überprüfen Sie, welcher Betriebsmodus aktuell verwendet wird**

Die Betriebsart wird auf dem Startbildschirm angezeigt:

- Wenn sich das Gerät im Heizenmodus befindet, wird das Symbol ※ angezeigt.
- **Wenn sich das Gerät im Kühlenmodus befindet, wird das Symbol ※ angezeigt.**

Die Statusanzeige zeigt an, ob das Gerät derzeit in Betrieb ist:

- **▪** Wenn das Gerät nicht in Betrieb ist, zeigt die Statusanzeige eine mit einem Intervall von ungefähr 5 Sekunden blau pulsierende Anzeige.
- **▪** Wenn das Gerät in Betrieb ist, leuchtet die Statusanzeige dauerhaft blau.

### **So legen Sie den Betriebsmodus fest**

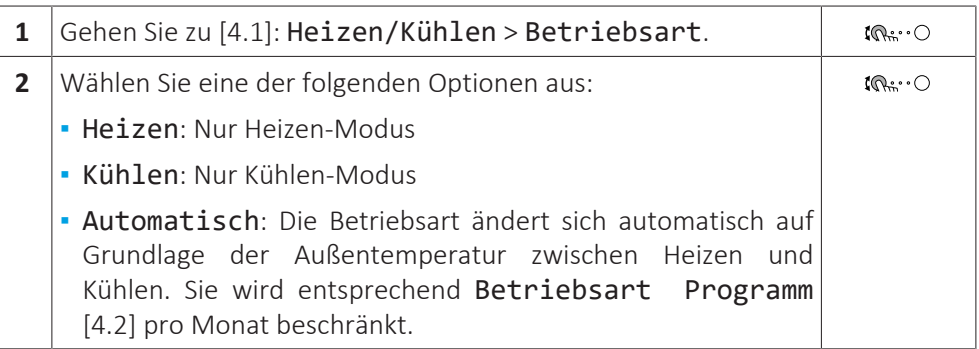

### **So beschränken Sie die automatische Umschaltung entsprechend einem Programm**

### **Bedingungen:** Legen Sie den Betriebsmodus auf Automatisch fest.

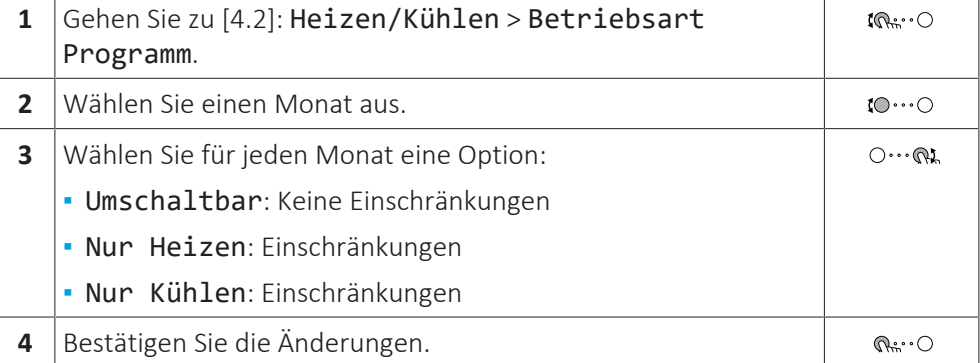

### **Beispiel: Beschränkungen der Umschaltung**

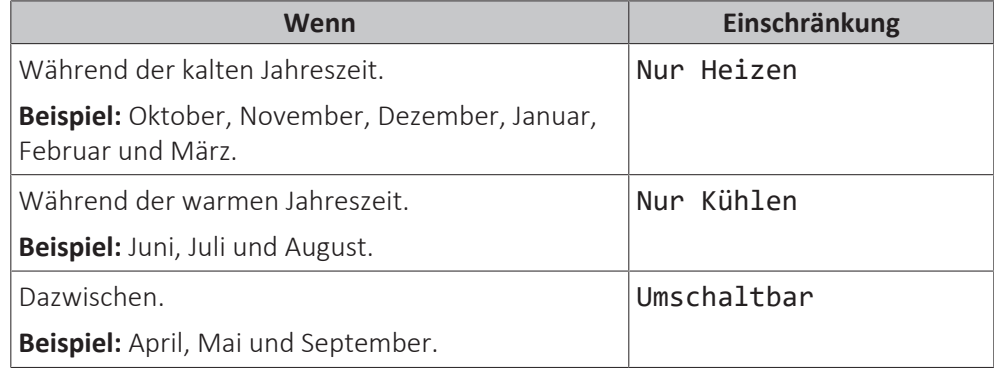

### <span id="page-29-0"></span>5.6.3 Ermitteln, welche Temperaturregelung Sie verwenden

### **So ermitteln Sie, welche Temperaturregelung Sie verwenden (Methode 1)**

Überprüfen Sie die vom Monteur ausgefüllte Tabelle der Monteureinstellungen.

### **So ermitteln Sie, welche Temperaturregelung Sie verwenden (Methode 2)**

Sie können auf dem Startbildschirm sehen, welche Temperatursteuerung Sie verwenden.

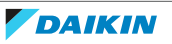

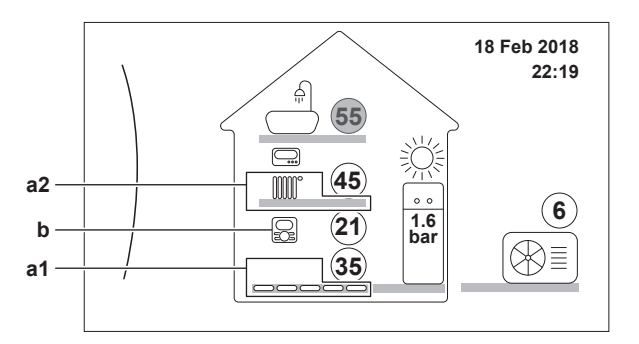

- **a1** Heizverteilsystem der Hauptzone (in diesem Beispiel Fußbodenheizung)
- a2 Heizverteilsystem der Zusatzzone (in diesem Beispiel Heizkörper). Wenn kein Symbol angezeigt wird, gibt es keine Zusatzzone.
- **b** Raumthermostattyp für die Hauptzone:

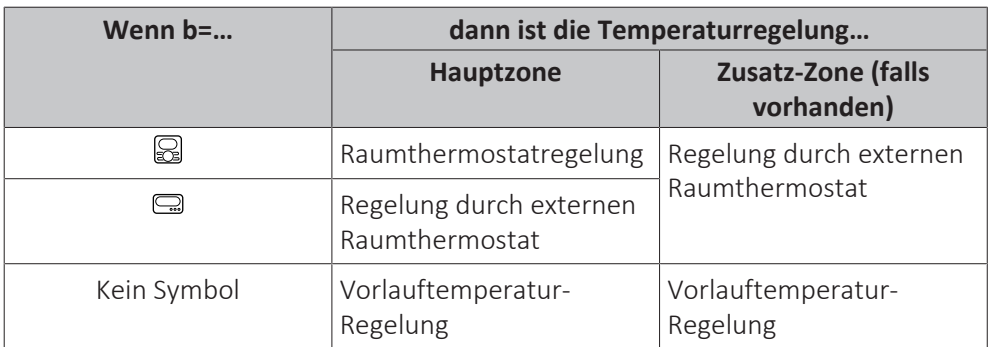

<span id="page-30-0"></span>5.6.4 So ändern Sie die Soll-Raumtemperatur

Während der Raumtemperatursteuerung können Sie den Raumtemperatur-Sollwert-Bildschirm verwenden, um die Soll-Raumtemperatur abzulesen und anzupassen.

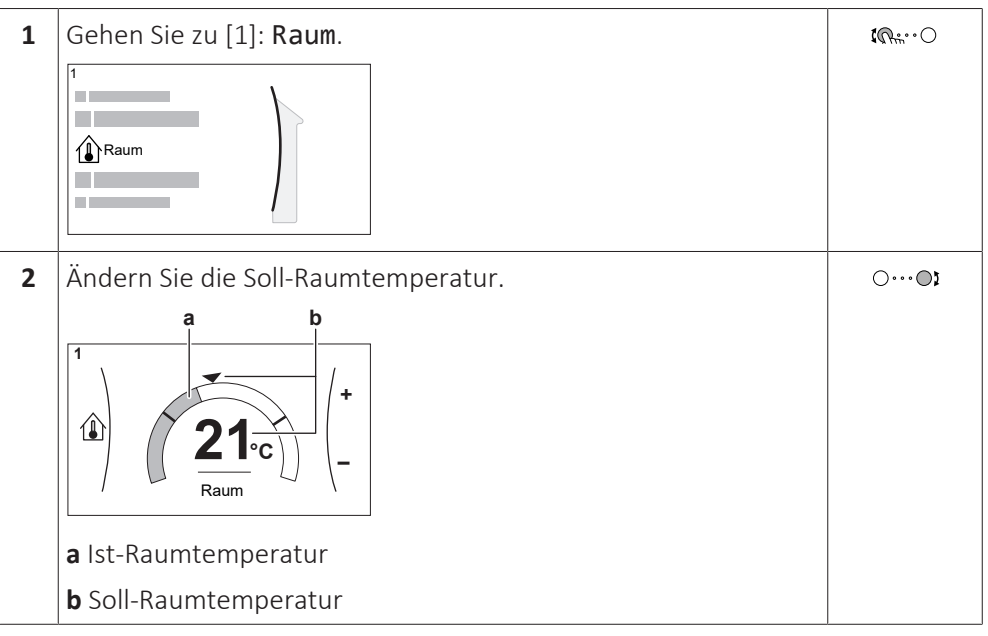

### **Wenn das Programm nach der Änderung der Soll-Raumtemperatur aktiv ist**

- **▪** Die Temperatur bleibt gleich, solange es keine programmierte Aktion gibt.
- **▪** Die Soll-Raumtemperatur wird auf den programmierten Wert zurückgesetzt, wenn eine programmierte Aktion auftritt.

Sie können das programmierte Verhalten vermeiden, indem Sie das Programm (vorübergehend) deaktivieren.

**So schalten Sie das Raumtemperaturprogramm aus**

|  | 1 $\vert$ Gehen Sie zu [1.1]: Raum > Zeitprogramm. | $\mathbb{R}^{n}$ |
|--|----------------------------------------------------|------------------|
|  | $\sum$ 2   Wählen Sie Nein.                        | 10               |

### <span id="page-31-0"></span>5.6.5 So ändern Sie die Soll-Vorlauftemperatur

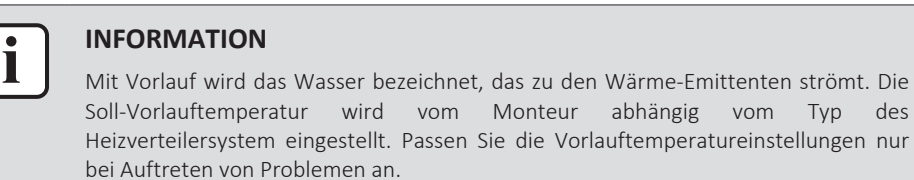

Sie können den Vorlauftemperatur-Sollwert-Bildschirm verwenden, um die Soll-Vorlauftemperatur abzulesen und anzupassen.

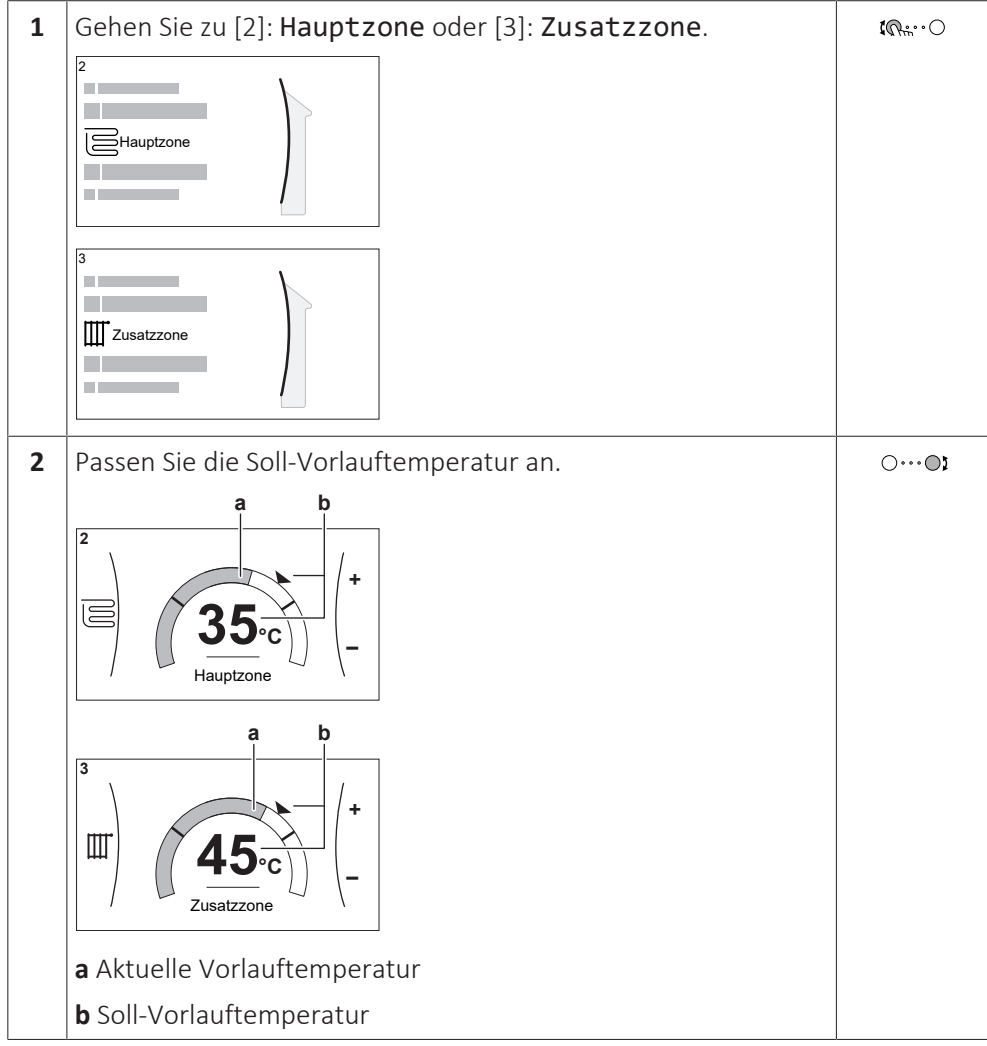

### **Wenn das Programm nach der Änderung der Soll-Vorlauftemperatur aktiv ist**

- **▪** Die Temperatur bleibt gleich, solange es keine programmierte Aktion gibt.
- **▪** Die Soll-Vorlauftemperatur wird auf den programmierten Wert zurückgesetzt, wenn eine programmierte Aktion auftritt.

Sie können das programmierte Verhalten vermeiden, indem Sie das Programm (vorübergehend) deaktivieren.

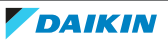

### **So schalten Sie das Vorlauftemperatur-Programm aus**

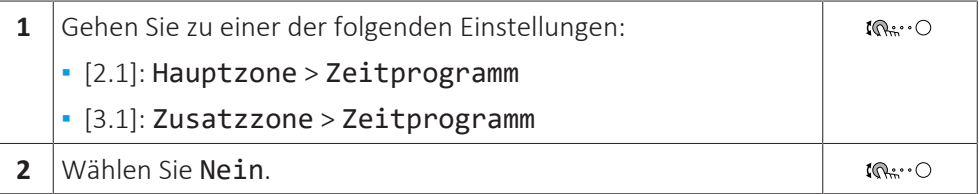

### **So aktivieren Sie den witterungsgeführten Betrieb für die Vorlauftemperatur**

Siehe ["5.9.4 Verwenden der witterungsgeführten Kurven" \[](#page-48-0) $\blacktriangleright$  [4](#page-48-0)9].

## <span id="page-32-0"></span>5.7 Brauchwasserregelung

<span id="page-32-1"></span>5.7.1 Über die Brauchwasserregelung

Die genutzte Brauchwasserregelung variiert abhängig vom Brauchwasserspeichermodus (Monteureinstellung):

- **▪** Nur Warmhalten
- **▪** Warmhalte-Programm

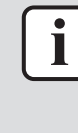

### **INFORMATION**

Bei Anzeige des Fehlercodes AH und nicht erfolgter Unterbrechung der Desinfektionsfunktion aufgrund der Brauchwassernutzung, sollte folgendes Verfahren durchgeführt werden:

**▪** Es wird empfohlen, den Start der Desinfektionsfunktion mindestens 4 Stunden später als die letzte erwartete große Brauchwasserentnahme zu programmieren. Dieser Start kann über die Monteureinstellungen (Desinfektionsfunktion) konfiguriert werden.

Wenn der witterungsgeführte Betrieb für den Speicher verwendet wird, wird die Speichertemperatur automatisch abhängig von der Außentemperatur bestimmt. Weitere Informationen dazu finden Sie unter ["5.9](#page-45-0)  [Witterungsgeführte](#page-45-0) [Kurve" \[](#page-45-0)▶ [4](#page-45-0)6].

### **So ermitteln Sie, welchen Brauchwassermodus Sie verwenden (Methode 1)**

Überprüfen Sie die vom Monteur ausgefüllte Tabelle der Monteureinstellungen.

### **So ermitteln Sie, welchen Brauchwassermodus Sie verwenden (Methode 2)**

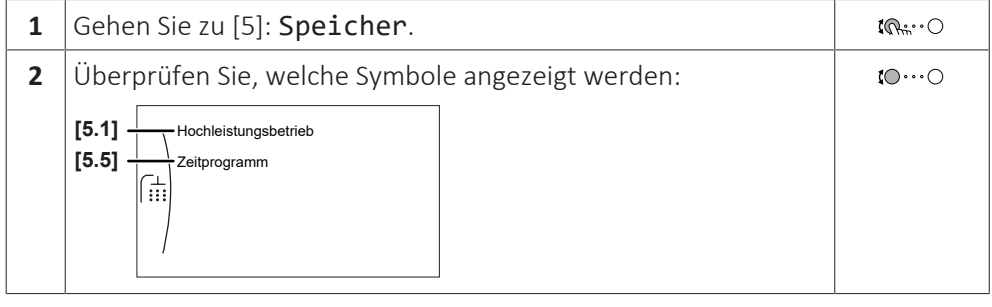

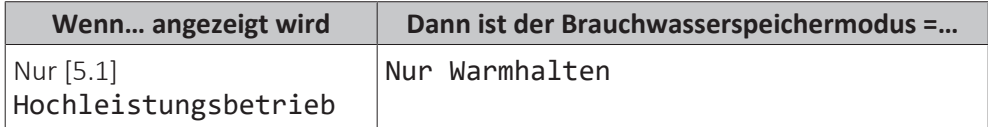

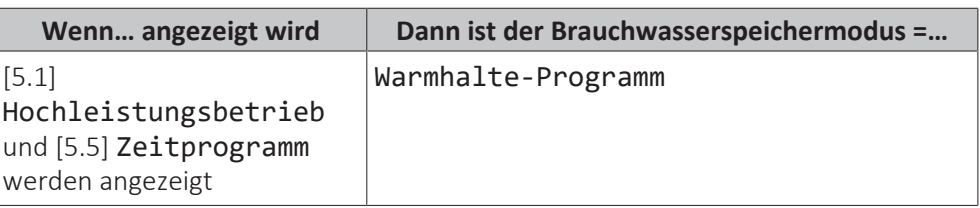

### <span id="page-33-0"></span>5.7.2 Warmhaltebetrieb

Im Warmhalten-Modus wird das Wasser im Speicher kontinuierlich bis zu der auf dem Startbildschirm angezeigten Temperatur aufgeheizt (Beispiel: 50°C), wenn die Temperatur unter einen bestimmten Wert fällt.

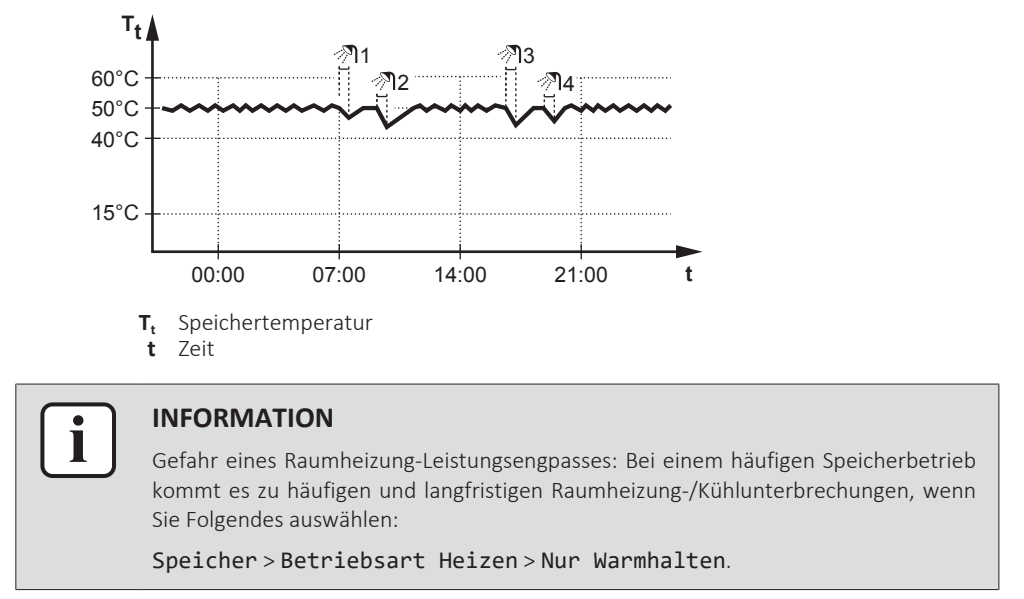

### <span id="page-33-1"></span>5.7.3 Programm-Warmhaltebetrieb

Im Programm-Warmhaltebetrieb variiert die Speicher-Solltemperatur abhängig vom Zeitplan. Wenn die Speichertemperatur unter die Solltemperatur minus der EIN-Hysteresetemperatur der Wärmepumpe fällt [6-00], erwärmt sich der Speicher bis zur Warmhaltetemperatur.

#### **Beispiel:**

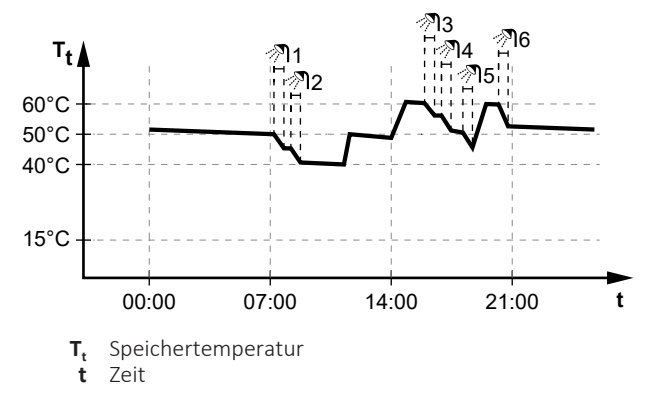

- **▪** Um 14:00 ist das Brauchwasserprogramm so programmiert, dass der Speicher auf 60°C erwärmt wird.
- **▪** Um 21:00 ist das Brauchwasserprogramm so programmiert, dass der Speicher auf 50°C erwärmt wird. Dieser Wert gilt bis 14:00 am nächsten Tag.
- **▪** Mit der höheren Solltemperatur ist am Nachmittag und Abend mehr heißes Wasser verfügbar.

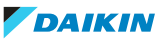

- **▪** Morgens verbrauchen Sie Warmwasser, und die Speichertemperatur nimmt ab.
- **▪** Wenn die Speichertemperatur unter einen voreingestellten Wert fällt (=Einstelltemperatur – Hysteresewert; Beispiel 40°C), wird der Speicher auf 50°C erwärmt.
- **▪** Nachmittags und abends verbrauchen Sie erneut Warmwasser, und die Brauchwasserspeichertemperatur sinkt erneut.
- **▪** Wenn die Speichertemperatur unter einen voreingestellten Wert fällt (=Einstelltemperatur – Hysteresewert; Beispiel 50°C), wird der Speicher auf 60°C erwärmt.
- <span id="page-34-0"></span>5.7.4 So ändern Sie die Brauchwasser-Temperatur

Im Modus Nur Warmhalten können Sie den Speichertemperatur-Sollwert-Bildschirm verwenden, um die Brauchwassertemperatur abzulesen und anzupassen.

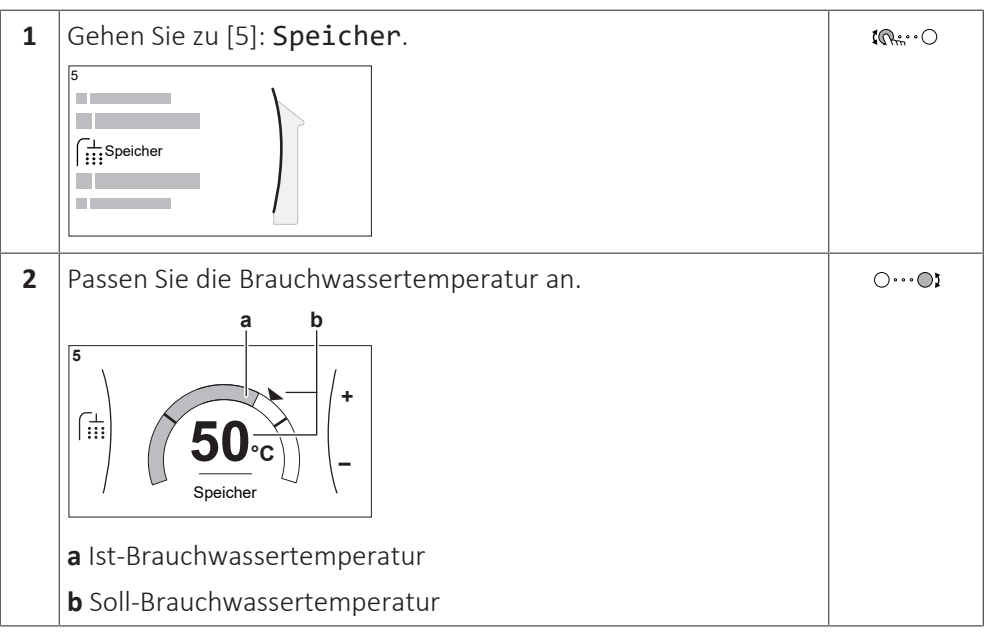

In anderen Modi können Sie den Sollwert-Bildschirm nur anzeigen, ihn aber nicht ändern.

Wenn der witterungsgeführte Betrieb für den Speicher verwendet wird, wird die Speichertemperatur automatisch abhängig von der Außentemperatur bestimmt. Weitere Informationen dazu finden Sie unter ["5.9](#page-45-0)  [Witterungsgeführte](#page-45-0) [Kurve" \[](#page-45-0)▶ [4](#page-45-0)6].

<span id="page-34-1"></span>5.7.5 Verwendung des Brauchwasser-Hochleistungsbetriebs

#### **Informationen zum Hochleistungsbetrieb**

Hochleistungsbetrieb ermöglicht das Erhitzen des Brauchwassers durch die Reserveheizung oder Zusatzheizung. Verwenden Sie diesen Modus an Tagen, wenn mehr heißes Wasser als üblich verwendet wird.

### **So überprüfen Sie, ob der Hochleistungsbetrieb aktiv ist**

Wenn  $\mathbf{\hat{P}}$  im Startbildschirm angezeigt wird, ist der Hochleistungsbetrieb aktiv.

Aktivieren oder deaktivieren Sie Hochleistungsbetrieb wie folgt:

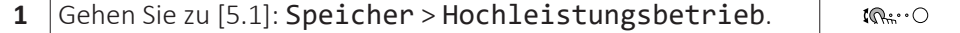

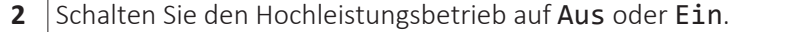

### **Nutzungsbeispiel: Sie benötigen sofort mehr Warmwasser**

Sie befinden sich in folgender Situation:

- **▪** Sie haben fast das gesamte Brauchwasser verbraucht.
- **▪** Sie können nicht bis zur nächsten programmierten Aktion warten, um den Brauchwasserspeicher aufzuheizen.

Dann können Sie den Hochleistungsbetrieb aktivieren. Der Brauchwasserspeicher beginnt mit dem Aufheizen des Wassers auf den Speichertemperatur-Sollwert.

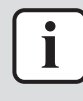

#### **INFORMATION**

Bei aktiviertem Hochleistungsbetrieb besteht ein beträchtliches Risiko auf Komfortund Leistungsprobleme für die Raumheizung/-kühlung. Bei regelmäßiger Brauchwasserbereitung können wiederholte und längere Unterbrechung der Raumheizung/-kühlung auftreten.

## <span id="page-35-0"></span>5.8 Voreinstellwerte und Programme

<span id="page-35-1"></span>5.8.1 Verwenden von Voreinstellwerten

### **Über Voreinstellwerte**

Bei einigen Einstellungen im System können Sie voreingestellte Werte definieren. Sie müssen diese Werte nur einmal festlegen und können die Werte dann in anderen Bildschirm wiederverwenden, zum Beispiel im Programmbildschirm. Wenn Sie einen Voreinstellwert zu einem späteren Zeitpunkt ändern möchten, müssen Sie diesen Vorgang nur an einer Stelle durchführen.

#### **Mögliche Voreinstellwerte**

Sie können die folgenden benutzerdefinierten Voreinstellwerte einstellen:

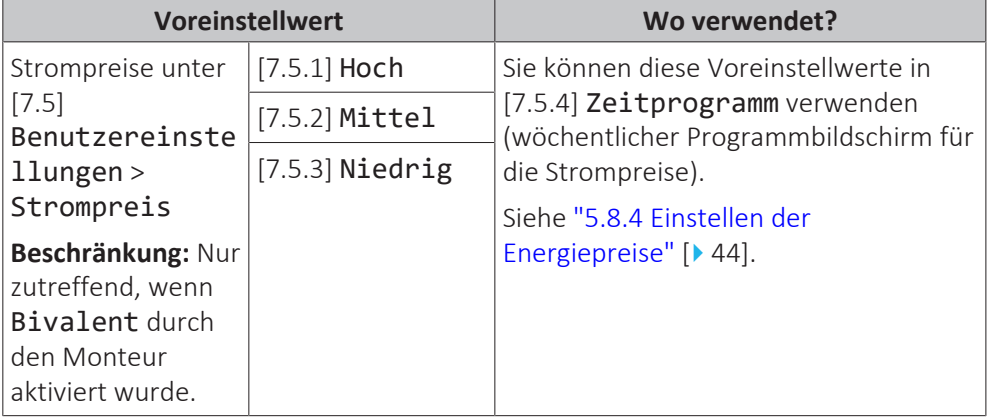

Zusätzlich zu den benutzerdefinierten Voreinstellwerten enthält das System auch einige systemdefinierte Voreinstellwerte, die Sie beim Programmieren von Programmen verwenden können.

**Beispiel:** Unter [7.4.2] Benutzereinstellungen > Leise > Zeitprogramm (Wochenprogramm für die Zeiten, wann das Gerät welche Stufe des geräuscharmen Betriebs verwenden soll) können Sie die folgenden systemdefinierten Voreinstellwerte verwenden: Leise/Leiser/Am leisesten.

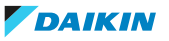

 $\mathbf{I} \mathbb{Q}$  :  $\cdot \bigcirc$
#### <span id="page-36-2"></span>5.8.2 Verwenden und programmieren von Programmen

#### **Über Programme**

Abhängig von Ihrem Systemlayout und der vom Monteur vorgenommenen Konfiguration sind Programme für verschiedene Regelungen verfügbar.

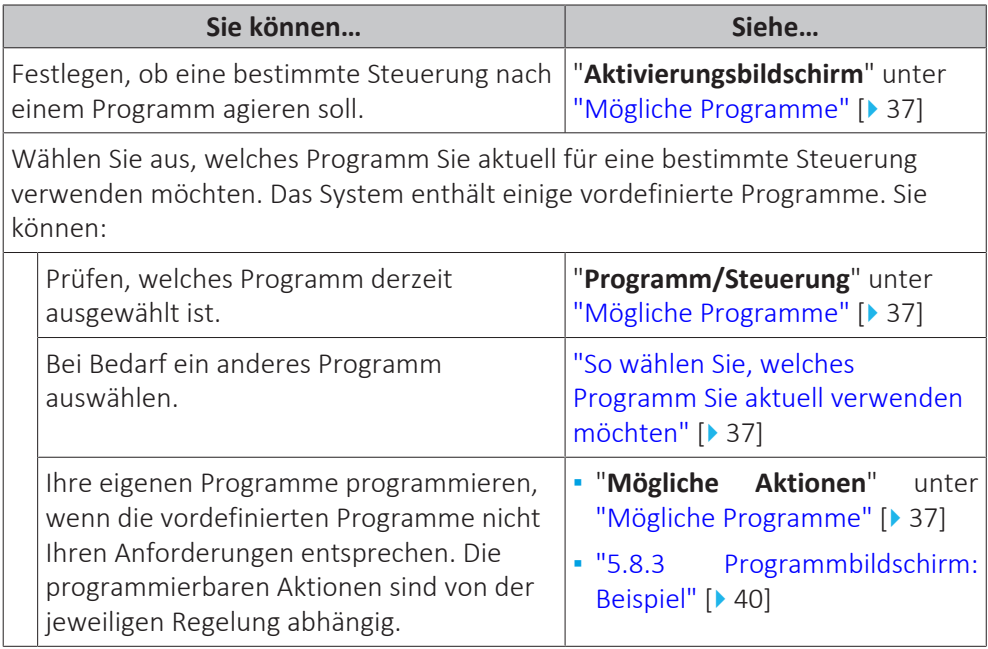

#### <span id="page-36-1"></span>**So wählen Sie, welches Programm Sie aktuell verwenden möchten**

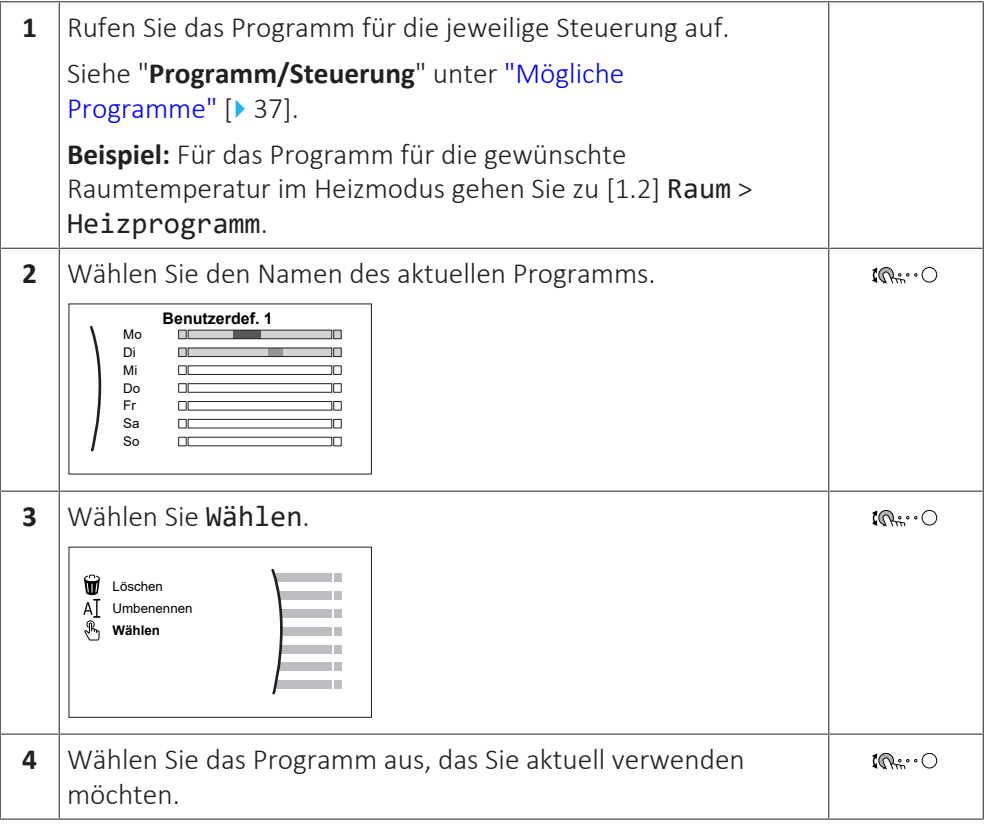

### <span id="page-36-0"></span>**Mögliche Programme**

Diese Tabelle umfasst die folgenden Informationen:

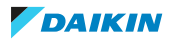

- **▪ Programm/Steuerung**: Diese Spalte zeigt Ihnen, wo Sie das aktuell ausgewählte Programm für die jeweilige Steuerung finden. Bei Bedarf haben Sie die folgenden Optionen:
	- **-** Wählen Sie ein anderes Programm aus. Siehe ["So wählen Sie, welches](#page-36-1) [Programm Sie aktuell verwenden möchten" \[](#page-36-1)▶ [37\]](#page-36-1).
	- **-** Programmieren Sie ein eigenes Programm. Siehe ["5.8.3 Programmbildschirm:](#page-39-0) [Beispiel" \[](#page-39-0) $\blacktriangleright$  [4](#page-39-0)0].
- **▪ Vordefinierte Programme**: Die Anzahl der verfügbaren vordefinierten Programme im System für die jeweilige Steuerung. Bei Bedarf können Sie Ihr eigenes Programm programmieren.
- **▪ Aktivierungsbildschirm**: Bei den meisten Steuerungen ist ein Programm nur wirksam, wenn es über den entsprechenden Aktivierungsbildschirm aktiviert wurde. Dieser Eintrag zeigt, wo Sie es aktivieren können.
- **▪ Mögliche Aktionen**: Aktionen, die Sie bei der Programmierung eines Programms verwenden können. Bei den meisten Programmen können Sie bis zu 6 Aktionen pro Tag programmieren.

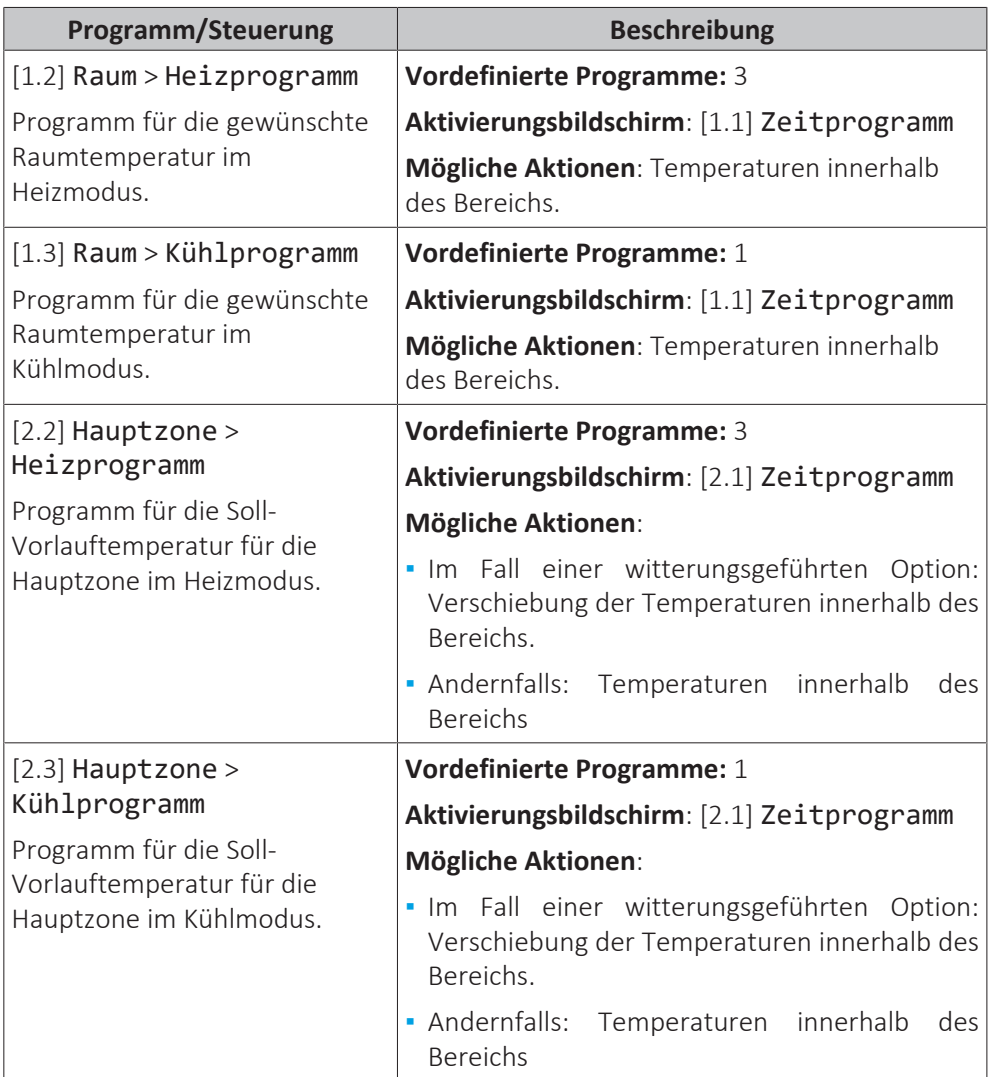

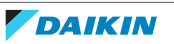

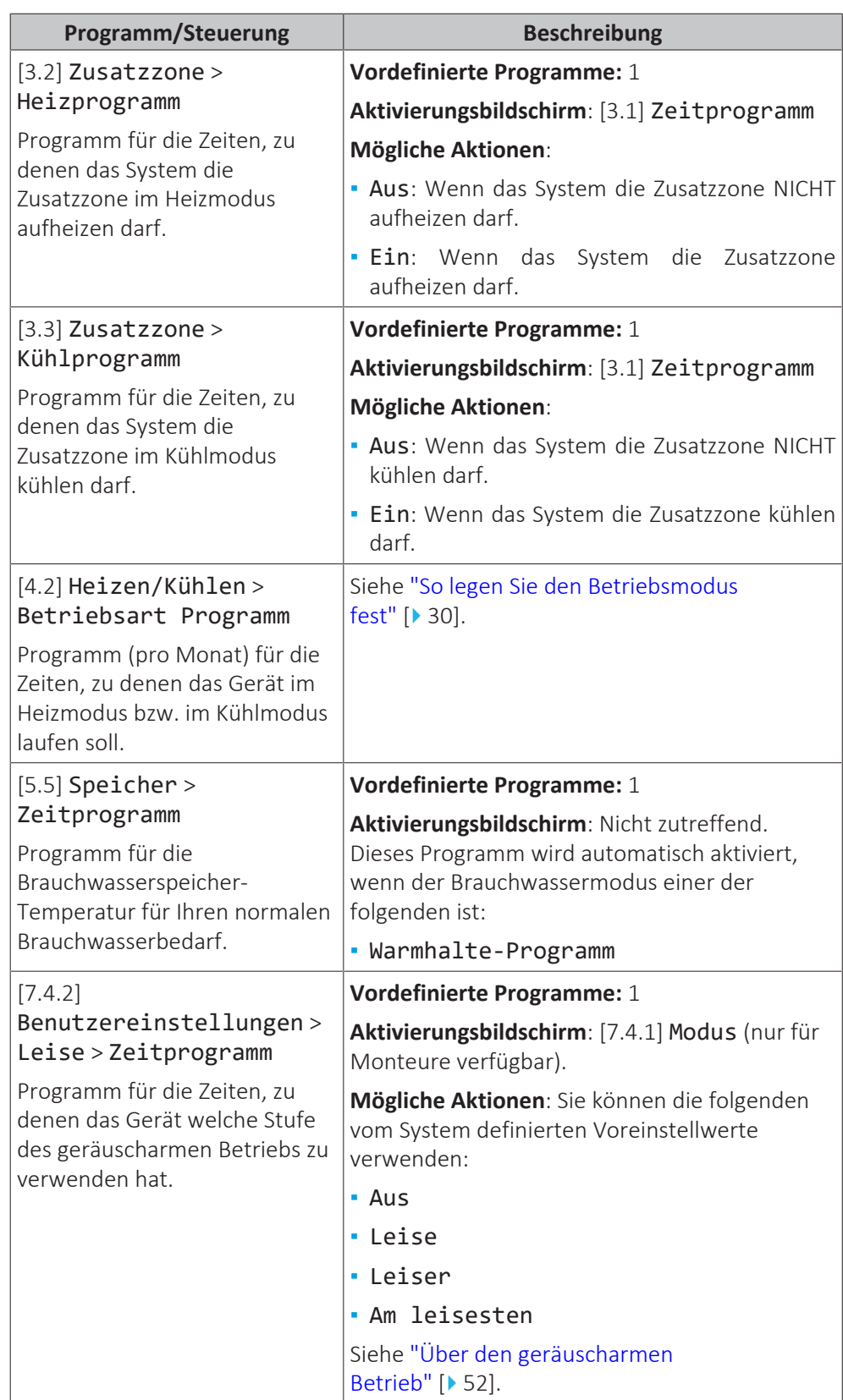

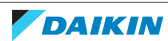

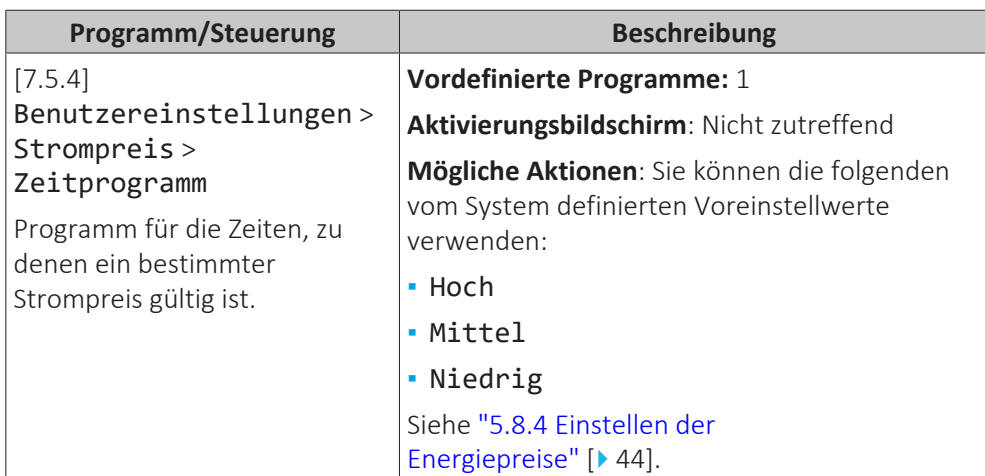

### <span id="page-39-0"></span>5.8.3 Programmbildschirm: Beispiel

Dieses Beispiel zeigt, wie ein Raumtemperatur-Programm im Heizen-Modus für die Hauptzone festgelegt wird.

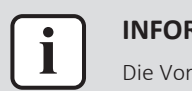

#### **INFORMATION**

Die Vorgehensweisen zur Programmierung anderer Programme sind identisch.

#### **So programmieren Sie das Programm: Überblick**

**Beispiel:** Sie möchten das folgende Programm programmieren:

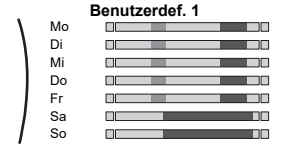

**Voraussetzung:** Das Raumtemperatur-Programm ist nur verfügbar, wenn die Raumthermostat-Steuerung aktiv ist. Wenn die Vorlauftemperatur-Steuerung aktiv ist, können Sie stattdessen das Hauptzonen-Programm programmieren.

- **1** Rufen Sie das Programm auf.
- **2** (optional) Löschen Sie den Inhalt des Programms für die gesamte Woche oder den Inhalt eines ausgewählten Tagesprogramms.
- **3** Programmieren Sie das Programm für Montag.
- **4** Kopieren Sie das Programm für die anderen Wochentage.
- **5** Programmieren Sie das Programm für Samstag und kopieren Sie es für Sonntag.
- **6** Geben Sie dem Programm einen Namen.

#### **So rufen Sie das Programm auf**

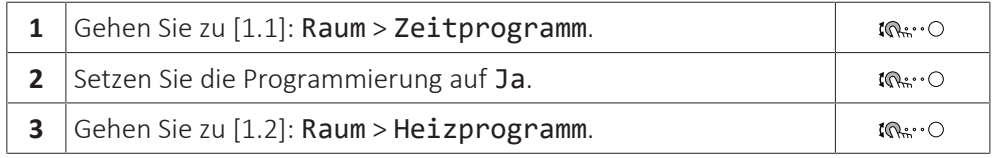

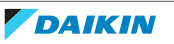

#### **So löschen Sie den Inhalt des Programms für die Woche**

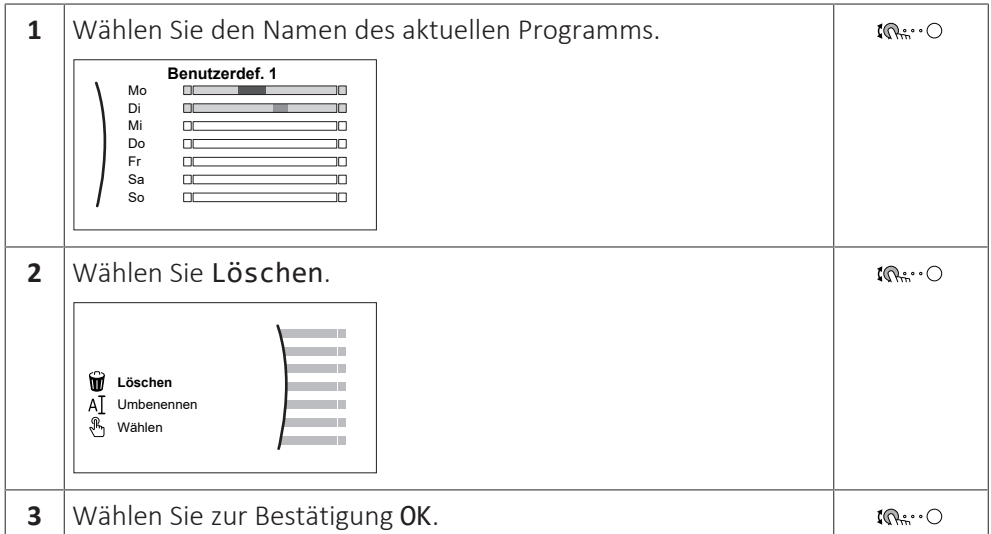

#### **So löschen Sie den Inhalt des Tagesprogramms**

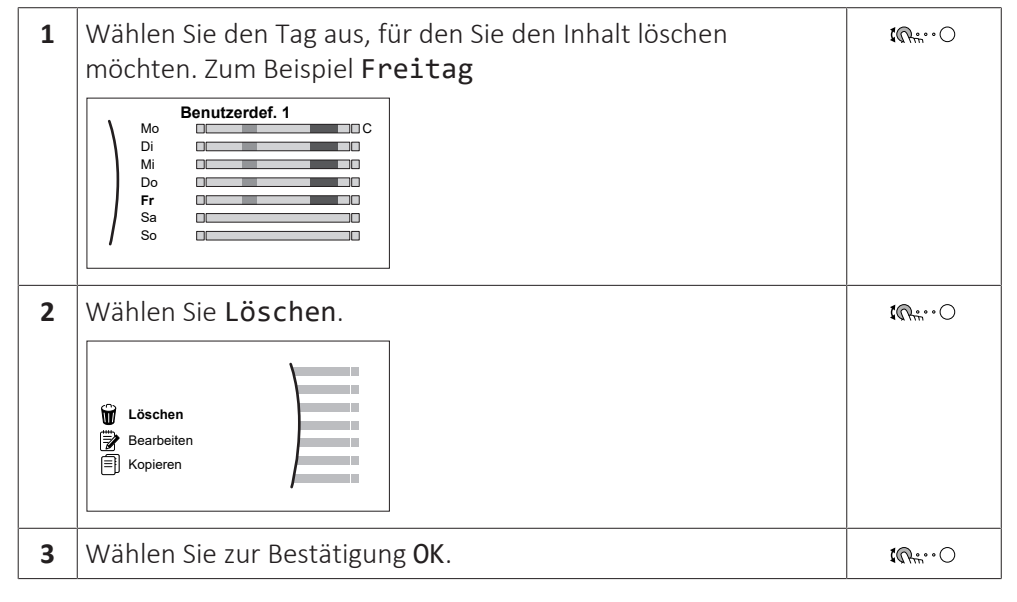

#### **So programmieren Sie das Programm für Montag**

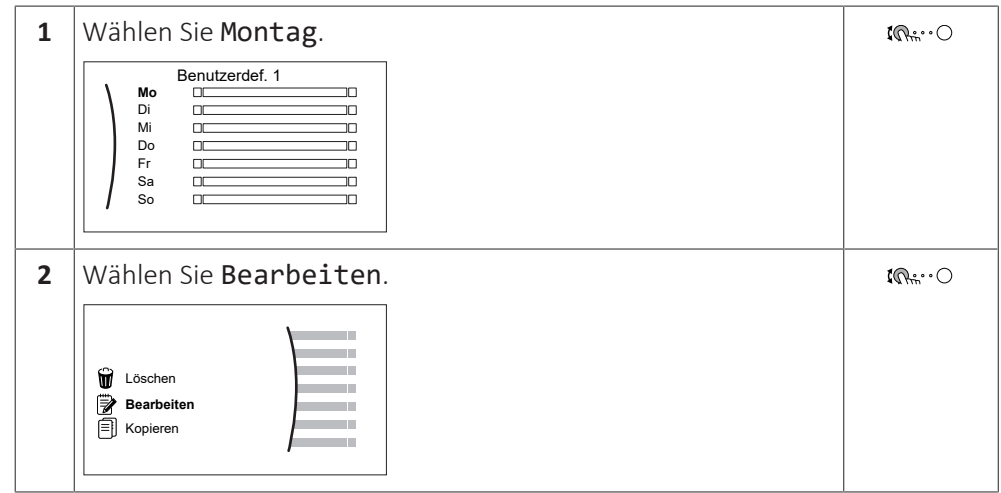

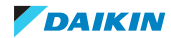

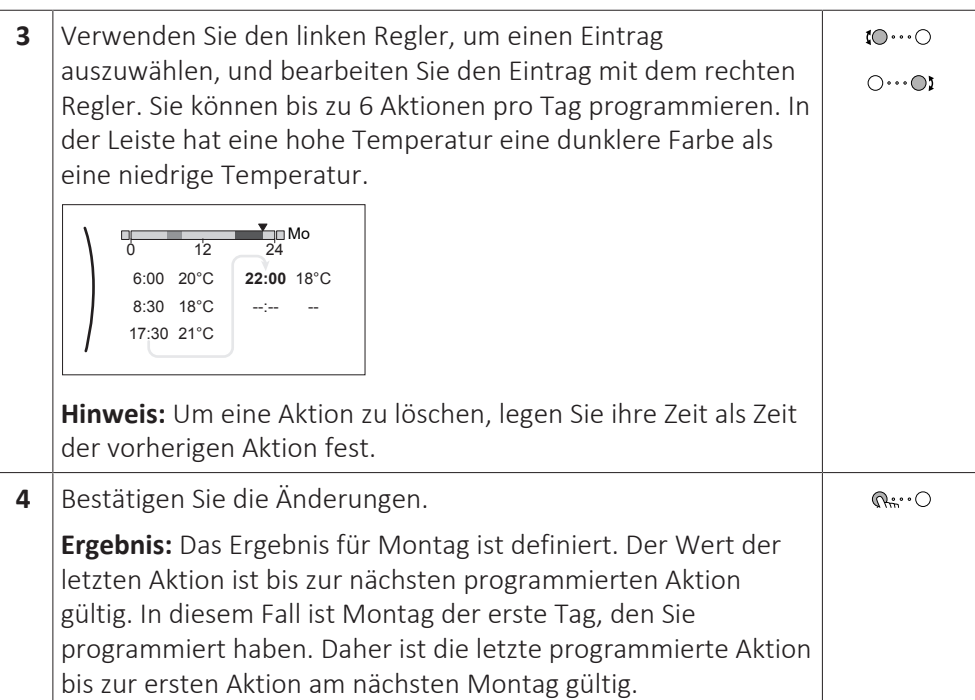

#### **So kopieren Sie das Programm für die anderen Wochentage**

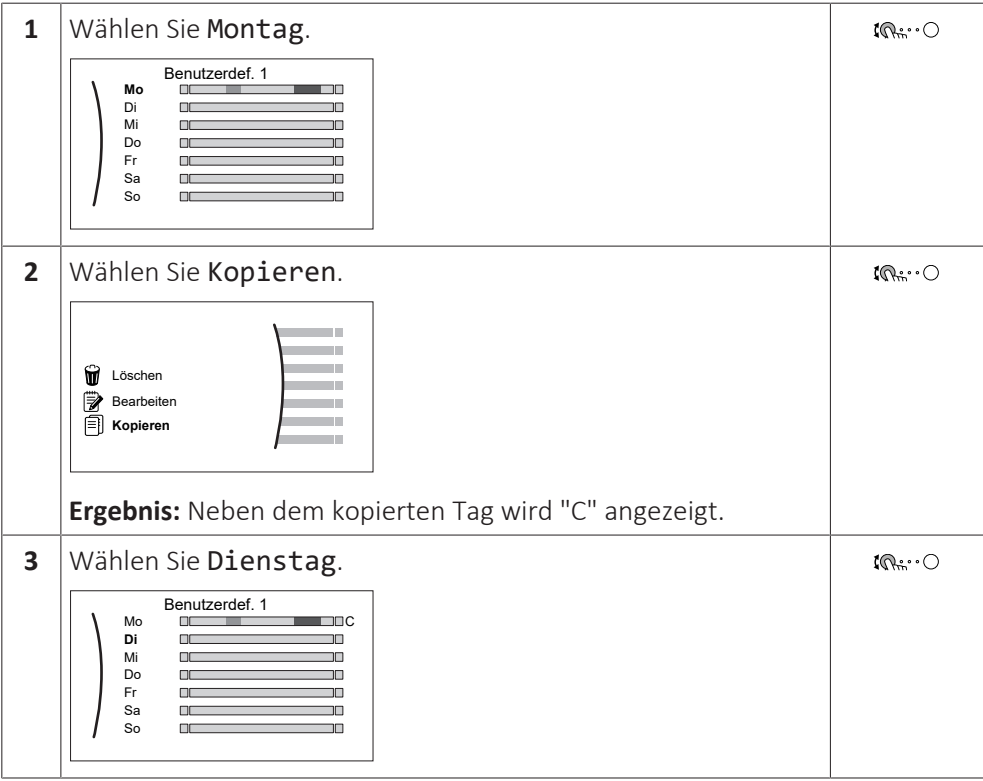

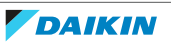

5 | Betrieb

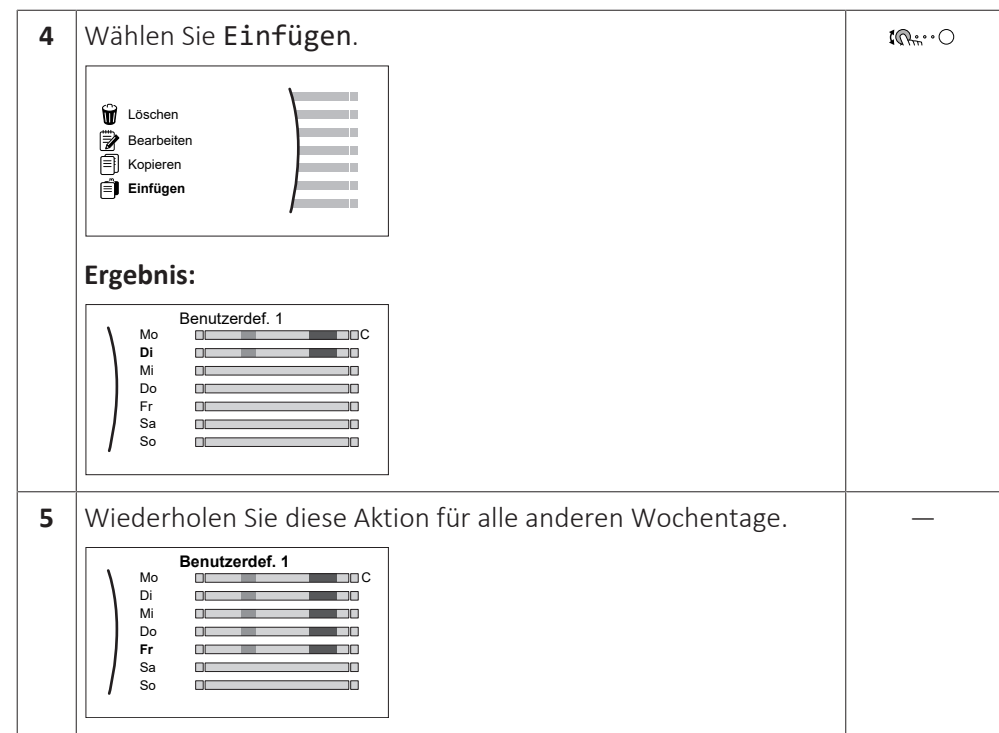

#### **So programmieren Sie das Programm für Samstag und kopieren es für Sonntag**

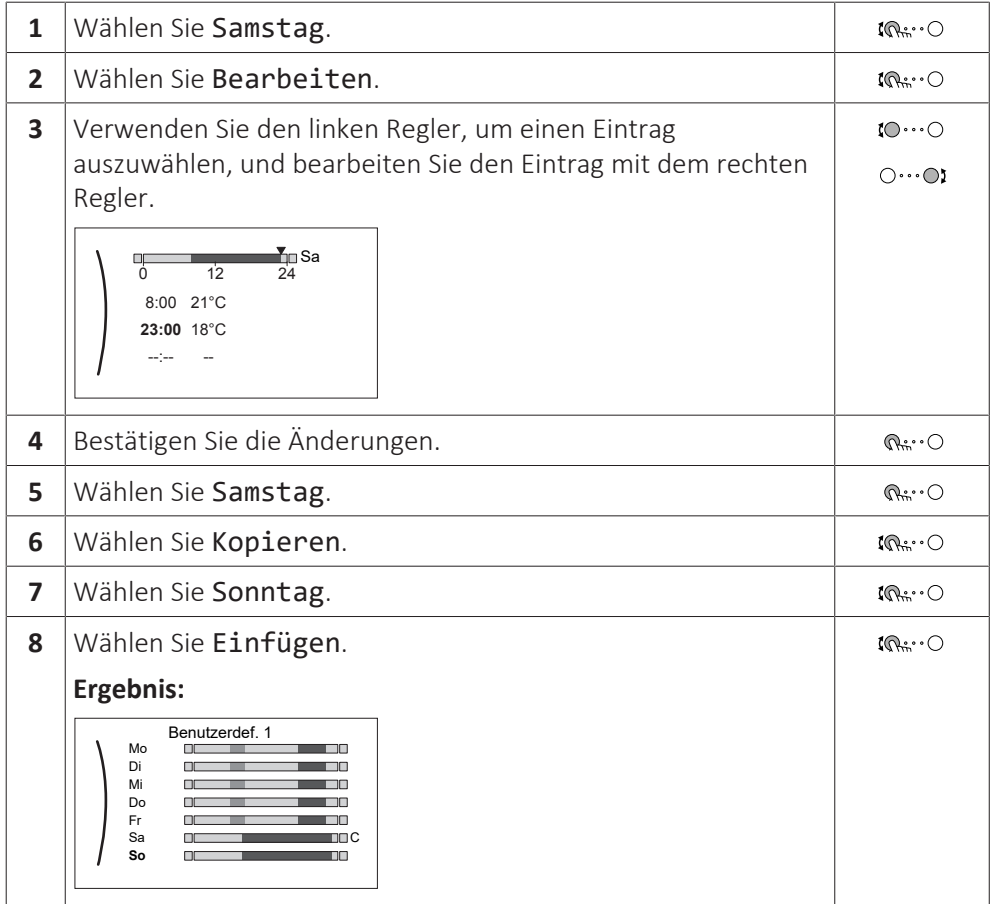

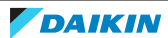

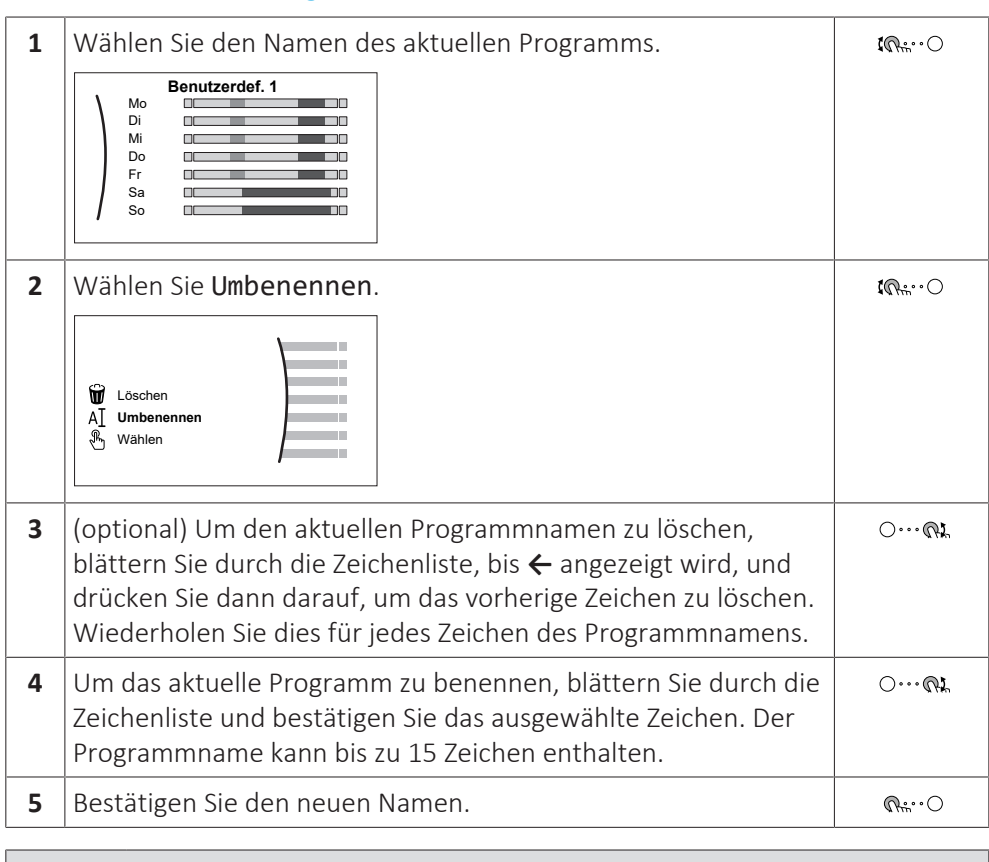

#### **So benennen Sie das Programm um**

**INFORMATION**  $\mathbf{I}$ 

Nicht alle Programm können umbenannt werden.

#### **Nutzungsbeispiel: Sie arbeiten in einem 3-Schicht-System**

Wenn Sie in einem 3-Schicht-System arbeiten, können Sie wie folgt vorgehen:

- **1** Programmieren Sie 3 Raumtemperatur-Programme und weisen Sie ihnen entsprechende Namen zu. **Beispiel:** Frühschicht, Spätschicht und Nachtschicht
- **2** Wählen Sie das Programm aus, das Sie aktuell verwenden möchten.

### <span id="page-43-0"></span>5.8.4 Einstellen der Energiepreise

Im System können Sie die folgenden Energiepreise festlegen:

- **▪** einen festgelegten Gastarif
- **▪** 3 Stromtarifstufen
- **▪** einen Wochentimer für Stromtarife.

#### **Beispiel: So stellen Sie Energiepreise an der Bedieneinheit ein**

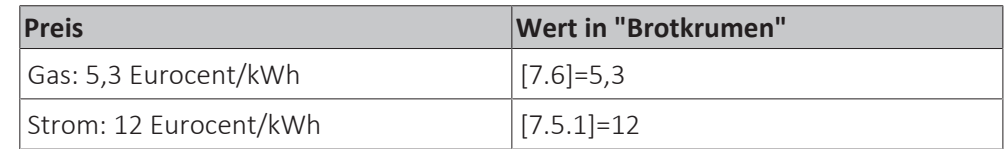

#### <span id="page-43-1"></span>**Gastarif einstellen**

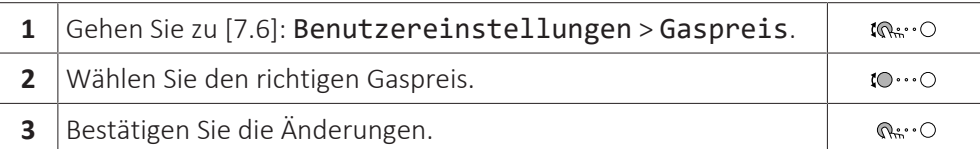

44

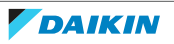

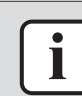

#### **INFORMATION**

Preisspanne von 0,00~990 Währungseinheit/kWh (mit 2 Kommastellen).

#### <span id="page-44-0"></span>**Stromtarif einstellen**

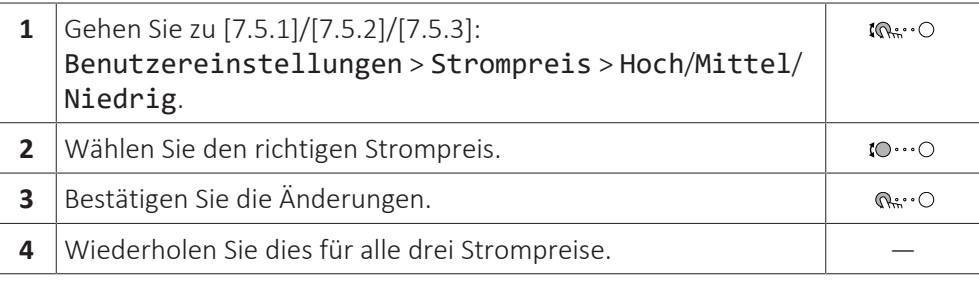

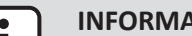

#### **INFORMATION**

Preisspanne von 0,00~990 Währungseinheit/kWh (mit 2 Kommastellen).

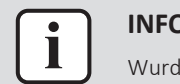

#### **INFORMATION**

Wurde kein Programm eingestellt, dann wird Hoch für Strompreis berücksichtigt.

#### **Programm-Timer für Stromtarif einstellen**

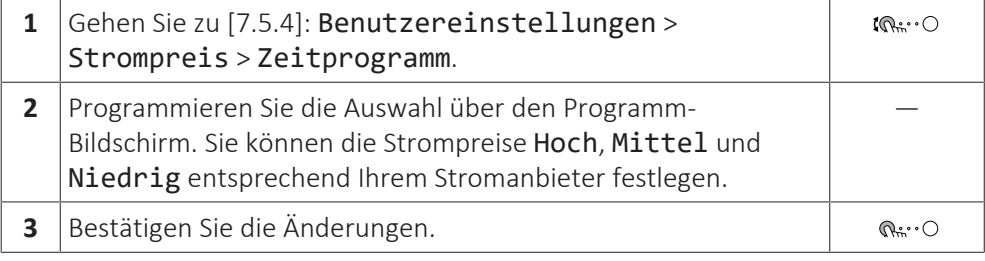

#### **INFORMATION**

Die Werte für Hoch, Mittel und Niedrig entsprechen den vorher eingestellten Stromtarifwerten. Wurde kein Programm eingestellt, dann wird der Stromtarif für Hoch herangezogen.

#### **Über Energiepreise im Fall einer Prämie je kWh erneuerbarer Energie**

Beim Einstellen der Strompreise kann eine Prämie in Betracht gezogen werden. Obwohl die laufenden Kosten steigen können, werden die Gesamtbetriebskosten unter Berücksichtigung der Rückerstattung optimiert.

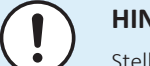

T

#### **HINWEIS**

Stellen Sie sicher, dass die Strompreiseinstellungen nach Ablauf des Prämienzeitraums wieder geändert werden.

#### **Ermittlung des Gaspreises im Fall einer Prämie je kWh erneuerbarer Energie**

Berechnen Sie den Wert für den Gaspreis mit der folgenden Formel:

**▪** Tatsächlicher Gaspreis + (Prämie/kWh×0,9)

Informationen zum Festlegen des Gaspreises finden Sie unter ["Gastarif](#page-43-1) [einstellen" \[](#page-43-1)▶ [4](#page-43-1)4].

#### **Ermittlung des Strompreises im Fall einer Prämie je kWh erneuerbarer Energie**

Berechnen Sie den Wert für den Strompreis mit der folgenden Formel:

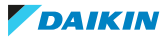

#### **▪** Tatsächlicher Strompreis+Prämie/kWh

Informationen zum Festlegen des Strompreises finden Sie unter ["Stromtarif](#page-44-0) [einstellen" \[](#page-44-0)> [4](#page-44-0)5].

#### **Beispiel**

Dies ist ein Beispiel, und die in diesem Beispiel verwendeten Preise und/oder Werte entsprechen NICHT den realen Preisen und/oder Werten.

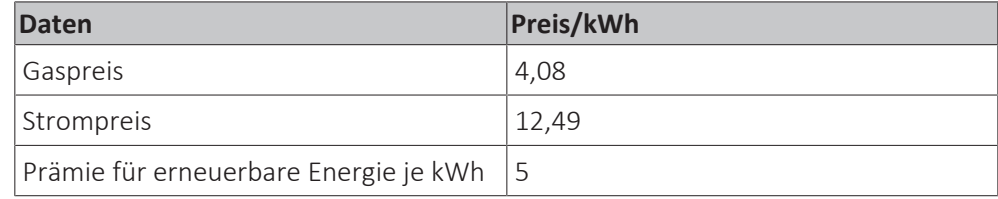

#### **Berechnung des Gaspreises**

Gaspreis=Tatsächlicher Gaspreis + (Prämie/kWh×0,9)

Gaspreis=4,08+(5×0,9)

Gaspreis=8,58

#### **Berechnung des Strompreises**

Strompreis=Tatsächlicher Strompreis + Prämie/kWh

Strompreis=12,49+5

Strompreis=17,49

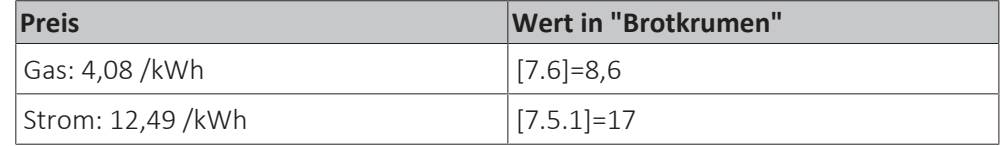

### <span id="page-45-0"></span>5.9 Witterungsgeführte Kurve

#### 5.9.1 Was ist eine witterungsgeführte Kurve?

#### **Witterungsgeführter Betrieb**

Das Gerät läuft "witterungsgeführt", wenn die Soll-Vorlauftemperatur oder die Speichertemperatur automatisch anhand der Außentemperatur bestimmt wird. Daher ist es mit einem Temperaturfühler an der Nordwand des Gebäudes verbunden. Wenn die Außentemperatur sinkt oder steigt, gleicht das Gerät dies unmittelbar aus. So muss das Gerät nicht auf die Rückmeldung vom Thermostat warten, um die Vorlaufwassertemperatur oder Speichertemperatur zu erhöhen oder zu senken. Da es schneller reagiert, werden ein starker Anstieg oder Abfall der Innentemperatur und der Wassertemperatur an den Entnahmestellen verhindert.

#### **Vorteil**

Der witterungsgeführte Betrieb reduziert den Energieverbrauch.

#### **Witterungsgeführte Kurve**

Um die Temperaturunterschiede kompensieren zu können, ist das Gerät auf die witterungsgeführte Kurve angewiesen. Diese Kurve definiert, wie hoch die Speicher- oder Vorlaufwassertemperatur bei den verschiedenen

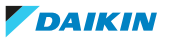

Außentemperaturen sein muss. Da der Abfall der Kurve von den lokalen Umständen, wie Klima und Isolierung des Gebäudes, abhängt, kann die Kurve durch einen Monteur oder den Benutzer angepasst werden.

#### **Arten der witterungsgeführten Kurve**

Es gibt 2 Arten der witterungsgeführten Kurven:

- **▪** 2-Punkte-Kurve
- **▪** Steilheit-Korrektur-Kurve

Welche Kurvenart Sie verwenden, um Anpassungen vorzunehmen, hängt von Ihren persönlichen Vorlieben ab. Siehe ["5.9.4](#page-48-0)  [Verwenden der witterungsgeführten](#page-48-0) [Kurven" \[](#page-48-0)▶ [4](#page-48-0)9].

#### **Verfügbarkeit**

Die witterungsgeführte Kurve ist verfügbar für:

- **▪** Hauptzone Heizung
- **▪** Hauptzone Kühlen
- **▪** Zusatzzone Heizung
- **▪** Zusatzzone Kühlen
- **▪** Speicher (nur für Monteure verfügbar)

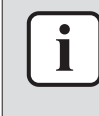

#### **INFORMATION**

Für einen witterungsgeführten Betrieb müssen Sie den Sollwert der Hauptzone, Zusatzzone bzw. des Speichers korrekt konfigurieren. Siehe ["5.9.4](#page-48-0)  [Verwenden der](#page-48-0) [witterungsgeführten Kurven" \[](#page-48-0)[4](#page-48-0)[49\]](#page-48-0).

#### <span id="page-46-0"></span>5.9.2 2-Punkte-Kurve

Definieren Sie die witterungsgeführte Kurve mit diesen beiden Sollwerten:

- **▪** Sollwert (X1, Y2)
- **▪** Sollwert (X2, Y1)

#### **Beispiel**

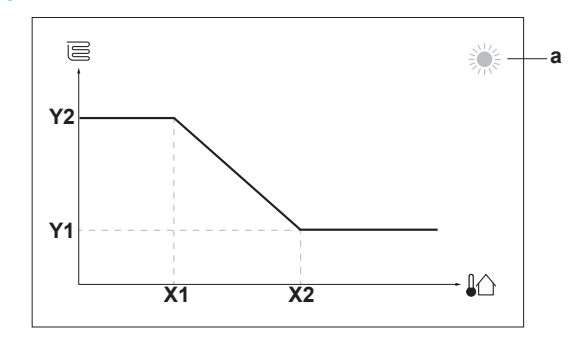

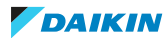

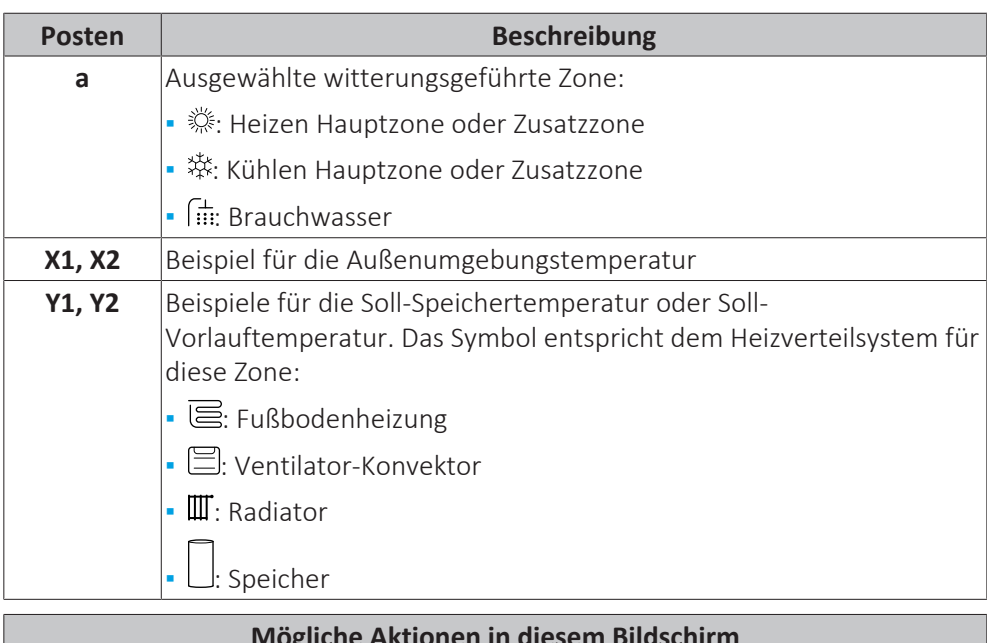

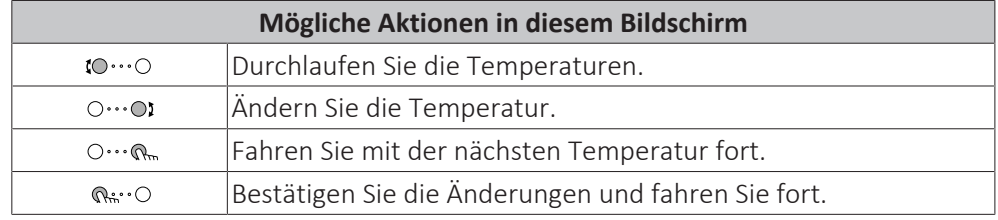

### 5.9.3 Steilheit-Korrektur-Kurve

#### **Steilheit und Korrektur**

Definieren Sie die witterungsgeführte Kurve anhand der Steilheit und Korrektur:

- **▪** Ändern Sie die **Steilheit**, um die Vorlauftemperatur für unterschiedliche Umgebungstemperaturen unterschiedlich zu erhöhen oder zu senken. Wenn zum Beispiel die Vorlauftemperatur im Allgemeinen in Ordnung ist, sie aber bei niedrigen Umgebungstemperaturen zu kalt ist, erhöhen Sie die Steilheit, sodass die Vorlauftemperatur entsprechend stärker aufgeheizt wird, je stärker die Umgebungstemperaturen fallen.
- **▪** Ändern Sie die **Korrektur**, um die Vorlauftemperatur für unterschiedliche Umgebungstemperaturen gleichmäßig zu erhöhen oder zu senken. Wenn zum Beispiel die Vorlauftemperatur bei unterschiedlichen Umgebungstemperaturen immer ein wenig zu kalt ist, verschieben Sie die Korrektur, um die Vorlauftemperatur für alle Umgebungstemperaturen gleichermaßen zu erhöhen.

#### **Beispiele**

Witterungsgeführte Kurve, wenn die Steilheit ausgewählt ist:

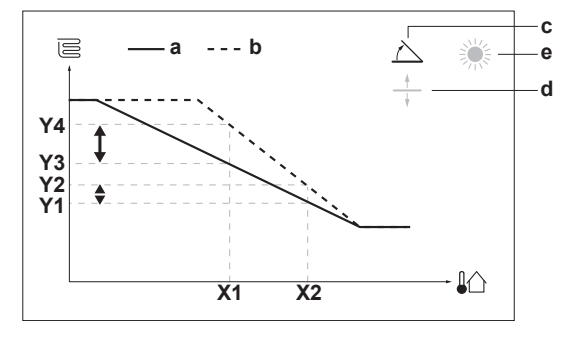

Witterungsgeführte Kurve, wenn die Korrektur ausgewählt ist:

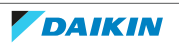

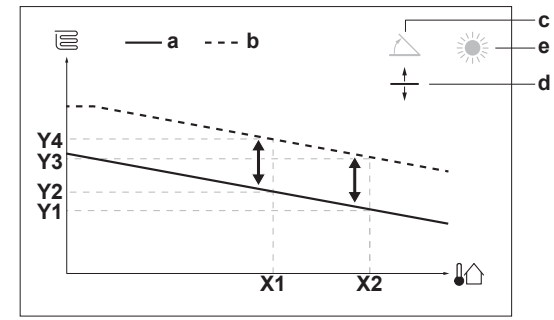

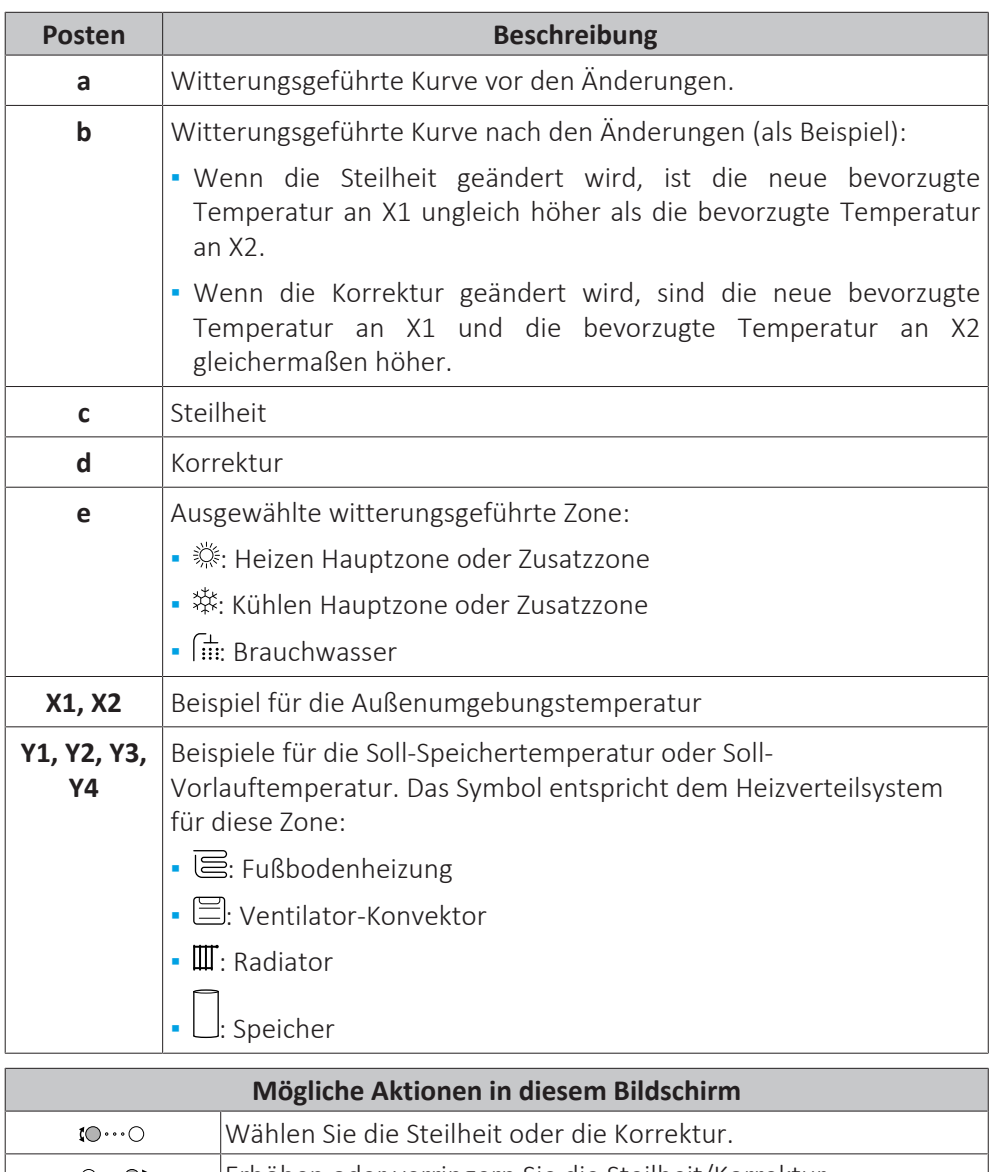

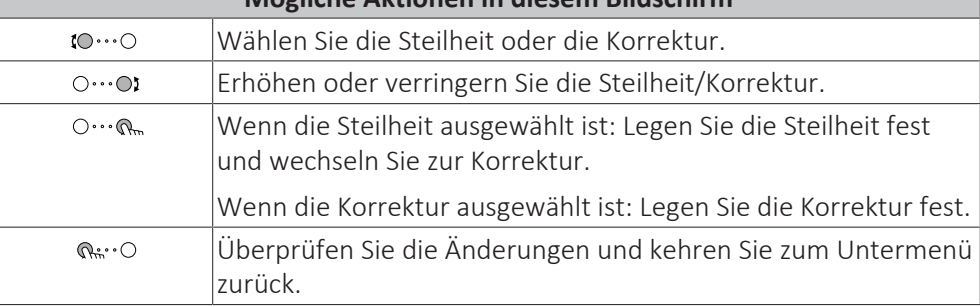

### <span id="page-48-0"></span>5.9.4 Verwenden der witterungsgeführten Kurven

Konfigurieren Sie die witterungsgeführten Kurven wie folgt:

#### **So definieren Sie den Sollwertmodus**

Um die witterungsgeführte Kurve zu verwenden, müssen Sie den richtigen Sollwertmodus definieren:

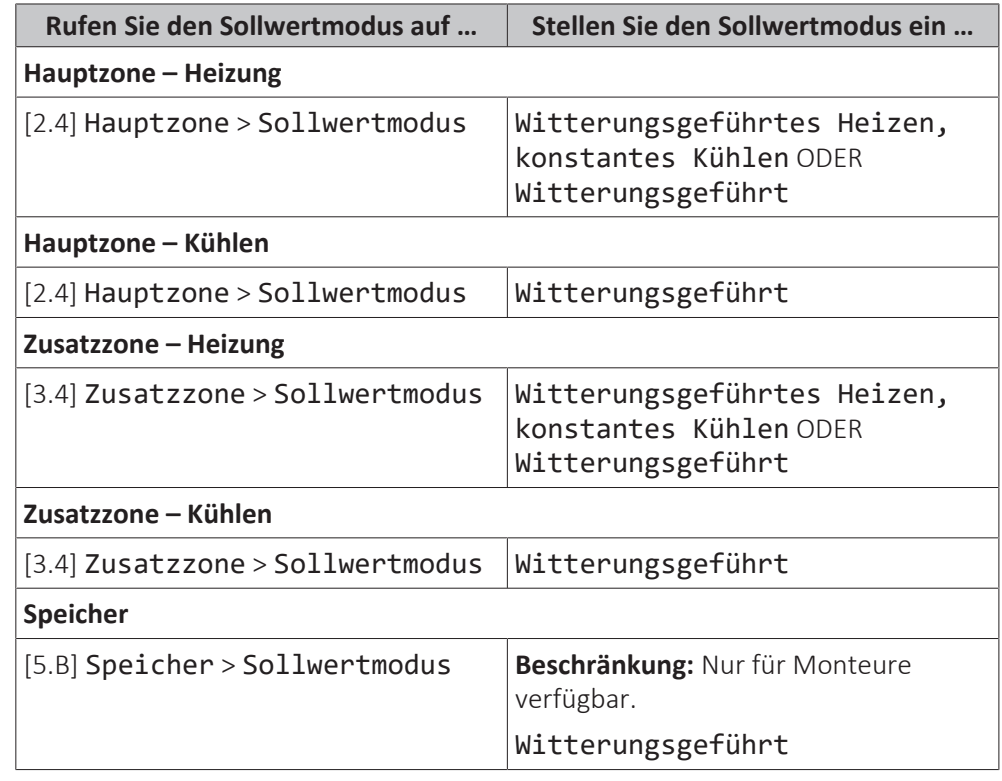

#### **So ändern Sie die Art der witterungsgeführten Kurve**

Um die Art für alle Zonen (Haupt + Zusatz) und für den Speicher zu ändern, gehen Sie zu [2.E] Hauptzone > Typ witterungsgeführte Kurve.

Sie können auch über folgende Optionen anzeigen, welche Art ausgewählt ist:

- **▪** [3.C] Zusatzzone > Typ witterungsgeführte Kurve
- **▪** [5.E] Speicher > Typ witterungsgeführte Kurve

**Beschränkung:** Nur für Monteure verfügbar.

#### **So ändern Sie die witterungsgeführte Kurve**

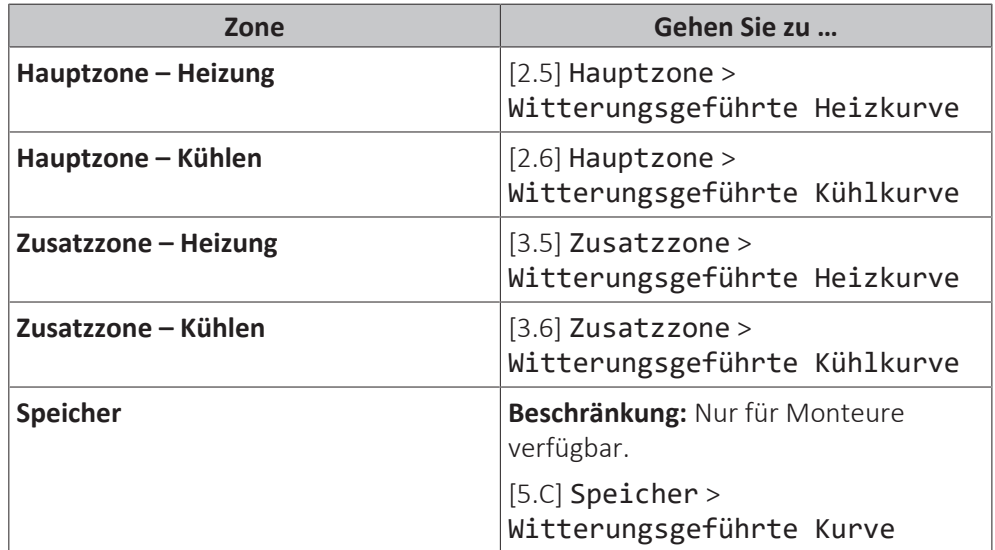

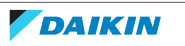

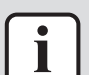

#### **INFORMATION**

#### **Maximale und minimale Sollwerte**

Sie können die Kurve nicht mit Temperaturen konfigurieren, die über oder unter den festgelegten maximalen und minimalen Sollwerten für diese Zone bzw. für den Speicher liegen. Wenn der maximale oder minimale Sollwert erreicht ist, verflacht die Kurve.

#### **So stimmen Sie die witterungsgeführte Kurve fein ab: Steilheit-Korrektur-Kurve**

Die folgende Tabelle beschreibt, wie Sie die witterungsgeführte Kurve einer Zone oder des Speichers fein abstimmen:

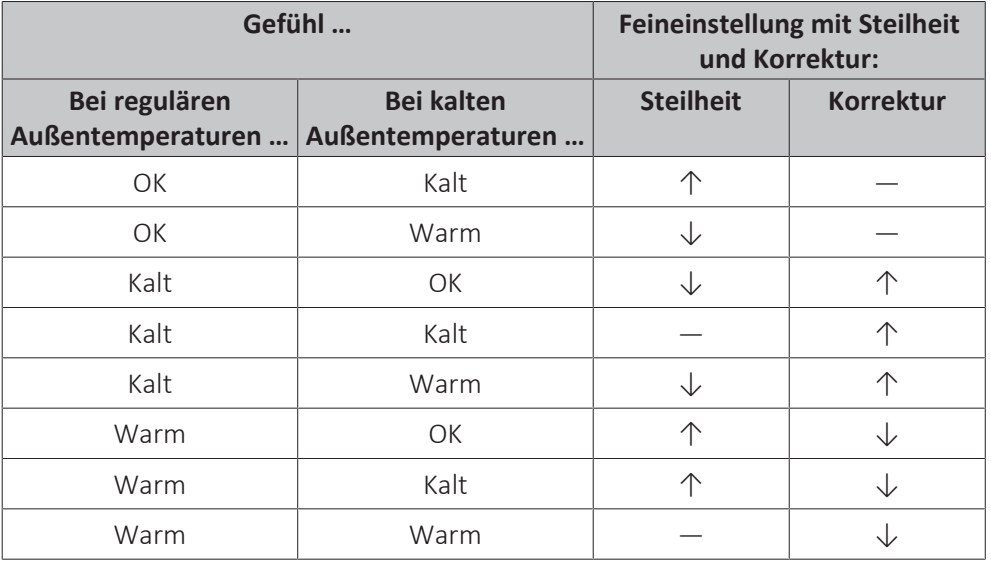

#### **So stimmen Sie die witterungsgeführte Kurve fein ab: 2-Punkt-Kurve**

Die folgende Tabelle beschreibt, wie Sie die witterungsgeführte Kurve einer Zone oder des Speichers fein abstimmen:

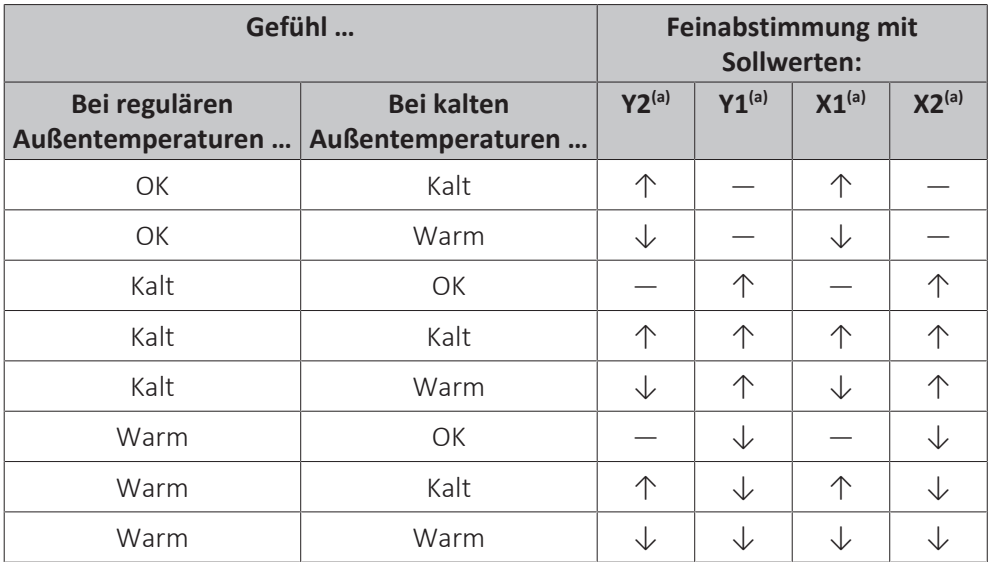

(a) Siehe ["5.9.2 2-Punkte-Kurve" \[](#page-46-0)[4](#page-46-0)[47\].](#page-46-0)

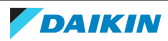

## 5.10 Weitere Funktionen

### 5.10.1 So konfigurieren Sie Zeit und Datum

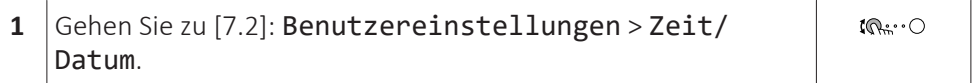

#### 5.10.2 Verwenden des geräuscharmen Betriebs

#### <span id="page-51-0"></span>**Über den geräuscharmen Betrieb**

Sie können den geräuscharmen Betrieb nutzen, um die Betriebsgeräusche des Außengeräts zu verringern. Hierdurch wird jedoch auch die Heiz-/Kühlleistung des Systems verringert. Es gibt mehrere Stufen des geräuscharmen Betriebs.

Sie können:

- **▪** Den geräuscharmen Betrieb komplett deaktivieren
- **▪** Bis zur nächsten programmierten Aktion eine Stufe des geräuscharmen Betriebs manuell aktivieren
- **▪** Ein Programm für den geräuscharmen Betrieb verwenden bzw. programmieren

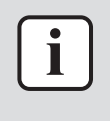

#### **INFORMATION**

Wenn die Außentemperatur unter Null liegt, empfehlen wir, NICHT die niedrigste Stufe geräuscharmer Betrieb zu verwenden.

#### **So überprüfen Sie, ob der geräuscharme Betrieb aktiv ist**

Wenn  $\widehat{\mathbb{Q}}$  im Startbildschirm angezeigt wird, ist Geräuscharm aktiv.

#### **So programmieren Sie ein Programm für den geräuscharmen Betrieb**

**Beschränkung:** Nur möglich, wenn dies durch den Monteur aktiviert wurde.

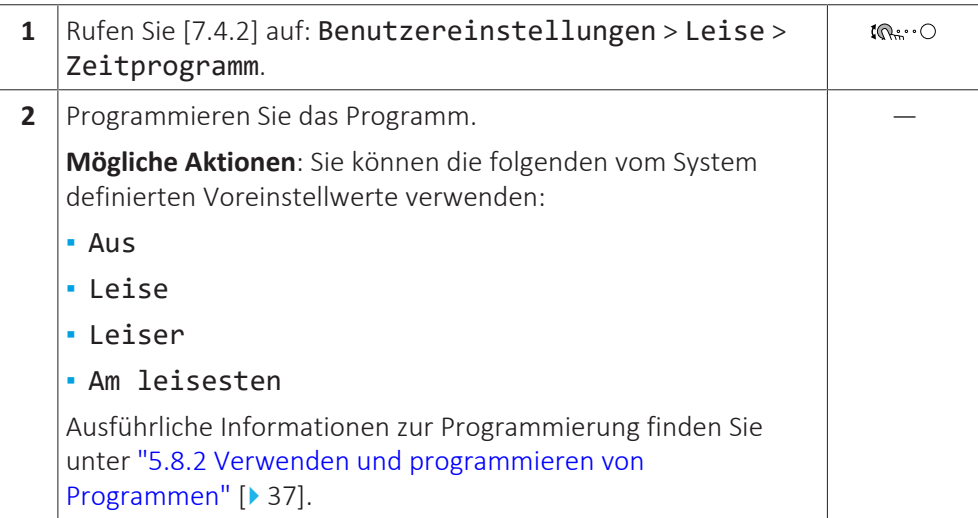

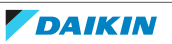

#### 5.10.3 Verwenden des Ferienbetriebs

#### **Über den Ferienbetrieb**

Während Ihrer Ferien können Sie den Ferienbetrieb verwenden, um die normalen Programme zu umgehen, ohne sie ändern zu müssen. Während der Urlaubsbetrieb aktiv ist, werden der Raumheizung-/Kühlenbetrieb und der Brauchwasserbetrieb ausgeschaltet. Der Frostschutz Raum und der Anti-Legionellen-Betrieb bleiben aktiv.

#### **Typischer Ablauf**

Die Verwendung des Ferienbetriebs umfasst normalerweise die folgenden Schritte:

- 1 Aktivieren des Ferienbetriebs.
- 2 Einstellen des Startdatums und Enddatums des Urlaubs.

#### **So überprüfen Sie, ob der Ferienbetrieb aktiviert ist und/oder ausgeführt wird**

Wenn  $\Box$  auf dem Startbildschirm angezeigt wird, ist der Urlaubsmodus aktiv.

#### **So konfigurieren Sie den Urlaub**

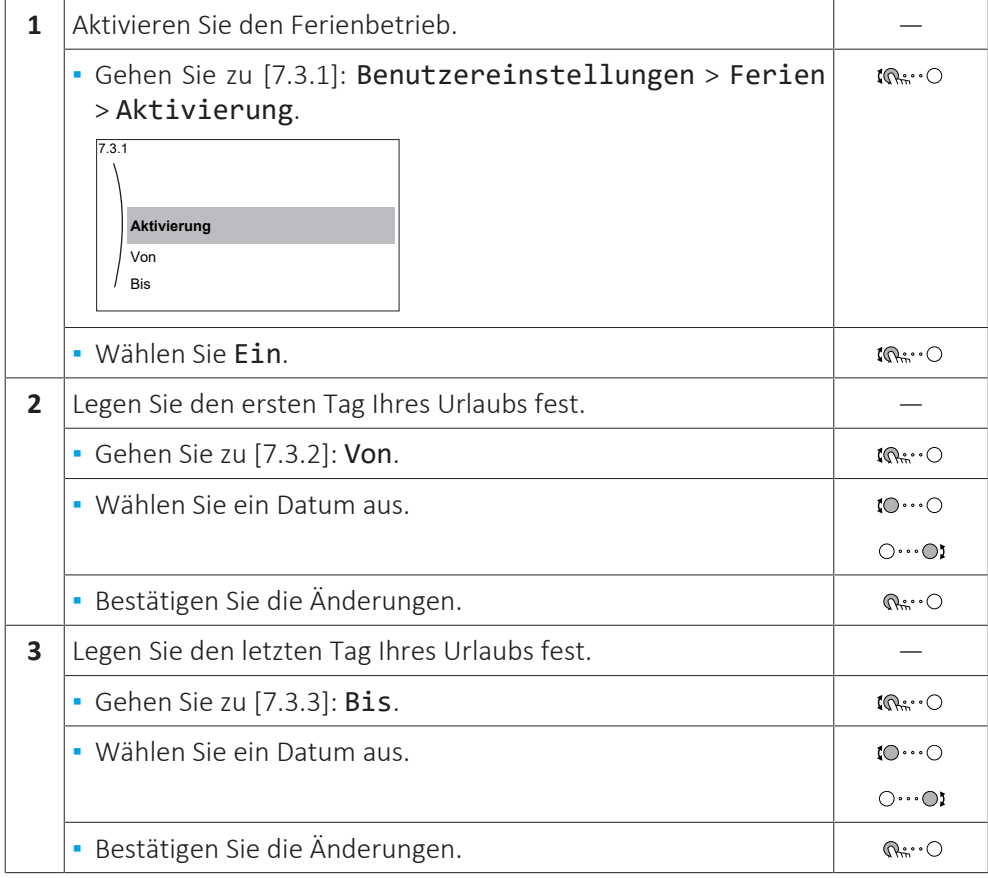

#### 5.10.4 Verwenden des WLAN

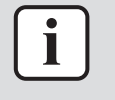

#### **INFORMATION**

**Beschränkung:** WLAN-Einstellungen sind nur sichtbar, wenn ein WLAN-Modul installiert ist.

#### **Informationen zum WLAN-Modul**

Das WLAN-Modul verbindet das Wärmepumpensystem mit dem Internet. Als Benutzer können Sie dann das Wärmepumpensystem über die App ONECTA steuern.

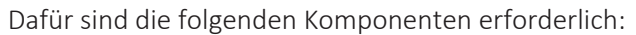

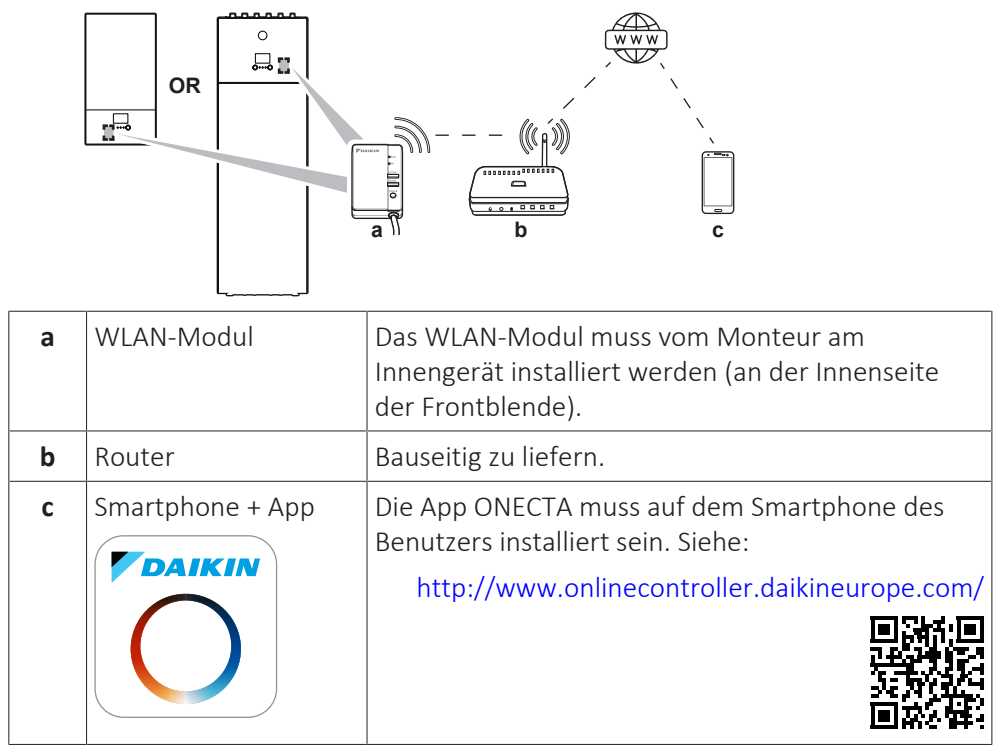

#### **Konfiguration**

Um die App ONECTA zu konfigurieren, befolgen Sie die Anweisungen in der App. Dafür müssen die folgenden Aktionen am Raumbedienmodul des Innengeräts durchgeführt und die folgenden Informationen bereitgestellt werden:

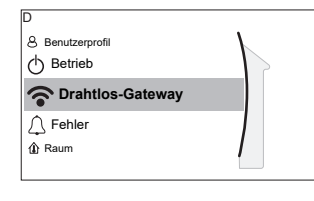

[D] Drahtlos-Gateway [D.1] Modus [D.2] WPS [D.3] Neu starten

[D.4] Geräteinformationen

[D.1] Modus: Aktivieren Sie den AP-Modus (= WLAN-Modul als Zugangspunkt aktiv):

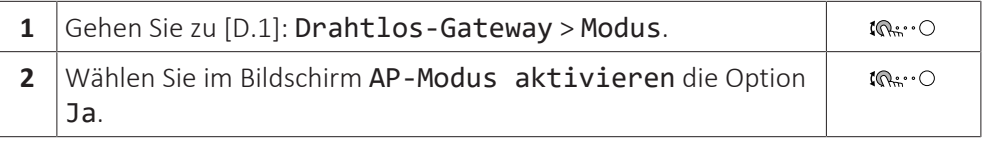

[D.2] WPS: Verbinden Sie das WLAN-Modul mit dem Router:

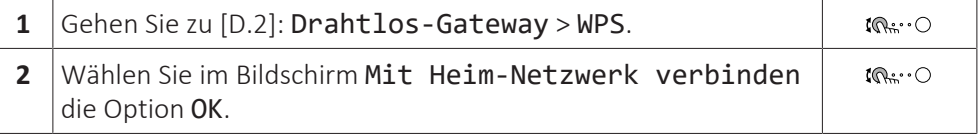

[D.3] Neu starten: Setzen Sie das WLAN-Modul zurück:

**1** Gehen Sie zu [D.3]: Drahtlos-Gateway > Neu starten. $\mathbf{I} \mathbb{Q}$  :  $\cdot \bigcirc$ 

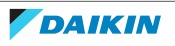

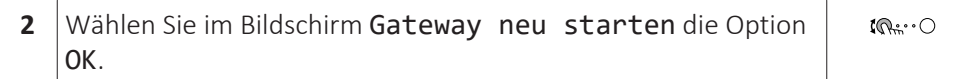

[D.4] Geräteinformationen: Ziehen Sie die Informationen zum WLAN-Modul zu Rate:

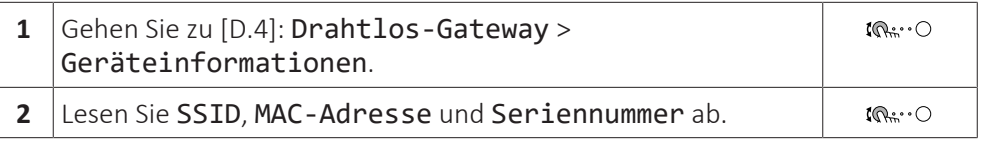

#### **INFORMATION**

**Beschränkung:** WLAN-Einstellungen sind nur sichtbar, wenn eine WLAN-Karte in das Raumbedienmodul eingesetzt ist.

#### **Informationen zur WLAN-Karte**

Über die WLAN-Karte verbindet sich das System mit dem Internet. Als Benutzer können Sie dann das System über die App ONECTA steuern.

Dafür sind die folgenden Komponenten erforderlich:

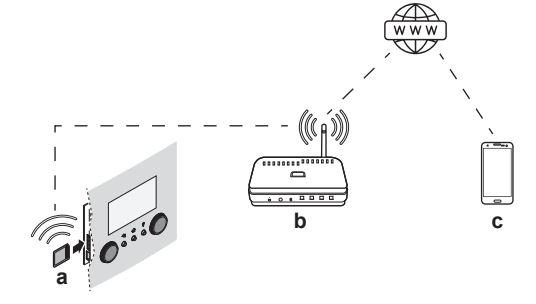

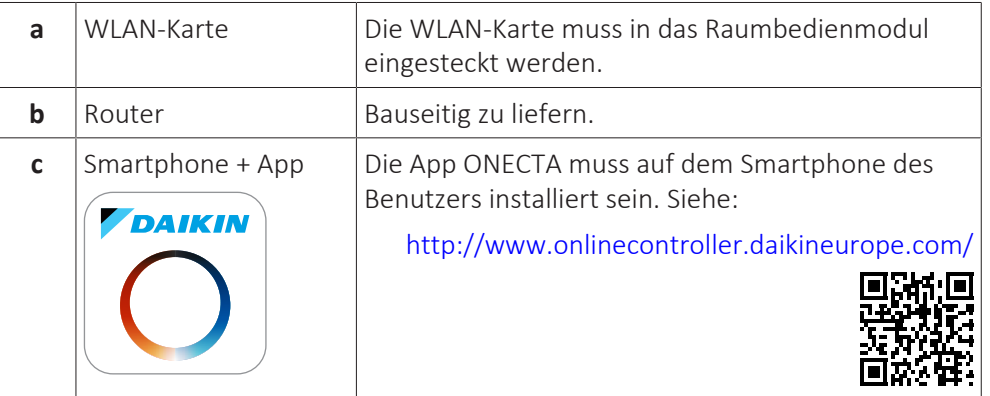

#### **Konfiguration**

Um die App ONECTA zu konfigurieren, befolgen Sie die Anweisungen in der App. Dafür müssen die folgenden Aktionen am Raumbedienmodul durchgeführt und die folgenden Informationen bereitgestellt werden:

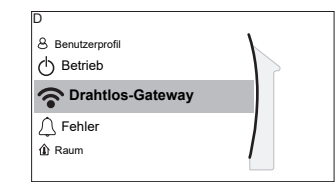

[D] Drahtlos-Gateway

- [D.1] Modus
- [D.2] Neu starten
- [D.3] WPS
- [D.4] Aus Cloud entfernen
- [D.5] Heim-Netzwerkverbindung
- [D.6] Cloud-Verbindung

[D.1] Modus: Aktivieren Sie den AP-Modus (= WLAN-Karte als Zugangspunkt aktiv):

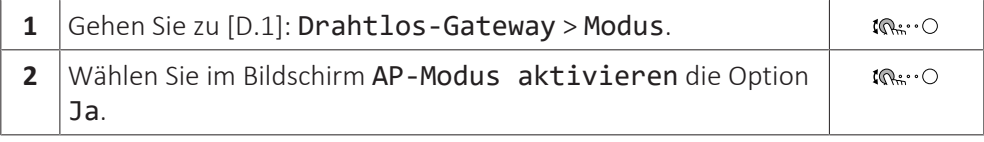

### [D.2] Neu starten: Starten Sie die WLAN-Karte neu:

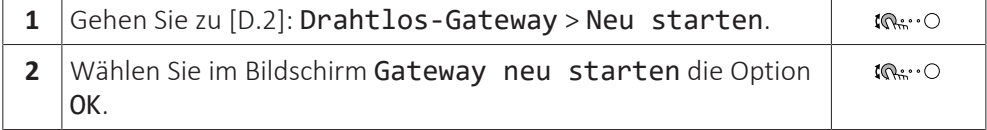

[D.3] WPS: Verbinden Sie die WLAN-Karte mit dem Router:

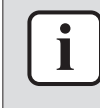

#### **INFORMATION**

Sie können diese Funktion nur verwenden, wenn sie von der Software-Version des WLAN und der Software-Version der ONECTA-App unterstützt wird.

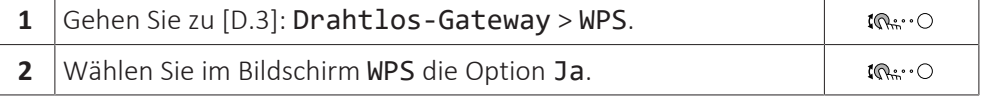

[D.4] Aus Cloud entfernen: Entfernen Sie die WLAN-Karte aus der Cloud:

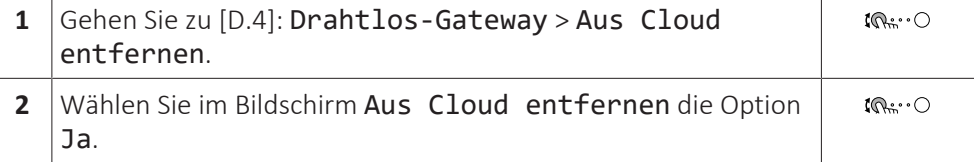

[D.5] Heim-Netzwerkverbindung: Lesen Sie den Status der Verbindung mit dem Heimnetzwerk aus:

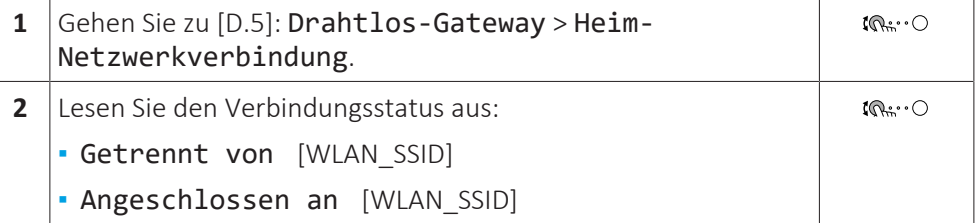

[D.6] Cloud-Verbindung: Lesen Sie den Status der Verbindung mit der Cloud aus:

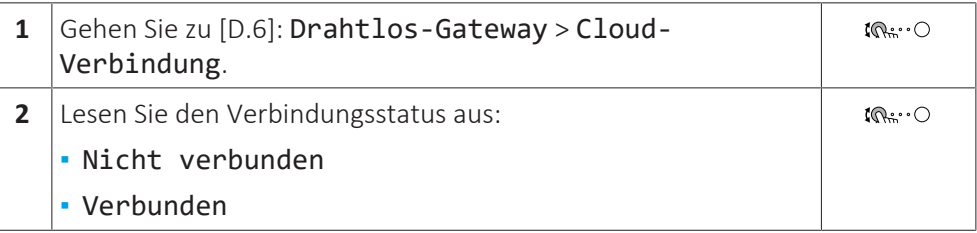

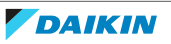

# 6 Tipps zum Energiesparen

#### **Tipps zur Raumtemperatur**

- **▪** Stellen Sie sicher, dass die gewünschte Raumtemperatur NIEMALS zu hoch (im Heizmodus) oder zu niedrig (im Kühlmodus), sondern IMMER gemäß Ihren aktuellen Anforderungen eingestellt ist. Jedes eingesparte Grad kann bis zu 6% der Heiz-/Kühlkosten einsparen.
- **▪** Erhöhen/verringern Sie NICHT die Soll-Raumtemperatur, um die Raumheizung/ kühlung zu beschleunigen. Der Raum wird NICHT schneller warm/abgekühlt.
- **▪** Wenn Ihr Systemlayout langsame Wärme-Emitter umfasst (Beispiel: Fußbodenheizung), vermeiden Sie hohe Schwankungen der Soll-Raumtemperatur und lassen Sie die Raumtemperatur NICHT zu weit fallen/zu stark ansteigen. Andernfalls ist mehr Zeit und Energie erforderlich, um den Raum wieder zu erwärmen/abzukühlen.
- **▪** Verwenden Sie ein Wochenprogramm für Ihre normalen Heiz- oder Kühlanforderungen. Bei Bedarf können Sie das Programm ganz einfach umgehen:
	- **-** Für kürzere Zeiträume: Sie können die programmierte Raumtemperatur bis zur nächsten Programm-Aktion umgehen. **Beispiel:** Dies ist beispielsweise der Fall, wenn Sie feiern möchten oder das Haus für ein paar Stunden verlassen.
	- **-** Bei längeren Zeiträumen: Sie können den Ferienbetrieb verwenden.

#### **Tipps zur Vorlauftemperatur**

- **▪** Im Heizmodus führt eine niedrigere Soll-Vorlauftemperatur zu einem niedrigeren Stromverbrauch und zu einer besseren Leistung. Im Kühlmodus ist es genau umgekehrt.
- **▪** Stellen Sie die Soll-Vorlauftemperatur abhängig vom Wärme-Emittertyp ein. **Beispiel:** Eine Fußbodenheizung ist für niedrigere Vorlauftemperaturen ausgelegt als Heizkörper und Wärmepumpen-Konvektoren.

#### **Tipps zur Brauchwassertemperatur**

**▪** Stellen Sie sicher, dass die Brauchwassertemperatur, die sich in der Speichertemperatur widerspiegelt, NICHT zu hoch ist. **Beispiel:** Senken Sie nach der Installation die Speichertemperatur täglich um 1°C und überprüfen Sie, ob weiterhin ausreichend Warmwasser verfügbar ist.

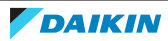

# 7 Wartung und Service

# 7.1 Übersicht: Instandhaltung und Wartung

Der Monteur muss jährlich eine Wartung durchführen. Die Kontakt/Helpdesk-Nr. kann an der Bedieneinheit angezeigt werden.

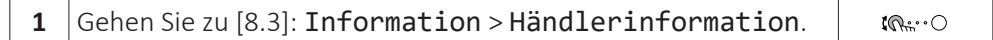

Als Endbenutzer müssen Sie:

- **▪** den Bereich um das Gerät herum sauber halten.
- **▪** die Bedieneinheit mit einem weichen, feuchten Tuch sauber halten. Verwenden Sie KEINE Reinigungsmittel.
- **▪** Prüfen Sie regelmäßig, ob der Wasserdruck über 1 bar liegt.
- **▪** Eine visuelle Prüfung des Wasserstands im Speicher durchführen: Prüfen Sie, ob die rote Anzeige sichtbar ist. Ist dies NICHT der Fall, fügen Sie Wasser zum Speicher hinzu (Details finden Sie im Referenzhandbuch für den Monteur).

#### **Kältemittel**

Dieses Produkt enthält fluorierte Treibhausgase. Gas NICHT in die Atmosphäre ablassen!

Kältemitteltyp: R32

Erderwärmungspotenzial (GWP = global warming potential): 675

Gegebenenfalls müssen je nach den vor Ort geltenden Vorschriften in regelmäßigen Abständen Überprüfungen in Bezug auf Kältemittel-Leckagen durchgeführt werden. Wenden Sie sich an Ihren Installateur, um weitere Informationen dazu zu erhalten.

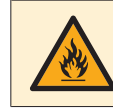

#### **WARNUNG: ENTZÜNDLICHES MATERIAL**

Das Kältemittel in diesem Gerät ist schwer entflammbar.

### **WARNUNG**

- **▪** Das Kältemittel innerhalb der Einheit ist leicht entzündlich, doch tritt es normalerweise NICHT aus. Falls es eine Kältemittel-Leckage gibt und das austretende Kältemittel in Kontakt kommt mit Feuer eines Brenners, Heizgeräts oder Kochers, kann das zu einem Brand führen oder zur Bildung eines schädlichen Gases.
- **▪** Schalten Sie alle Heizgeräte mit offener Flamme AUS, lüften Sie den Raum und nehmen Sie Kontakt mit dem Händler auf, bei dem Sie das Gerät erworben haben.
- **▪** Die Einheit ERST DANN wieder benutzen, nachdem ein Servicetechniker bestätigt hat, dass das Teil, aus dem das Kältemittel ausgetreten ist, repariert ist.

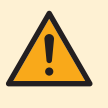

#### **WARNUNG**

Das Gerät muss in einem Raum gelagert werden, in dem es keine kontinuierlich vorhandene Entzündungsquelle gibt (Beispiel: offene Flammen, ein mit Gas betriebenes Haushaltsgerät oder ein mit elektrisches Heizgerät).

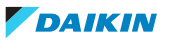

#### **WARNUNG**

- **▪** Teile des Kältemittelkreislaufs auf KEINEN FALL durchbohren oder zum Glühen bringen.
- **▪** NUR solche Reinigungsmaterialien oder Hilfsmittel zur Beschleunigung des Enteisungsvorgangs benutzen, die vom Hersteller empfohlen werden.
- **▪** Beachten Sie, dass das Kältemittel innerhalb des Systems geruchlos ist.

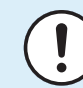

#### **HINWEIS**

Die Gesetze zu **Treibhausgasen** erfordern, dass die Kältemittel-Füllmenge der Einheit sowohl in Gewicht als auch in CO<sub>2</sub>-Äquivalent angegeben wird.

**Formel zur Berechnung der Menge des CO**2-**Äquivalents in Tonnen:** GWP-Wert des Kältemittels × Gesamtkältemittelfüllung [in kg] / 1000

Wenden Sie sich an Ihren Installateur, um weitere Informationen dazu zu erhalten.

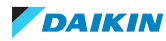

# 8 Fehlerdiagnose und -beseitigung

#### **Kontakt**

Versuchen Sie bei Auftreten der nachfolgend aufgeführten Symptome, das Problem selbst zu lösen. Wenden Sie sich bei allen anderen Problemen an Ihren Monteur. Die Kontakt/Helpdesk-Nr. kann an der Bedieneinheit angezeigt werden.

**1** Gehen Sie zu [8.3]: Information > Händlerinformation.  $\mathbb{R}^n$ 

### <span id="page-59-0"></span>8.1 So zeigen Sie den Hilfetext im Fall eines Fehlers an

Im Fall eines Fehlers wird Folgendes abhängig von der Schwere auf dem Startbildschirm angezeigt:

- **•**  $\triangle$ : Störung
- **•**  $\Lambda$ : Fehler

Sie können wie folgt eine kurze und lange Beschreibung des Fehlers aufrufen:

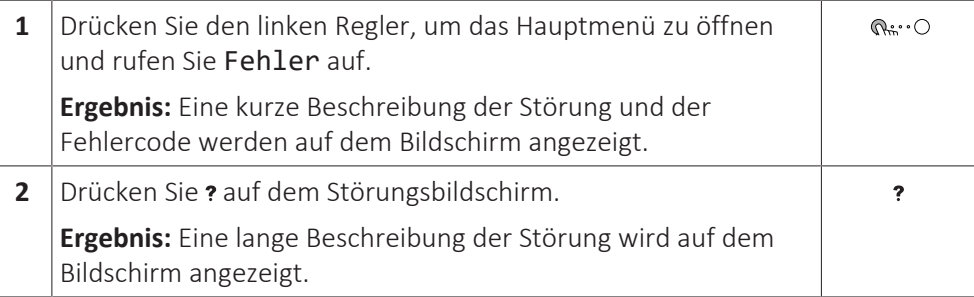

## 8.2 So prüfen Sie den Fehlfunktionsspeicher

**Bedingungen:** Die Zugriffserlaubnisstufe ist auf Erweiterter Endbenutzer gesetzt.

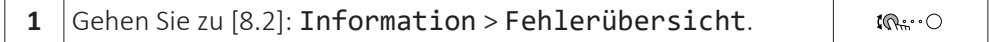

Sie sehen eine Liste der letzten Fehler.

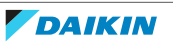

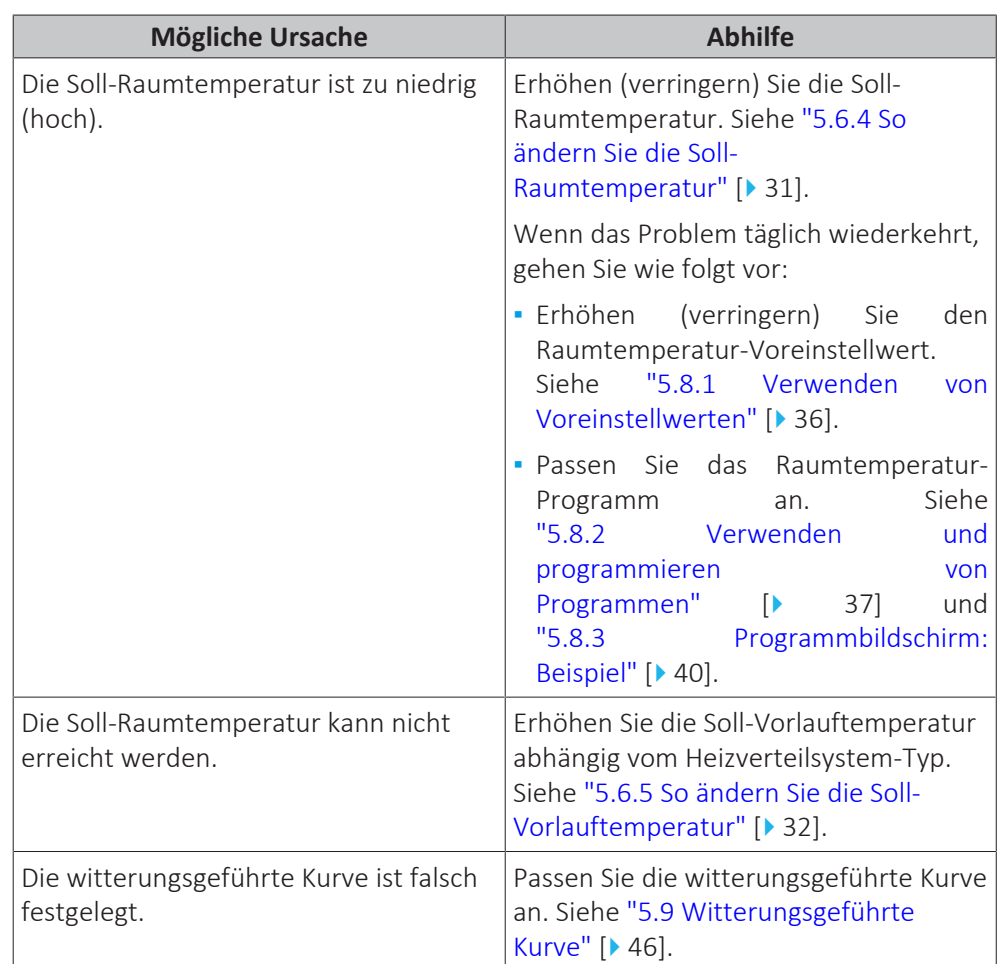

# 8.3 Symptom: Ihnen ist in Ihrem Wohnzimmer zu kalt (warm)

## 8.4 Symptom: Das Wasser am Wasserhahn ist zu kalt

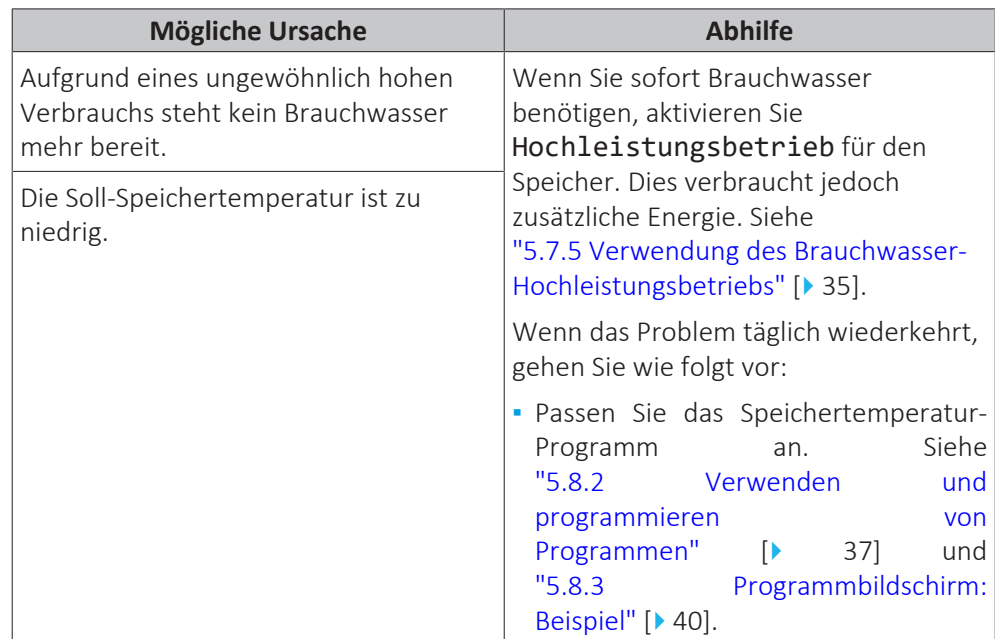

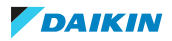

## 8.5 Symptom: Wärmepumpenausfall

Wenn die Wärmepumpe nicht läuft, können die Reserveheizung oder der Kessel als Notfallheizung dienen. Sie übernimmt dann entweder automatisch oder durch manuellen Eingriff die Heizlast.

- **▪** Wenn Notbetrieb auf Automatisch gestellt ist und die Wärmepumpe ausfällt, übernehmen die Reserveheizung oder der Kessel automatisch die Brauchwasserproduktion und die Raumheizung.
- **▪** Wenn Notbetrieb auf Manuell gestellt ist und die Wärmepumpe ausfällt, stoppen die Brauchwasserproduktion und die Raumheizung.

Um eine manuelle Wiederherstellung über die Bedieneinheit vorzunehmen, rufen Sie den Fehler-Hauptmenübildschirm auf und prüfen Sie, ob die Reserveheizung den gesamten Heizbedarf übernehmen kann.

- **▪** Alternativ, wenn Notbetrieb wie folgt eingestellt ist:
	- **-** Auto-SH reduziert/Brauchwasser ein: Die Raumheizung ist reduziert, aber Brauchwasser ist noch verfügbar.
	- **-** Auto-SH reduziert/Brauchwasser aus: Die Raumheizung ist reduziert und Brauchwasser ist NICHT verfügbar.
	- **-** Auto-SH normal/Brauchwasser aus: Die Raumheizung läuft normal, aber Brauchwasser ist NICHT verfügbar.

Ähnlich wie im Manuell-Modus kann das Gerät die vollständige Last mit der Reserveheizung oder dem Kessel bewältigen, wenn der Benutzer dies über den Fehler-Hauptmenübildschirm aktiviert.

Bei einem Ausfall der Wärmepumpe erscheint auf der Bedieneinheit das Symbol  $\mathcal{Q}$ oder  $\mathbb{A}$ .

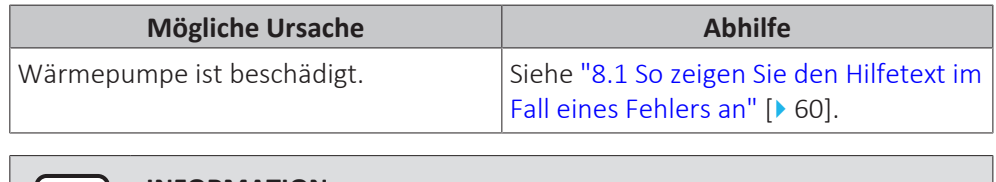

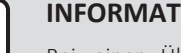

#### **INFORMATION**

Bei einer Übernahme der Heizleistung durch die Reserveheizung steigt der Stromverbrauch beträchtlich an.

8.6 Symptom: Das Gerät macht nach der Inbetriebnahme gurgelnde Geräusche

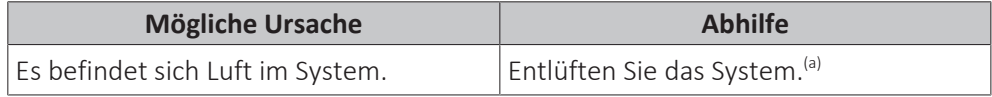

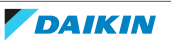

8 | Fehlerdiagnose und -beseitigung

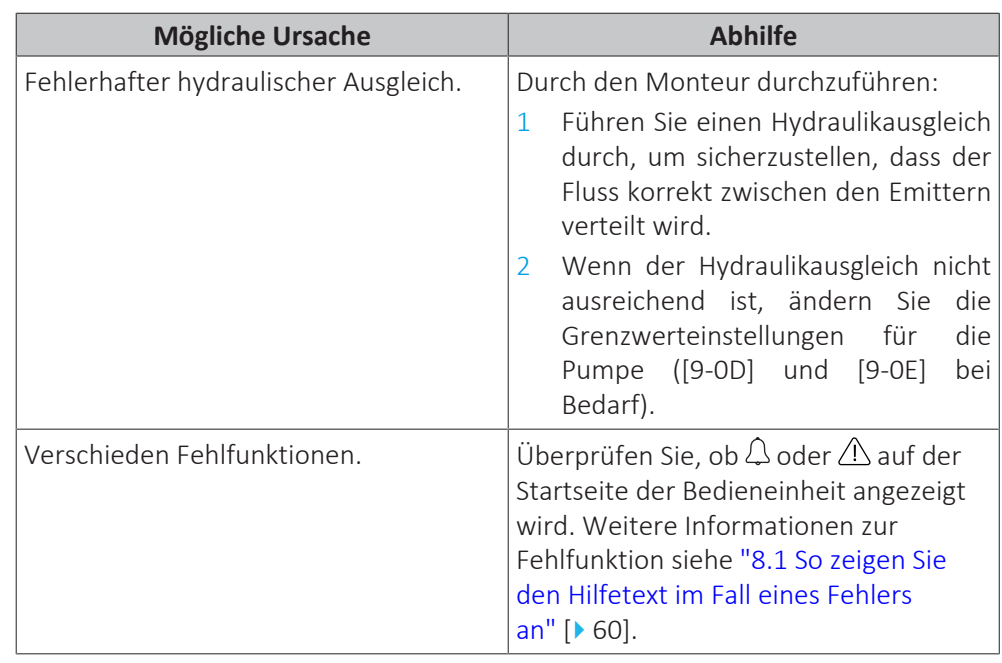

<sup>(a)</sup> Wir empfehlen, eine Entlüftung über die Entlüftungsfunktion des Geräts durchzuführen (vom Monteur durchzuführen). Wenn Sie das Heizverteilsystem oder die Kollektoren entlüften, beachten Sie Folgendes:

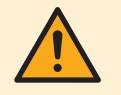

#### **WARNUNG**

**Entlüftung der Heizverteilsysteme oder Kollektoren.** Bevor Sie die Heizverteilsysteme oder Kollektoren entlüften, überprüfen Sie, ob  $\mathcal Q$  oder  $\mathcal A$  auf der Startseite der Bedieneinheit angezeigt wird.

- **▪** Ist dies nicht der Fall, können Sie sie sofort entlüften.
- **▪** Ist dies der Fall, stellen Sie sicher, dass der Raum, in dem Sie die Entlüftung durchführen möchten, ausreichend belüftet ist. **Grund:** Kältemittel kann durch eine Undichtigkeit in den Wasserkreislauf und nachfolgend in den Raum gelangen, wenn Sie die Heizverteilsysteme oder Kollektoren entlüften.

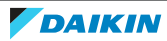

# 9 Standortwechsel

# 9.1 Übersicht: Standortwechsel

Wenn Sie Teile des Systems umstellen möchten, wenden Sie sich an den Monteur. Die Kontakt/Helpdesk-Nr. kann an der Bedieneinheit angezeigt werden.

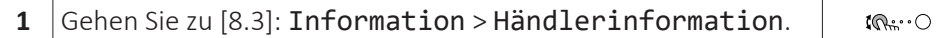

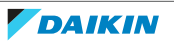

# 10 Entsorgung

# **HINWEIS**

Versuchen Sie auf KEINEN Fall, das System selber auseinander zu nehmen. Die Demontage des Systems sowie die Handhabung von Kältemittel, Öl und weiteren Teilen MUSS in Übereinstimmung mit den entsprechenden Vorschriften erfolgen. Einheiten MÜSSEN bei einer Einrichtung aufbereitet werden, die auf Wiederverwendung, Recycling und Wiederverwertung spezialisiert ist.

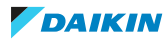

# 11 Glossar

#### **BW = Brauchwasser**

Warmwasser, das in irgendeinem Gebäudetyp für häusliche Zwecke verwendet wird.

#### **VLT = Vorlauftemperatur**

Wassertemperatur am Auslass des Geräts.

#### **Händler**

Vertriebspartner für das Produkt.

#### **Autorisierter Installateur**

Technisch ausgebildete Person, die dazu qualifiziert ist, das Produkt zu installieren.

#### **Benutzer**

Person, der das Produkt gehört und/oder die das Produkt betreibt.

#### **Geltende gesetzliche Vorschriften**

Alle international, in Europa, auf Staatsebene und lokal geltende Richtlinien, Gesetze, Vorschriften und/oder Kodizes, die für ein bestimmtes Produkt oder einen Bereich wichtig und anzuwenden sind.

#### **Dienstleistungsunternehmen**

Qualifiziertes Unternehmen, das für die Produkt den erforderlichen Service liefern oder koordinieren kann.

#### **Installationsanleitung**

Anleitung zu einem bestimmten Produkt oder einer bestimmten Anwendung; sie beschreibt, wie es installiert, konfiguriert und gewartet wird.

#### **Betriebsanleitung**

Anleitung zu einem bestimmten Produkt oder einer bestimmten Anwendung; sie beschreibt, wie es betrieben und bedient wird.

#### **Zubehör**

Kennzeichnungen, Handbücher, Informationsblätter und Ausstattungen, die zusammen mit der Produkt geliefert sind und die gemäß den Instruktionen in der begleitenden Dokumentation installiert werden müssen.

#### **Optionale Ausstattung**

Ausstattung, die von Daikin hergestellt oder zugelassen ist, und die gemäß den Instruktionen in der begleitenden Dokumentation mit dem Produkt kombiniert werden kann.

#### **Bauseitig zu liefern**

Ausstattung, die NICHT von Daikin hergestellt ist, die gemäß den Instruktionen in der begleitenden Dokumentation mit dem Produkt kombiniert werden kann.

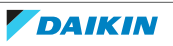

# 12 Monteureinstellungen: Vom Monteur auszufüllende Tabellen

# 12.1 Konfigurationsassistent

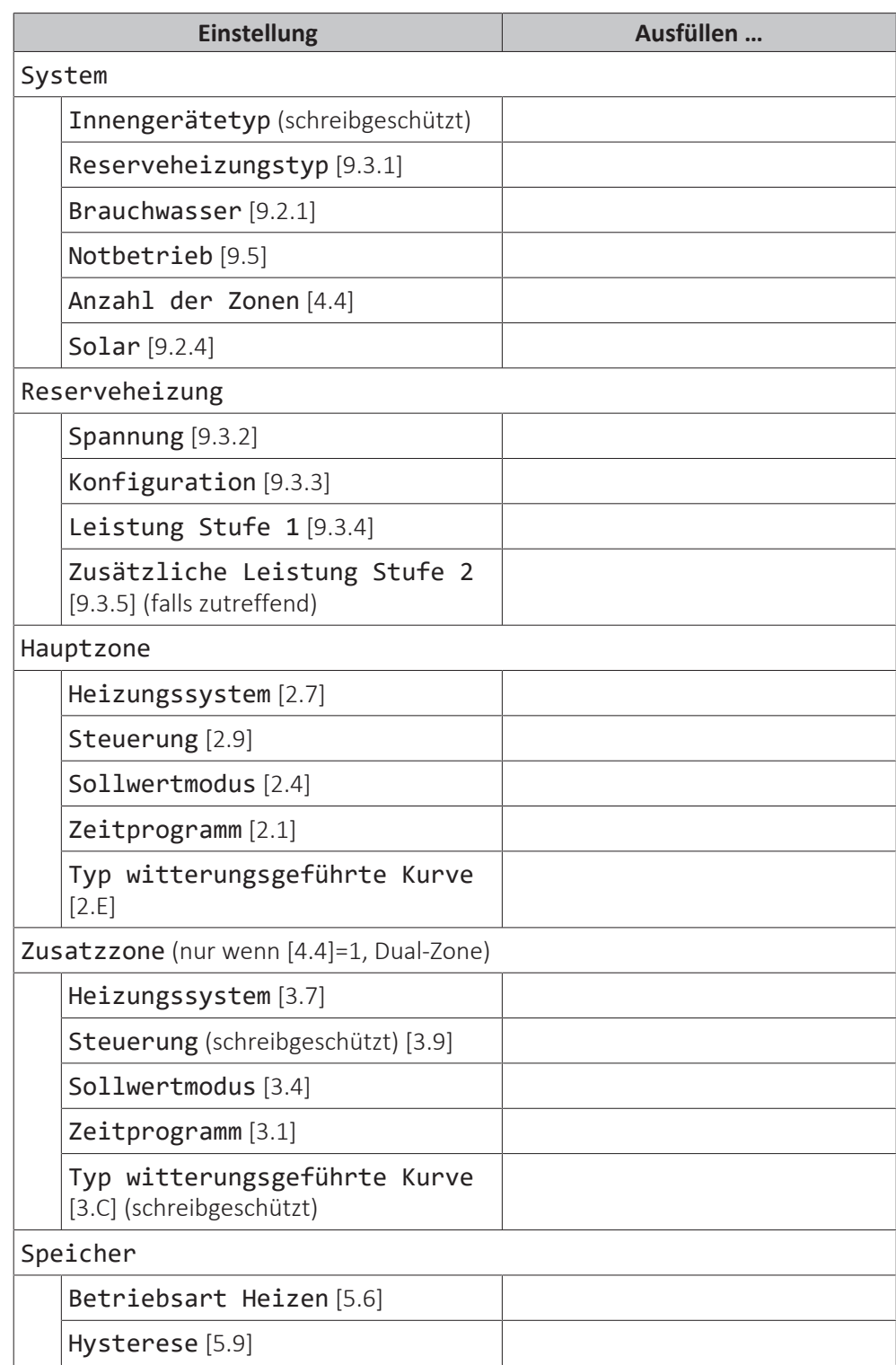

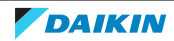

# 12.2 Menü "Einstellungen"

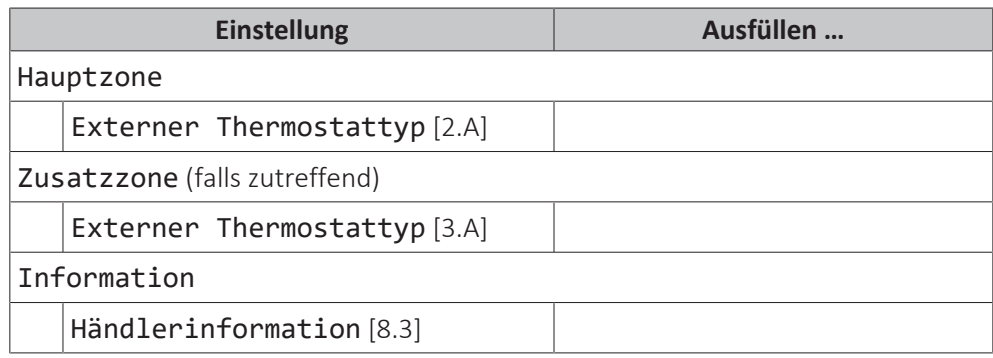

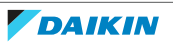

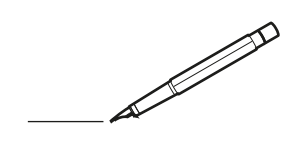

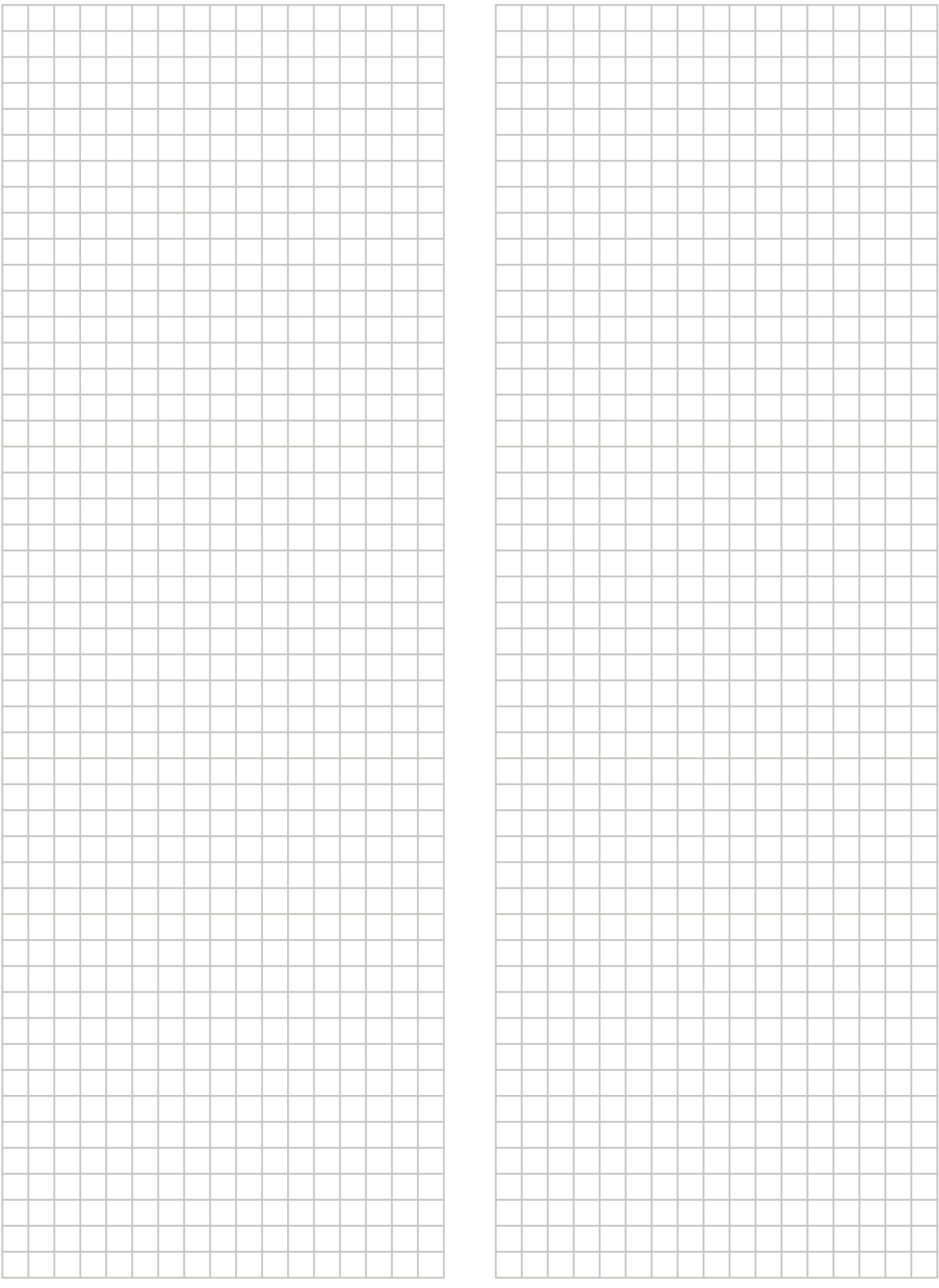

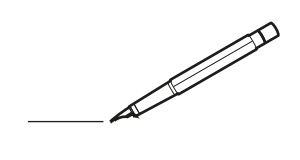

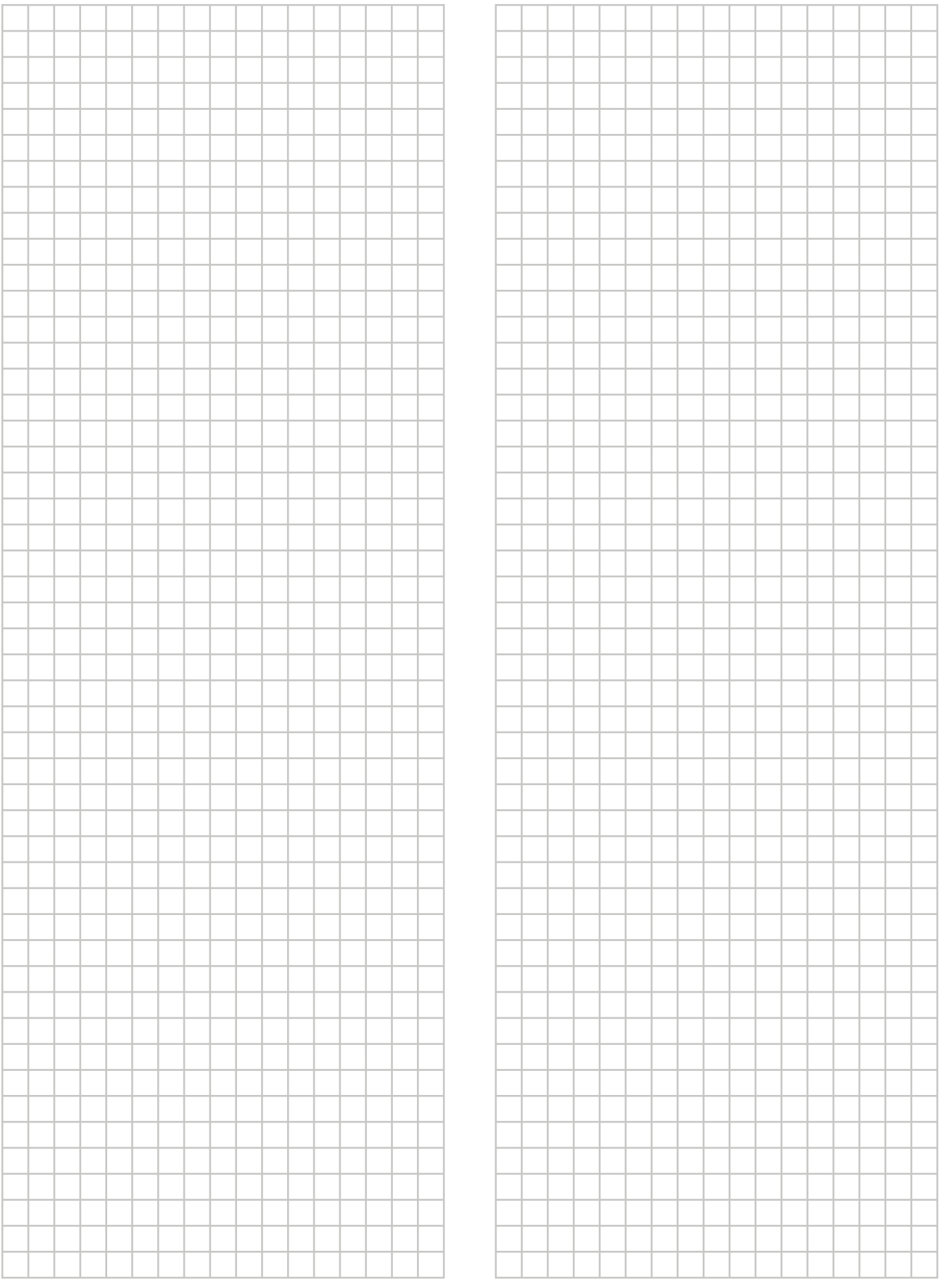

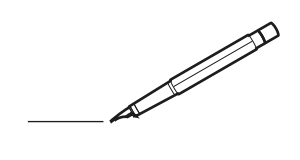

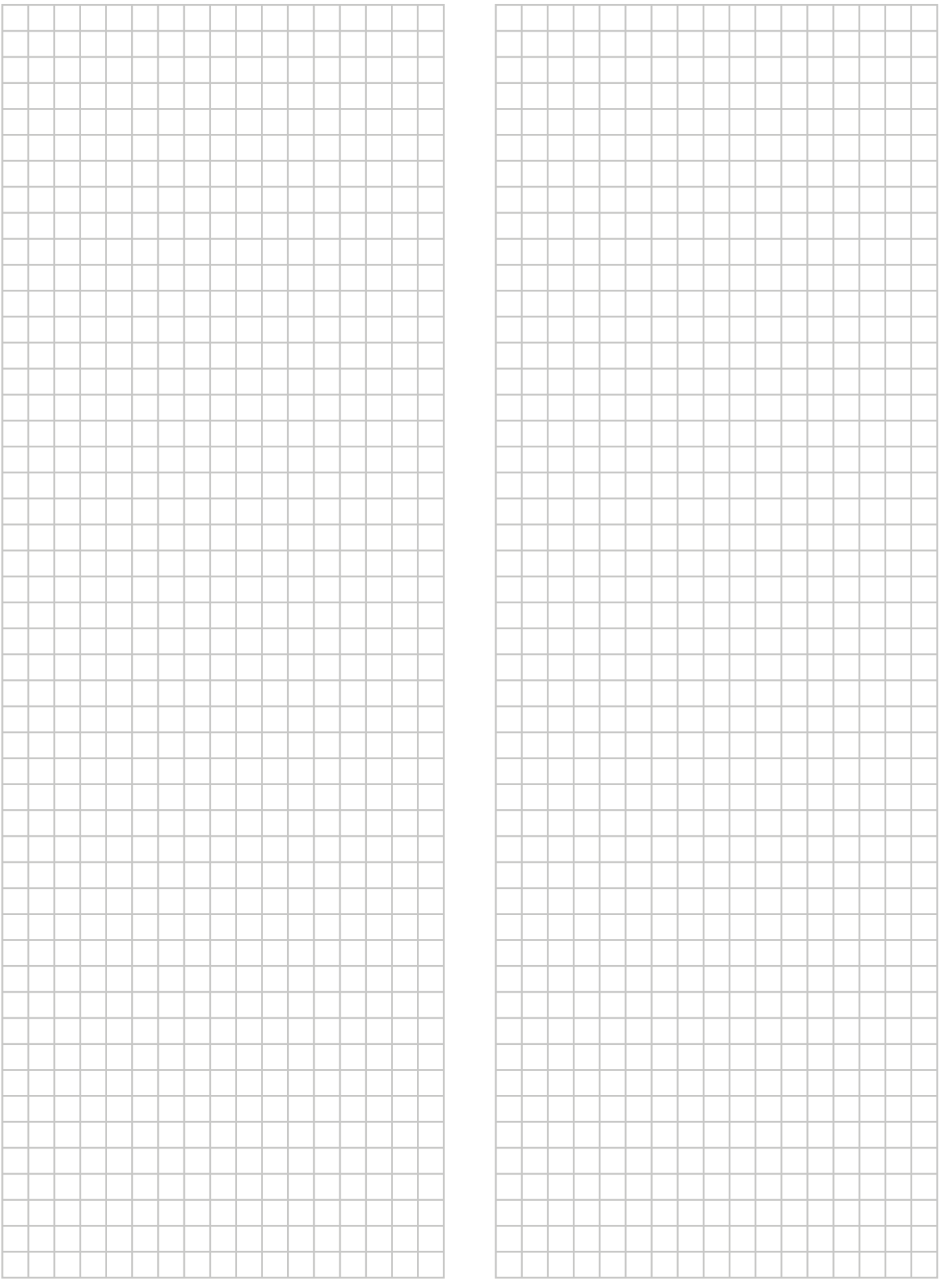

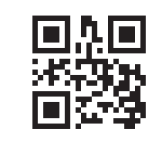

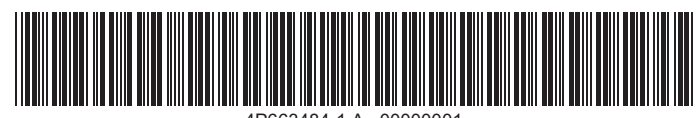

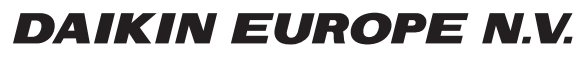

Zandvoordestraat 300, B-8400 Oostende, Belgium

ة 2021 - التانة 2021<br>Copyright 2021<br>4P663484-1A 2022.07